# **55BDL2005X** V1.00

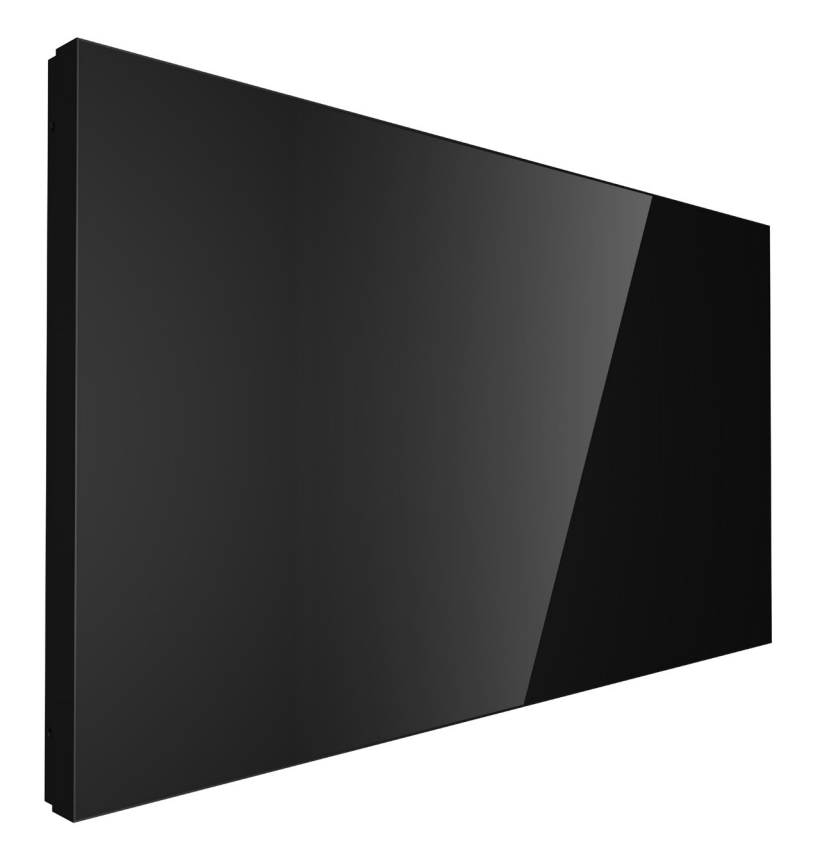

# www.philips.com/welcome Podręcznik użytkownika (Polski)

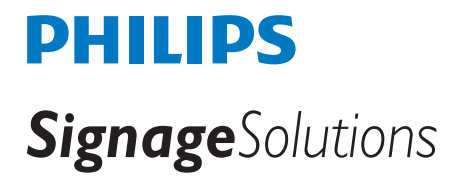

## **Instrukcje bezpieczeństwa**

## **Środki bezpieczeństwa i konserwacja**

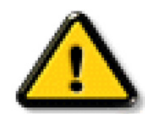

OSTRZEŻENIE: Używanie elementów sterowania, regulacji lub innych procedur niż te, które opisano w niniejszej dokumentacji, może spowodować porażenie prądem i/lub zagrożenia mechaniczne.

## **Należy przeczytać i zastosować się do podanych instrukcji podczas podłączania i używania monitora: Działanie:**

- Wyświetlacz należy trzymać z dala bezpośredniego światła słonecznego oraz od pieców lub innych źródeł ciepła.
- Wyświetlacz należy chronić przed olejem, w przeciwnym razie plastikowa osłona może ulec uszkodzeniu.
- Zalecane jest ustawienie wyświetlacza w miejscu o odpowiedniej wentylacji.
- W przypadku użytkowania na wolnym powietrzu wymagany jest filtr ultrafioletowy.
- Jeśli produkt będzie używany w trudnych warunkach, takich jak wysoka temperatura, wilgotność, złożone wzorce wyświetlania, długi czas pracy itp., zdecydowanie zalecane jest skontaktowanie się z firmą Philips w celu uzyskania porad w zakresie inżynierii zastosowań. W przeciwnym razie nie będzie można zagwarantować niezawodności ani prawidłowego działania wyświetlacza. Trudne warunki występują zwykle w takich miejscach, jak lotniska, stacje tranzytowe, banki, giełda papierów wartościowych i systemy sterowania.
- Należy usunąć jakiekolwiek obiekty, które mogą blokować szczeliny wentylacyjne lub uniemożliwić prawidłowe chłodzenie elementów elektronicznych monitora.
- Nie wolno blokować szczelin wentylacyjnych obudowy.
- Podczas ustawiania wyświetlacza należy się upewnić, że zapewniony jest łatwy dostęp do wtyczki i gniazda zasilania.
- W celu zapewnienia normalnego działania po wyłączeniu monitora poprzez odłączenie przewodu zasilającego, przed jego ponownym podłączeniem należy odczekać 6 sekund.
- Przez cały czas eksploatacji monitora należy używać zatwierdzonego przewodu zasilającego, dostarczonego przez firmę Philips. Brak przewodu zasilającego należy zgłosić do lokalnego punktu serwisowego.
- W czasie działania nie należy narażać monitora na silne drgania ani uderzenia.
- Podczas działania lub przenoszenia nie należy uderzać ani dopuszczać do upadku monitora.
- Śruba z uchem służy do krótkotrwałej konserwacji i instalacji. Nie jest zalecane używanie śruby z uchem dłużej niż 1 godzinę. Długotrwałe używanie jest niedozwolone. Na czas korzystania ze śruby z uchem należy zapewnić puste i bezpieczne miejsce pod ekranem.

#### **Konserwacja:**

- Aby chronić monitor przed możliwym uszkodzeniem, nie należy nadmiernie naciskać na panel LCD. Aby podnieść monitor w celu przeniesienia, należy chwycić go za ramę; nie należy podnosić monitora, umieszczając ręce lub palce na panelu LCD.
- Jeśli wyświetlacz nie będzie używany w dłuższym okresie czasu, należy go odłączyć od zasilania.
- Przed czyszczeniem lekko zwilżoną szmatką należy odłączyć wyświetlacz od zasilania. Ekran można wycierać suchą szmatka, przy wyłączonym zasilaniu. Nie należy nigdy używać do czyszczenia monitora rozpuszczalników organicznych, takich jak alkohol lub opartych na amoniaku płynów.
- Aby uniknąć ryzyka porażenia lub trwałego uszkodzenia zestawu, nie należy narażać monitora na działanie kurzu, deszczu, wody ani nadmiernej wilgoci.
- Po zamoczeniu monitora należy go jak najszybciej wytrzeć suchą szmatką.
- Jeśli do wnętrza monitora przedostanie się obca substancja lub woda, należy natychmiast wyłączyć zasilanie i odłączyć przewód zasilający. Następnie należy usunąć obcą substancję lub wodę i wysłać monitor do punktu naprawczego.
- Nie należy przechowywać ani używać monitora w miejscach narażonych na oddziaływanie ciepła, bezpośredniego światła słonecznego lub ekstremalnie niskich temperatur.
- Aby zapewnić najlepsze funkcjonowanie monitora i jego długą żywotność, zaleca się, aby był on używany w miejscach, w których temperatura i wilgotność mieszczą się w podanym zakresie.

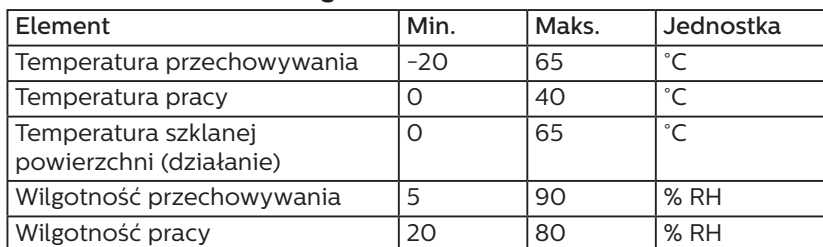

#### **Środowiskowe wartości graniczne**

• W celu uzyskania wyższej luminancji panel LCD powinien mieć przez cały czas temperaturę 25 stopni Celsjusza.

• Określona w specyfikacjach żywotność wyświetlacza jest gwarantowana tylko wtedy, gdy jest on używany w odpowiednich warunkach pracy.

WAŻNE: Po pozostawieniu monitora bez nadzoru należy zawsze uaktywniać program wygaszacza ekranu z ruchomym obrazem. Aby zapobiec pozostawaniu na monitorze trwałego, statycznego obrazu, należy zawsze uaktywniać aplikację do okresowego odświeżania ekranu. Wydłużone nieprzerwane wyświetlanie stałych lub nieruchomych obrazów, może spowodować na ekranie "wypalenie", znane również jako "powidok" lub "poobraz". Jest to dobrze znane zjawisko dotyczące technologii LCD. W większości przypadków "wypalenie" lub "powidok" albo "poobraz" znika stopniowo po pewnym czasie od wyłączenia zasilania.

OSTRZEŻENIE: W poważniejszych przypadkach "wypalenia" lub "powidoku" albo "poobrazu" obrazy nie znikają i nie można tego naprawić. Nie jest to ponadto objęte warunkami gwarancji.

#### **Serwis:**

- Pokrywę obudowy może otwierać wyłącznie wykwalifikowany personel serwisu.
- Jeśli wymagana jest jakakolwiek naprawa lub integracja, należy skontaktować się z lokalnym punktem serwisowym.
- Monitora nie należy pozostawiać w bezpośrednim świetle słonecznym.

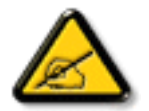

Jeśli nie działa normalnie po wykonaniu instrukcji z tego dokumentu, należy skontaktować się z technikiem lub lokalnym punktem serwisowym.

#### **Niebezpieczeństwa związane z brakiem stabilności.**

To urządzenie może upaść, powodując poważne obrażenia osobiste lub śmierć. Aby zapobiec obrażeniom, to urządzenie należy przymocować do podłoża/ściany w sposób zapewniający bezpieczeństwo i zgodny z instrukcjami montażu.

#### **Należy przeczytać i zastosować się do podanych instrukcji podczas podłączania i używania monitora:**

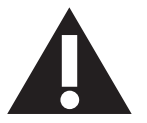

- Jeśli wyświetlacz nie będzie używany w dłuższym okresie czasu, należy go odłączyć od zasilania.
- Przed czyszczeniem lekko zwilżoną szmatką należy odłączyć wyświetlacz od zasilania. Ekran można wycierać suchą szmatka, przy wyłączonym zasilaniu. Jednakże, nigdy nie należy stosować alkoholu, rozpuszczalników lub płynów opartych na amoniaku.
- Jeśli wyświetlacz nie działa normalnie, mimo zastosowania się do instrukcji z tego podręcznika należy skontaktować się z technikiem serwisu.
- Pokrywę obudowy może otwierać wyłącznie wykwalifikowany personel serwisu.
- Wyświetlacz należy trzymać z dala bezpośredniego światła słonecznego oraz od pieców lub innych źródeł ciepła.
- Należy usunąć jakiekolwiek obiekty, które mogą się dostać do szczelin wentylacyjnych lub uniemożliwić prawidłowe chłodzenie elementów elektronicznych wyświetlacza.
- Nie wolno blokować szczelin wentylacyjnych obudowy.
- Wyświetlacz powinien być suchy. Aby uniknąć porażenia prądem elektrycznym nie należy narażać urządzenia na deszcz lub nadmierną wilgoć.
- Jeśli monitor został wyłączony poprzez odłączenie kabla zasilającego lub przewodu prądu stałego, w celu uzyskania normalnego działania należy zaczekać 6 sekund przed ponownym podłączeniem kabla zasilającego lub przewodu prądu stałego.
- Aby uniknąć niebezpieczeństwa porażenia lub trwałego uszkodzenia zestawu, nie należy narażać wyświetlacza na działanie deszczu lub nadmiernej wilgoci.
- Podczas ustawiania wyświetlacza należy się upewnić, że zapewniony jest łatwy dostęp do wtyczki i gniazda zasilania.
- WAŻNE: Podczas stosowania należy zawsze uaktywnić wygaszacz ekranu. Jeśli na ekranie długo wyświetlany jest stały obraz o wysokim kontraście, może pozostać na nim "powidok" lub "poobraz". Jest to dobrze znane zjawisko, spowodowane mankamentami technologii LCD. W większości przypadków, poobraz stopniowo zanika po pewnym czasie od wyłączenia zasilania. Należy pamiętać, że symptomów powidoku nie można naprawić i nie są one objęte gwarancją.
- Jeśli przewód zasilający jest wyposażony we wtyczkę 3 bolcową, należy podłączyć ją do uziemionego gniazda elektrycznego na 3 bolce. Nie wolno wyłączać uziemiającego bolca przewodu zasilającego, podłączając go na przykład do przejściówki na 2 bolce. Bolec uziemiający jest ważnym zabezpieczeniem.

## **Deklaracja zgodności UE**

Urządzenie to spełnia wymogi wynikające z dyrektywy o ujednoliceniu prawa państw członkowskich dotyczącego

kompatybilności elektromagnetycznej (2014/30/UE), dyrektywy niskonapięciowej (2014/35/UE) i dyrektywy RoHS (2011/65/ UE).

Te produkt został poddany testom, które stwierdziły, że spełnia on normy zharmonizowane w zakresie urządzeń techniki informatycznej, które to normy zostały opublikowane w ramach dyrektyw w Oficjalnym Dzienniku Unii Europejskiej.

#### **Ostrzeżenia dotyczące wyładowań elektrostatycznych**

Gdy użytkownik znajduje się blisko monitora, może spowodować wyładowanie elektrostatyczne i ponowne uruchomienie menu głównego podczas odtwarzania nośnika pamięci USB.

#### **Ostrzeżenie:**

Urządzenie spełnia wymagania Klasy A wg EN55032/CISPR 32. W środowisku mieszkalnym urządzenie może powodować zakłócenia radiowe.

## **Uwaga FCC (Federalna Komisja ds. Telekomunikacji) (tylko USA)**

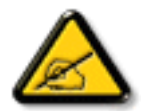

UWAGA: To urządzenie zostało poddane testom, które stwierdziły, że jest ono zgodne z ograniczeniami dla urządzeń cyfrowych klasy A, zgodnie z częścią 15 przepisów FCC. Te ograniczenia mają zapewnić odpowiednie zabezpieczenie przed szkodliwymi zakłóceniami, podczas używania urządzenia w środowisku komercyjnym. To urządzenie generuje, wykorzystuje i może emitować energię częstotliwości radiowej, a jeśli nie zostanie zainstalowane i nie będzie używane zgodnie z tym podręcznikiem, może powodować szkodliwe zakłócenia komunikacji radiowej. Działanie tego urządzenia w obszarze zamieszkałym, może powodować szkodliwe zakłócenia, a koszty usunięcia zakłóceń ponosić będzie wtedy użytkownik.

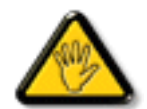

Zmiany lub modyfikacje wykonane bez wyraźnego zezwolenia strony odpowiedzialnej za zgodność, spowodują pozbawianie użytkownika prawa do używania tego urządzenia.

Do podłączania tego wyświetlacza do urządzenia komputerowego należy używać wyłącznie ekranowany kabel RF, dostarczony z wyświetlaczem.

Aby zapobiec uszkodzeniu, które może spowodować pożar lub porażenie prądem elektrycznym nie należy narażać tego urządzenia na deszcz lub nadmierną wilgoć.

To urządzenie jest zgodne z częścią 15 przepisów FCC. Jego działanie podlega następującym dwóm warunkom: (1) to urządzenie nie może powodować szkodliwych zakłóceń i (2) to urządzenie musi akceptować wszystkie odbierane zakłócenia, włącznie z tymi, które mogą powodować nieoczekiwane działanie.

Envision Peripherals Inc. 490 N McCarthy Blvd, Suite #120 Milpitas, CA 95035 USA

## **Uwaga Polskiego Centrum Badań i Certyfikacji**

To urządzenie powinno być zasilane z gniazda z podłączonym obwodem ochronnym (gniazdo z trzema kołkami). Wszystkie podłączone razem urządzenia (komputer, wyświetlacz, drukarka itd.) powinny mieć to samo źródło zasilania.

Przewód fazowy instalacji elektrycznej pomieszczenia, powinien mieć urządzenie zabezpieczające przed zwarciami w formie bezpiecznika o wartości nominalnej nie większej niż 16 amperów (A).

W celu pełnego wyłączenia urządzenia należy odłączyć kabel zasilający od gniazda zasilania, które powinno się znajdować w pobliżu urządzenia i być łatwo dostępne.

Znak ochrony "B" potwierdza, że urządzenie jest zgodne z wymaganiami dotyczącymi korzystania z ochrony standardów PN-93/T-42107 i PN-89/E-06251.

## Wymagania Polskiego Centrum Badań i Certyfikacji

Urządzenie powinno być zasilane z gniazda z przyłączonym obwodem ochronnym (gniazdo z kołkiem). Współpracujące ze sobą urządzenia (komputer, monitor, drukarka) powinny być zasilane z tego samego źródła.

Instalacja elektryczna pomieszczenia powinna zawierać w przewodzie fazowym rezerwową ochronę przed zwarciami, w postaci bezpiecznika o wartości znamionowej nie większej niż 16A (amperów).

W celu całkowitego wyłączenia urządzenia z sieci zasilania, należy wyjąć wtyczkę kabla zasilającego z gniazdka, które powinno znajdować się w pobliżu urządzenia i być łatwo dostępne.

Znak bezpieczeństwa "B" potwierdza zgodność urządzenia z wymaganiami bezpieczeństwa użytkowania zawartymi w PN-93/T-42107 i PN-89/E-06251.

## Pozostałe instrukcje bezpieczeństwa

- Nie należy używać wtyczek adapterowych lub usuwać kołka obwodu ochronnego z wtyczki. Jeżeli konieczne jest użycie przedłużacza to należy użyć przedłużacza 3-żyłowego z prawidłowo połączonym przewodem ochronnym.
- System komputerowy należy zahezpieczyć przed nagłymi, chwilowymi wzrostami lub spadkami napięcia, używając eliminatora przepięć, urządzenia dopasowującego lub bezzakłóceniowego źródła zasilania.
- Należy upewnić się, aby nic nie leżało na kablach systemu komputerowego, oraz aby kable nie były umieszczone w miejscu, gdzie można byłoby na nie nadeptywać lub potykać się o nie.
- Nie należy rozlewać napojów ani innych płynów na system komputerowy.
- Nie należy wpychać żadnych przedmiotów do otworów systemu komputerowego, gdyż może to spowodować pożar lub porażenie prądem, poprzez zwarcie elementów wewnętrznych.
- System komputerowy powinien znajdować się z dala od grzejników i źródeł ciepła. Ponadto, nie należy blokować otworów wentylacyjnych. Należy unikać kładzenia lużnych papierów pod komputer oraz umieszczania komputera w ciasnym miejscu bez możliwości cyrkulacji powietrza wokół niego.

## Pola elektryczne, magnetyczne i elektromagnetyczne ("EMF")

- 1. Produkujemy i sprzedajemy wiele produktów przeznaczonych dla klientów detalicznych, które, jak wszystkie urządzenia elektroniczne, mogą emitować oraz odbierać sygnały elektromagnetyczne.
- 2. Jedną z naszych najważniejszych zasad jest podejmowanie wszelkich koniecznych działań zapewniających bezpieczne i nieszkodliwe dla zdrowia korzystanie z produktów firmy. Obejmuje to spełnienie wszystkich mających zastosowanie przepisów prawnych oraz wymogów dotyczących emisji pola elektromagnetycznego (EMF) już na etapie produkcji.
- 3. Jesteśmy czynnie zaangażowani w opracowywanie, wytwarzanie i sprzedawanie produktów, które nie mają niekorzystnego wpływu na zdrowie.
- 4. Potwierdzamy, że zgodnie z posiadaną obecnie wiedzą naukową wytwarzane przez nas produkty są bezpieczne, jeżeli są używane zgodnie z ich przeznaczeniem.
- 5. Aktywnie uczestniczymy także w doskonaleniu międzynarodowych standardów EMF i przepisów bezpieczeństwa, co umożliwia nam przewidywanie kierunków rozwoju standaryzacji i szybkie dostosowywanie naszych produktów do nowych przepisów.

## **Informacje wyłącznie dla Wielkiej Brytanii**

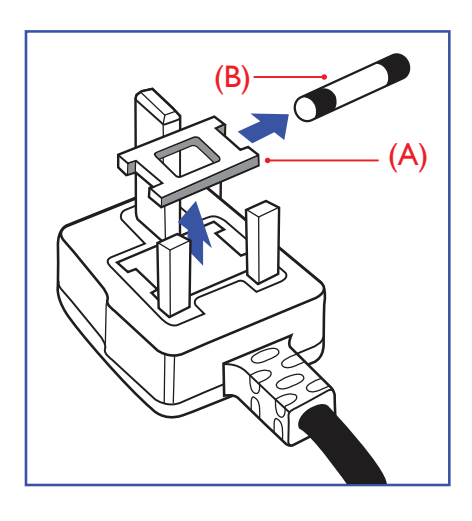

## **OSTRZEŻENIE - TO URZĄDZENIE MUSI BYĆ UZIEMIONE.**

#### **Ważne:**

To urządzenie jest dostarczane z certyfikowaną wtyczką 13 A. Aby zmienić bezpiecznik we wtyczce tego typu, należy wykonać następujące działania: +

- 1. Zdejmij pokrywę bezpiecznika i wyjmij bezpiecznik.
- 2. Dopasuj nowy bezpiecznik, którym powinien być bezpiecznik BS 1362 5A,A.S.T.A. lub bezpiecznik z certyfikatem BSI.
- 3. Dopasuj ponownie pokrywę bezpiecznika.

Jeśli dopasowana wtyczka nie pasuje do gniazda zasilania należy ją odciąć i zastąpić odpowiednią wtyczką 3-kołkową.

Jeśli wtyczka zasilania zawiera bezpiecznik, jego wartość powinna wynosić 5 A. Gdy jest używana wtyczka bez bezpiecznika, w tablicy rozdzielczej musi być zainstalowany bezpiecznik o prądzie znamionowym nie przekraczającym 5 A.

UWAGA: Aby uniknąć ryzyka porażenia prądem elektrycznym, które może wystąpić po włożeniu odciętej wtyczki do gniazdka sieciowego 13 A, odciętą wtyczkę należy zniszczyć.

### **Jak podłączyć wtyczkę**

Przewody kabla sieciowego są oznaczone następującymi kolorami:

NIEBIESKI - "ZERO" ("N") BRĄZOWY - "FAZA" ("L")

ZIELONY I ŻÓŁTY - "UZIEMIENIE" ("E")

- 1. Przewód ZIELONY I ŻÓŁTY należy podłączyć do zacisku wtyczki oznaczonego literą "E" lub symbolem Ziemi lub kolorem ZIELONYM albo ZIELONYM i ŻÓŁTYM.
- 2. Przewód NIEBIESKI należy podłączyć do zacisku oznaczonego literą "N" lub kolorem CZARNYM.
- 3. Przewód BRAZOWY należy podłączyć do zacisku oznaczonego literą "L" lub kolorem CZERWONYM.

Przed zamknięciem obudowy wtyczki należy upewnić się, czy obejma kabla jest zaciśnięta na koszulce kabla – a nie tylko na obu przewodach.

## **Informacje dla Europy Północnej (Kraje nordyckie)**

#### Placering/Ventilation

## **VARNING:**

FÖRSÄKRA DIG OM ATT HUVUDBRYTARE OCH UTTAG ÄR LÄTÅTKOMLIGA, NÄR DU STÄLLER DIN UTRUSTNING PÅPLATS.

## Placering/Ventilation

## **ADVARSEL:**

SØRG VED PLACERINGEN FOR, AT NETLEDNINGENS STIK OG STIKKONTAKT ER NEMT TILGÆNGELIGE.

## Paikka/Ilmankierto

## **VAROITUS:**

SIJOITA LAITE SITEN, ETTÄ VERKKOJOHTO VOIDAAN TARVITTAESSA HELPOSTI IRROTTAA PISTORASIASTA.

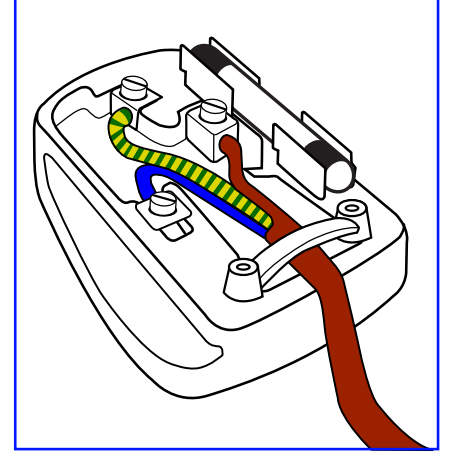

Plassering/Ventilasjon

## **ADVARSEL:**

NÅR DETTE UTSTYRET PLASSERES, MÅ DU PASSE PÅ AT KONTAKTENE FOR STØMTILFØRSEL ER LETTE Å NÅ.

## **Chińska dyrektywa RoHS**

根据中国大陆《电器电子产品有害物质限制使用管理办法》,以下部分列出了本产品中可能包含的有害物 质的名称和含量。

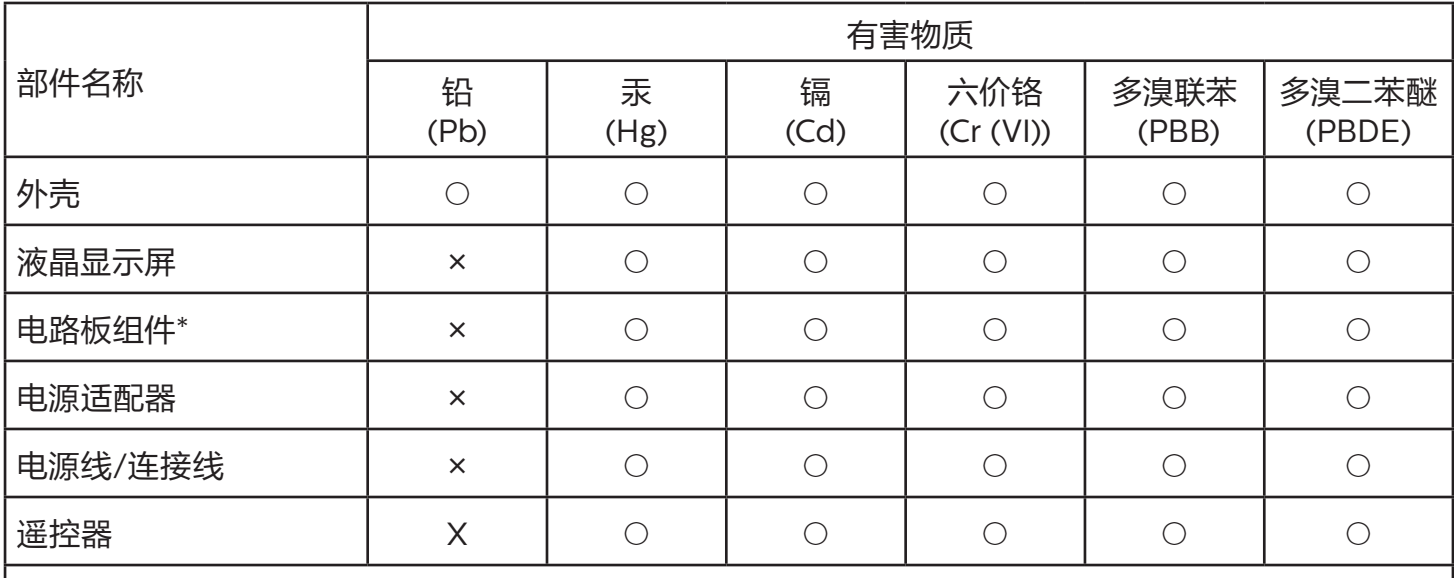

本表格依据SJ/T 11364 的规定编制。

\*: 电路板组件包括印刷电路板及其构成的零部件,如电阻、电容、集成电路、连接器等。

O: 表示该有害物质在该部件所有均质材料中的含量均在 GB/T 26572规定的限量要求以下。

X: 表示该有害物质至少在该部件的某一均质材料中的含量超出GB/T 26572规定的限量要求。

上表中打"×"的部件,应功能需要,部分有害物质含量超出GB/T 26572规定的限量要求,但符合欧盟 RoHS法规要求(属于豁免部分)。

备注:上表仅做为范例,实际标示时应依照各产品的实际部件及所含有害物质进行标示。

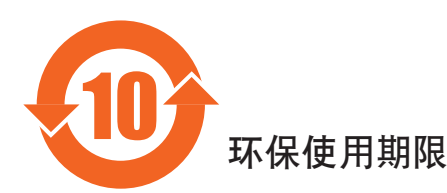

此标识指期限(十年), 电子电气产品中含有的有害物质在正常使用的条件下不会发生外泄或突变, 电子 电气产品用户使用该电气产品不会对环境造成严重污染或对其人身、财产造成严重损害的期限。

## 《废弃电器电子产品回收处理管理条例》提示性说明

为了更好地关爱及保护地球,当用户不再需要此产品或产品寿命终止时,请遵守国家废弃电器电子产品 回收处理相关法律法规,将其交给当地具有国家认可的回收处理资质的厂商进行回收处理,不当利用或 者处置可能会对环境和人类健康造成影响。

*娤⌈*

**此为A级产品。在生活环境中,该产品可能会造成无线电干扰。在这种情况下,可能需要用户** 对干扰采取切实可行的措施。

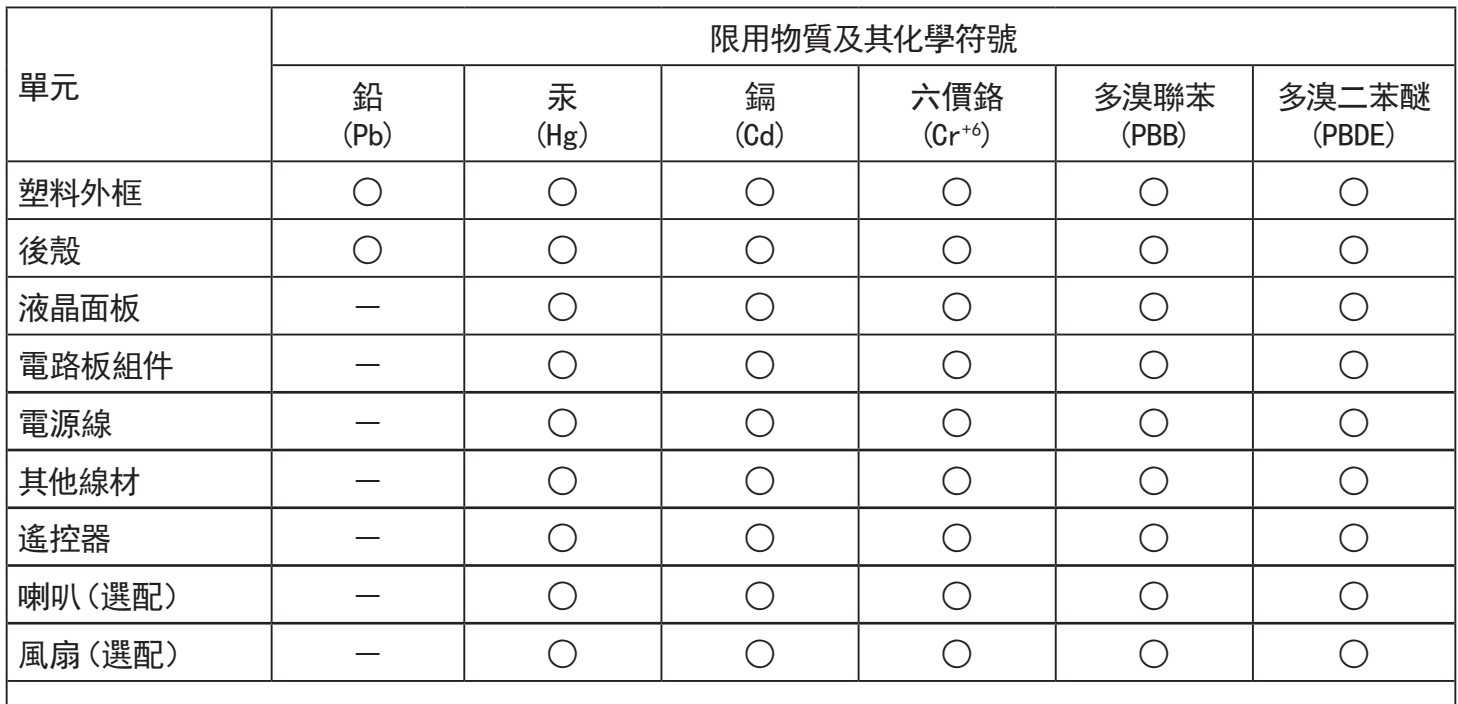

備考1.〝○〞係指該項限用物質之百分比含量未超出百分比含量基準值。

備考2.〝-〞係指該項限用物質為排除項目。

警語 : 使用過度恐傷害視力。

注意事項 :

(1) 使用30分鐘請休息10分鐘。

(2) 未滿2歲幼兒不看螢幕,2歲以上每天看螢幕不要超過1小時。

## 警告使用者 :

 此為甲類資訊技術設備 , 於居住環境中使用時 , 可能會造成射頻擾動 , 在此種情況下 , 使用者會被 要求採取某些適當的對策。

## **Turecka dyrektywa RoHS:**

Türkiye Cumhuriyeti: EEE Yönetmeliğine Uygundur

## **Ukraińska dyrektywa RoHS:**

Обладнання відповідає вимогам Технічного регламенту щодо обмеження використання деяких небезпечних речовин в електричному та електронному обладнанні, затвердженого постановою Кабінету Міністрів України від 3 грудня 2008 № 1057

## **Utylizacja po zakończeniu użyteczności**

Nowy wyświetlacz informacji publicznych zawiera materiały, które nadają się do recyklingu i ponownego wykorzystania. Produkt może zostać poddany recyklingowi przez wyspecjalizowane firmy w celu zwiększenia ilości ponownie wykorzystywanych materiałów i zminimalizowania ilości materiałów usuwanych.

Należy sprawdzić u lokalnego dostawcy Philips lokalne przepisy dotyczące utylizacji starego wyświetlacza.

## **(Dla klientów z Kanady i USA)**

Ten produkt może zawierać ołów i/lub rtęć. Utylizację należy wykonać zgodnie z lokalnymi-stanowymi i federalnymi przepisami. Dodatkowe informacje dotyczące kontaktów w sprawie recyklingu www.eia.org (Inicjatywa Edukacji Konsumentów)

## **Utylizacja odpadów elektrycznych i elektronicznych**

## **Uwaga dla użytkowników z gospodarstw domowych krajów Unii Europejskiej**

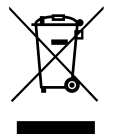

To oznaczenia na produkcie lub na jego opakowaniu wskazuje, że zgodnie z Dyrektywą Unii Europejskiej 2012/19/UE dotyczącą zużytych urządzeń elektrycznych i elektronicznych, produktu tego nie można wyrzucać z normalnymi śmieciami domowymi. Za przekazanie tego urządzenia do wyznaczonego punktu zbiórki zużytych urządzeń elektrycznych i elektronicznych odpowiada użytkownik. Aby określić miejsca usuwania zużytych urządzeń elektrycznych i elektronicznych należy skontaktować się z lokalnym urzędem, organizacją zajmującą się utylizacją odpadów lub ze sklepem, w którym zakupiono produkt.

## **Uwaga dla użytkowników z USA:**

Utylizację należy wykonywać zgodnie ze wszystkimi prawami lokalnymi, stanowymi i federalnymi. Informacje o utylizacji lub recyklingu można uzyskać pod adresem: [www.mygreenelectronics.com](http://www.mygreenelectronics.com) lub [www.eiae.org](http://www.eiae.org).

## **Dyrektywy dotyczące recyklingu po zakończeniu okresu żywotności**

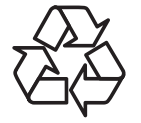

Nowy wyświetlacz informacji publicznych zawiera materiały, które nadają się do recyklingu dla nowych użytkowników.

Utylizację należy wykonać zgodnie ze wszystkimi prawami lokalnymi, stanowymi i federalnymi.

## **Oświadczenie dotyczące ograniczeń w zakresie substancji niebezpiecznych (Indie)**

Produkt ten spełnia wymagania "E-Waste (Management) Rules, 2016" ROZDZIAŁ V, punkt 16, podpunkt (1). Nowe urządzenia elektryczne i elektroniczne oraz ich komponenty, materiały eksploatacyjne, części lub części zamienne nie zawierają ołowiu, rtęci, kadmu, chromu sześciowartościowego, polibromowanych bifenyli i polibromowanych eterów difenylowych w stężeniach przekraczających 0,1% wagi w materiałach jednorodnych w przypadku ołowiu, rtęci, chromu sześciowartościowego, polibromowanych bifenyli i polibromowanych eterów difenylowych oraz 0,01% wagi w materiałach jednorodnych w przypadku kadmu, poza wyjątkami określonymi w wykazie 2 powyższego przepisu.

## **Deklaracja E-Waste dla Indii**

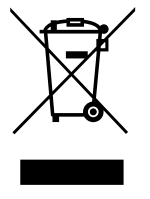

Obecność tego symbolu na produkcie lub na jego opakowaniu, oznacza, że tego produktu nie można usuwać z odpadami domowymi. Na użytkowniku spoczywa odpowiedzialność za usuwanie zużytych urządzeń poprzez ich przekazanie do wyznaczonego punktu zbiórki w celu recyklingu zużytych urządzeń elektrycznych i elektronicznych. Oddzielna zbiórka i recykling zużytych urządzeń podczas usuwania, pomaga w oszczędzaniu zasobów naturalnych i zapewnia ich recykling, chroniąc zdrowie ludzi i środowisko. Dodatkowe informacje dotyczące odpadów elektronicznych, patrz http://www.india.philips.com/about/sustainability/recycling/ index.page; aby dowiedzieć się gdzie pozostawić wyposażenie do recyklingu w Indiach, prosimy o kontakt na poniższe dane kontaktowe.

Telefon pomocy: 1800-425-6396 (od poniedziałku do soboty, 9:00–17:30)

E-mail: india.callcentre@tpv-tech.com

#### **Baterie**

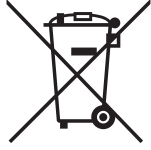

Dla UE: Symbol przekreślonego kosza na śmieci oznacza, że zużytych baterii nie należy umieszczać razem z ogólnymi śmieciami! Do zbiórki zużytych baterii wyznaczony jest oddzielny system zbiórki, umożliwiający ich prawidłową obróbkę i recykling zgodnie z obowiązującym prawem.

W celu uzyskania szczegółowych informacji o schematach zbiórki i recyklingu, należy się skontaktować z lokalnymi władzami.

Dla Szwajcarii: Zużytą baterię należy zwrócić do punktu sprzedaży.

Dla krajów spoza UE: W celu uzyskania prawidłowej metody usuwania zużytej baterii należy się skontaktować z lokalnymi władzami.

Zgodnie z dyrektywą UE 2006/66/WE baterii nie można usuwać w nieprawidłowy sposób. Baterie powinny zostać oddzielone do zbiórki przez lokalny zakład usuwania odpadów.

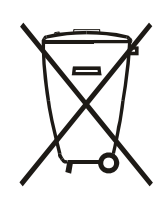

Após o uso, as pilhas e/ou baterias deverão ser entregues ao estabelecimento comercial ou rede de assistência técnica autorizada.

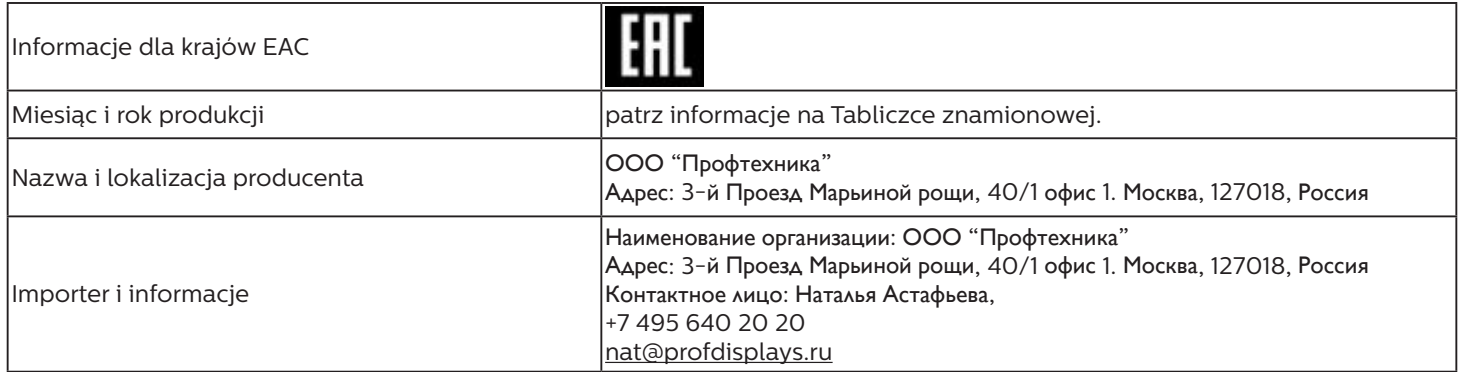

# **Spis treści**

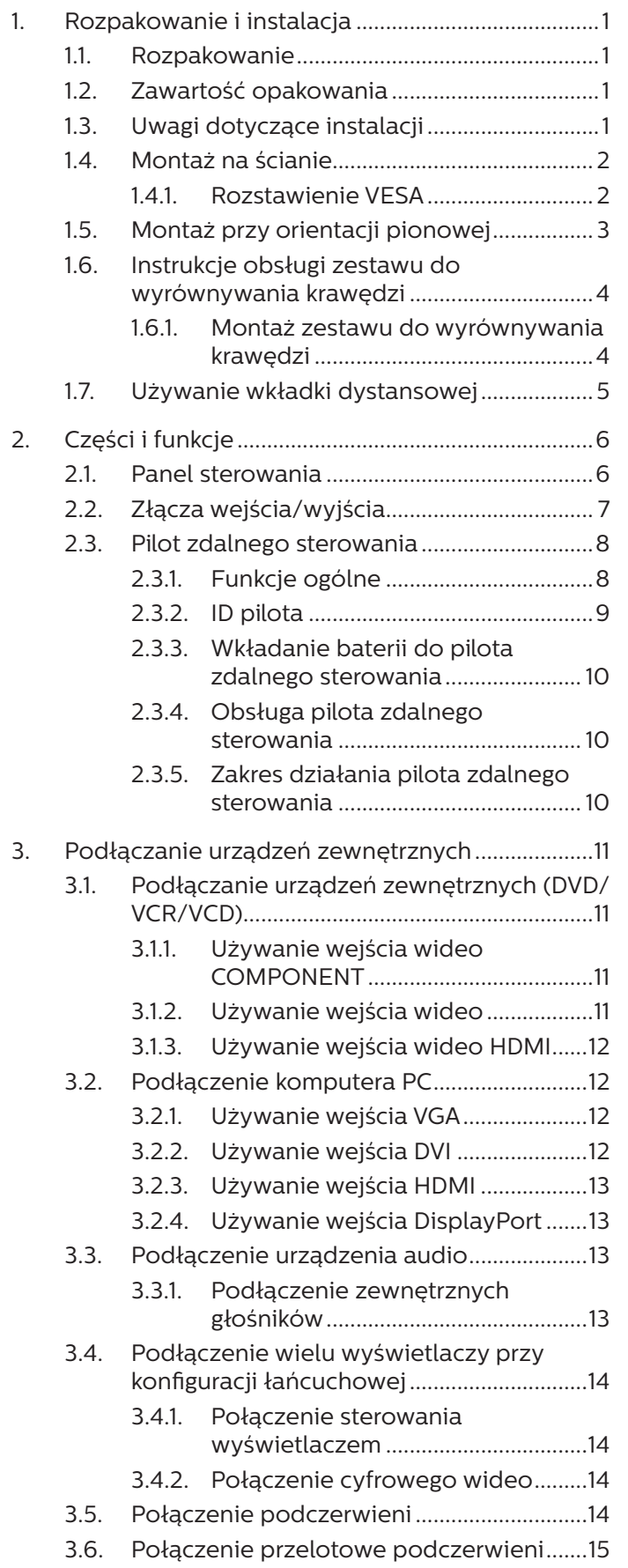

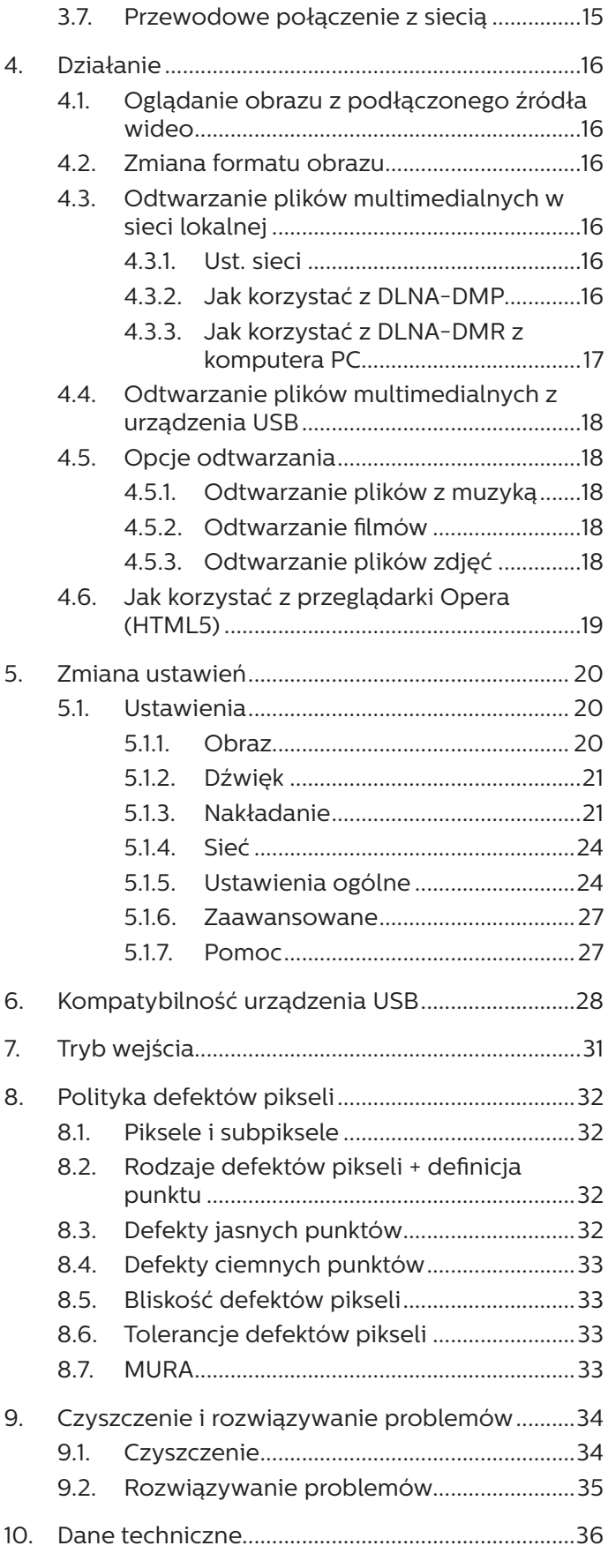

## <span id="page-11-0"></span>**1. Rozpakowanie i instalacja**

## **1.1. Rozpakowanie**

- Ten produkt jest zapakowany w kartonowe opakowanie, razem ze standardowymi akcesoriami.
- Wszelkie inne opcjonalne akcesoria zostaną zapakowane osobno.
- Ponieważ ten produkt jest wysoki i ciężki, zaleca się, aby był przenoszony przez dwóch techników.
- Po otwarciu kartonu należy upewnić się, że zawartość jest kompletna i w dobrym stanie.

## **1.2. Zawartość opakowania**

Należy sprawdzić, czy w opakowaniu znajdują się następujące elementy:

- Wyświetlacz LCD
- Instrukcja szybkiego uruchomienia
- Pilot zdalnego sterowania z bateriami AAA
- Przewód zasilający
- Kabel DVI
- Kabel RS232
- Kabel HDMI
- Kabel szeregowy RS232
- Przewód czujnika IR
- Przewód IR
- Wkładka dystansowa: 3 szt.
- Kołek do wyrównywania krawędzi: 2 szt.
- Zestaw do wyrównywania krawędzi-1: 1 szt.
- Zestaw do wyrównywania krawędzi-2: 2 szt.
- Śruba radełkowana: 8 szt.

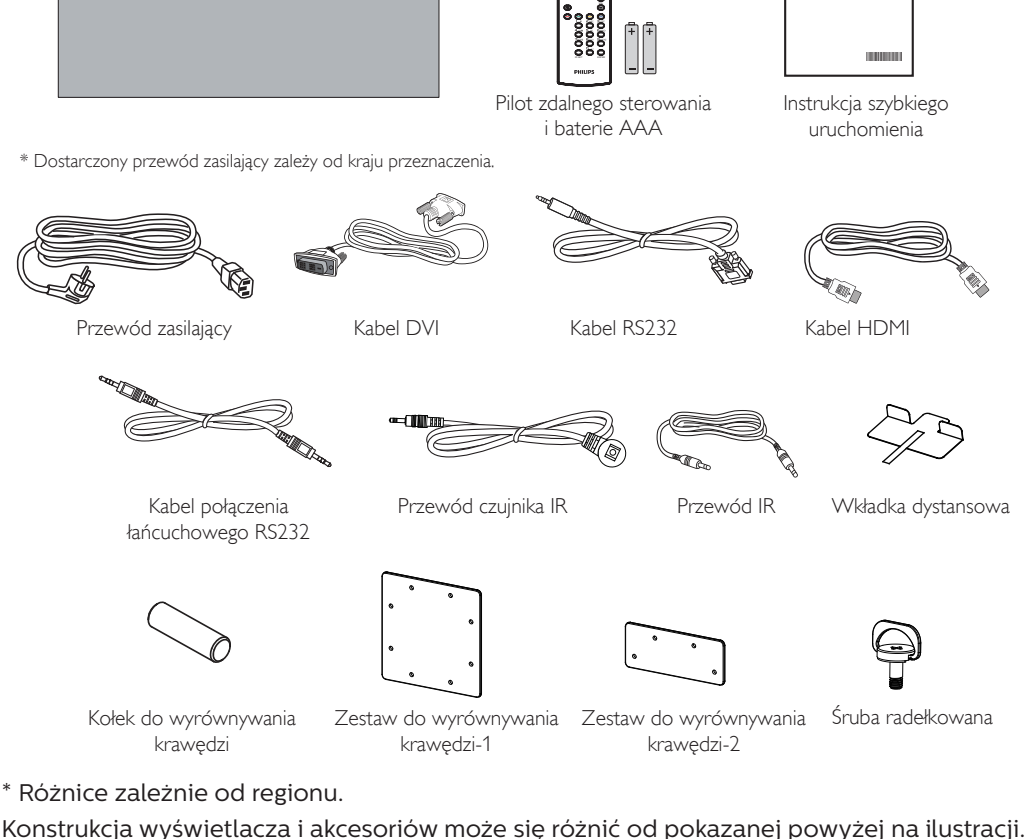

UWAGI:

- W przypadku pozostałych regionów należy zastosować przewód zasilający, który spełnia wymagania dotyczące napięcia prądu zmiennego gniazda zasilania i posiada certyfikat zgodności z przepisami bezpieczeństwa określonego kraju.
- Użytkownik może zachować opakowanie i materiały pakujące do przewożenia wyświetlacza.

## **1.3. Uwagi dotyczące instalacji**

- Należy używać wyłącznie przewodu zasilającego dostarczonego z produktem. Jeśli wymagane jest użycie przedłużacza, należy to skonsultować z przedstawicielem serwisu.
- Aby uniknąć przewrócenia, produkt należy zainstalować na płaskiej powierzchni. Dla prawidłowej wentylacji należy pozostawić przestrzeń między tyłem produktu, a ścianą. Nie należy instalować produktu w kuchni, łazience lub w innych miejscach wystawionych na działanie wilgoci, ponieważ może to skrócić czas użyteczności elementów wewnętrznych.
- Nie należy instalować produktu na wysokości 3000 m i wyżej. Może to spowodować usterki.

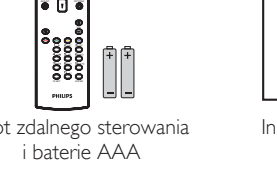

SOURCE FORMAT LIST INFO

NORMAL ID

 $\bigoplus$ 

## <span id="page-12-0"></span>**1.4. Montaż na ścianie**

W celu montażu wyświetlacza na ścianie wymagany jest standardowy zestaw do montażu na ścianie (dostępny w handlu). Zalecane jest użycie interfejsu montażowego zgodnego ze standardem TUV-GS i/lub UL1678 w Ameryce Północnej.

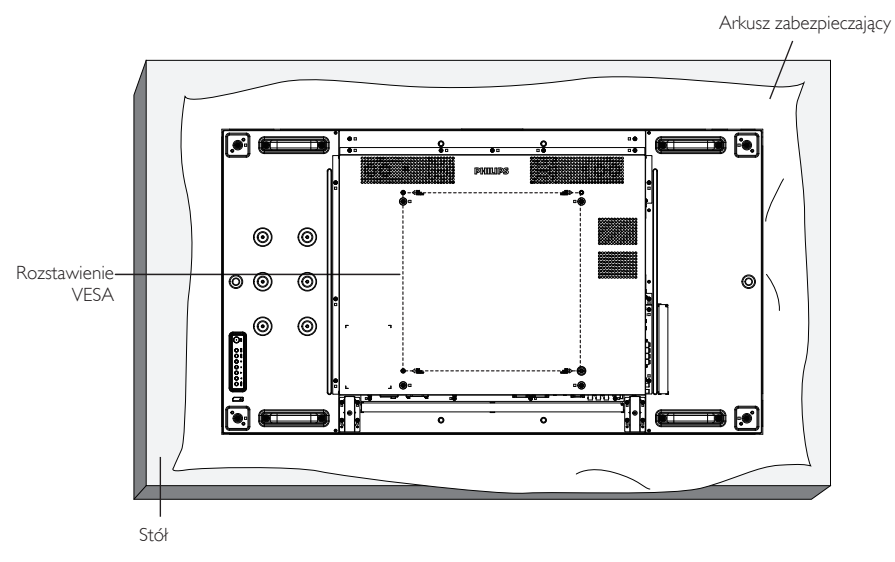

- 1. Rozłóż na płaskiej powierzchni folię ochronną, w którą zawinięty był wyświetlacz. Połóż wyświetlacz ekranem w dół na folii ochronnej, aby ułatwić pracę i nie zarysować ekranu.
- 2. Sprawdź, czy są dostępne wszystkie akcesoria do wszelkiego rodzaju montażu (montaż na ścianie, montaż sufitowy itd.).
- 3. Wykonaj instrukcje dostarczone z zestawem do montażu podstawy. Niezastosowanie się do prawidłowych procedur montażowych może spowodować uszkodzenie urządzenia lub obrażenia użytkownika albo instalatora. Gwarancja produktu nie obejmuje uszkodzeń spowodowanych nieprawidłową instalacją.
- 4. Do zestawu do montażu na ścianie należy wykorzystać śruby montażowe M6 (o 10 mm dłuższe od grubości wspornika montażowego) i mocno je dokręcić.
- 5. Ciężar urządzenia bez podstawy = 28,8 kg. Urządzenie i mocowanie zachowują stabilność podczas testu. Używać można wyłącznie ze wspornikiem do montażu na ścianie z certyfikatem UL o minimalnym udźwigu/nośności 28,8 kg.

## **1.4.1. Rozstawienie VESA**

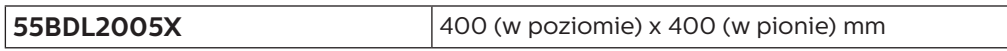

#### **Przestroga:**

Aby zabezpieczyć wyświetlacz przed upadkiem:

- Do instalacji pod sufitem, zalecamy zainstalowanie wyświetlacza z dostępnymi w handlu, metalowymi wspornikami. Szczegółowe objaśnienia dotyczące instalacji znajdują się w instrukcji wspornika.
- Aby zapobiec upadkowi wyświetlacza w przypadku trzęsienia ziemi lub innych katastrof naturalnych, należy skontaktować się z producentem i zapytać o odpowiedni wspornik do danego miejsca instalacji.

#### **Przestrzeń wymagana do wentylacji**

Dla prawidłowej wentylacji należy pozostawić odstęp 100 mm od góry, tyłu, lewego i prawego boku wyświetlacza.

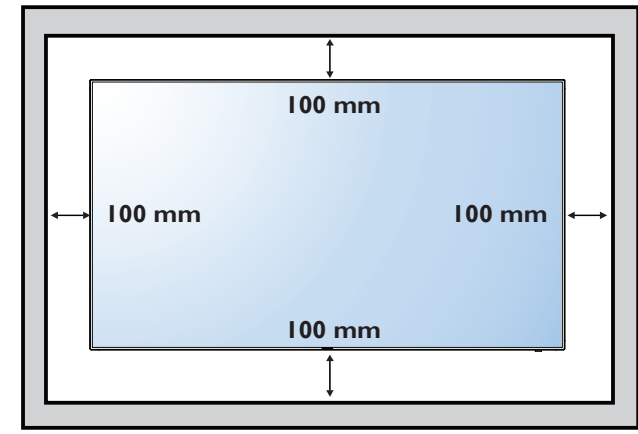

## <span id="page-13-0"></span>**1.5. Montaż przy orientacji pionowej**

Ten wyświetlacz można zainstalować w orientacji pionowej.

Obróć wyświetlacz o 90 stopni w lewo. Logo "PHILIPS" powinno znajdować się z LEWEJ strony, patrząc od tyłu wyświetlacza.

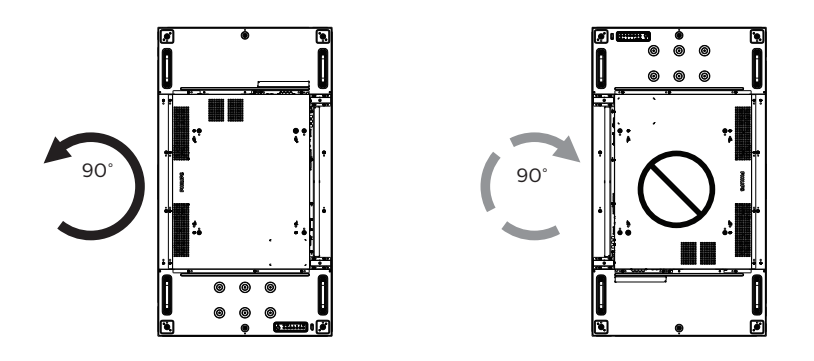

## <span id="page-14-0"></span>**1.6. Instrukcje obsługi zestawu do wyrównywania krawędzi**

## **1.6.1. Montaż zestawu do wyrównywania krawędzi**

- Przed instalacją zestawu do wyrównywania krawędzi należy najpierw prawidłowo zamontować wyświetlacz na ramie ściany wideo.
- Instalację zestawu do wyrównywania krawędzi należy wykonać przy użyciu dostarczonej śruby radełkowanej.
- "Zestaw do wyrównywania krawędzi-1" stosuje się w przypadku czterech sąsiadujących ze sobą wyświetlaczy.

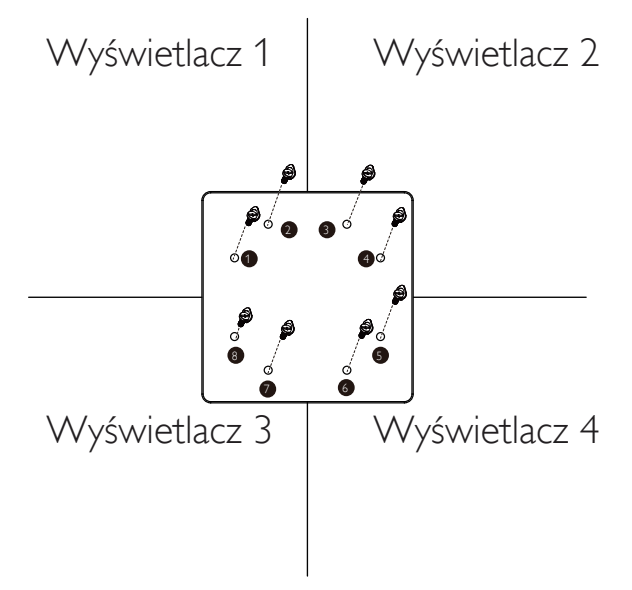

• "Zestaw do wyrównywania krawędzi-2" stosuje się w przypadku dwóch sąsiadujących ze sobą wyświetlaczy.

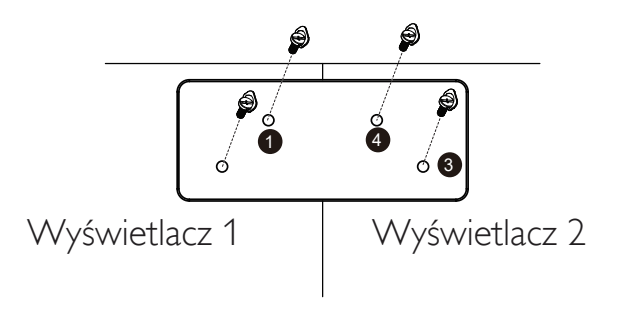

UWAGA: Podczas instalacji zestawu wyrównywania krawędzi, należy się skontaktować z profesjonalnym technikiem. Nie odpowiadamy za instalacje nie wykonane przez profesjonalnego technika.

## <span id="page-15-0"></span>**1.7. Używanie wkładki dystansowej**

Wkładkę dystansową należy używać do zapewnienia odpowiedniego odstępu pomiędzy kaskadowo ułożonymi wyświetlaczami podczas instalacji ściany wideo.

1. Usuń arkusz rozdzielający z wkładki dystansowej.

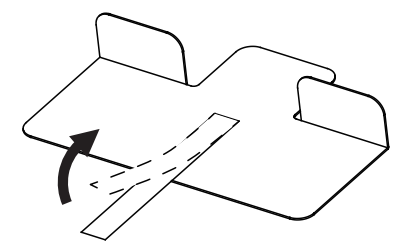

2. Przyklej wkładkę dystansową do górnej powierzchni wyświetlacza, gdzie zostanie ustawiony inny wyświetlacz. Załóż 2 wkładki dystansowe na górnej powierzchni.

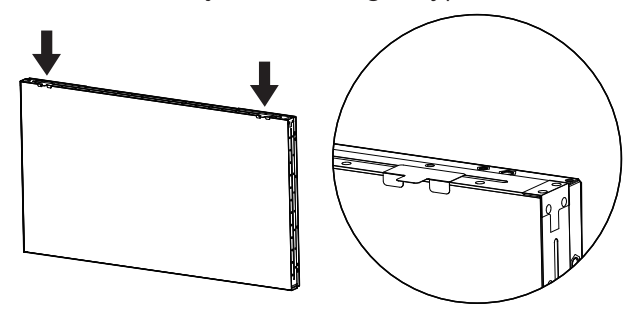

3. Zainstaluj ostrożnie górny wyświetlacz. Po zamontowaniu wyświetlaczy upewnij się, że pozostawiona została wystarczająca przestrzeń do wyjęcia wkładki dystansowej. Jeśli wkładkę trudno jest wyjąć, dopasuj pozycję wyświetlacza, aby uzyskać wystarczającą przestrzeń.

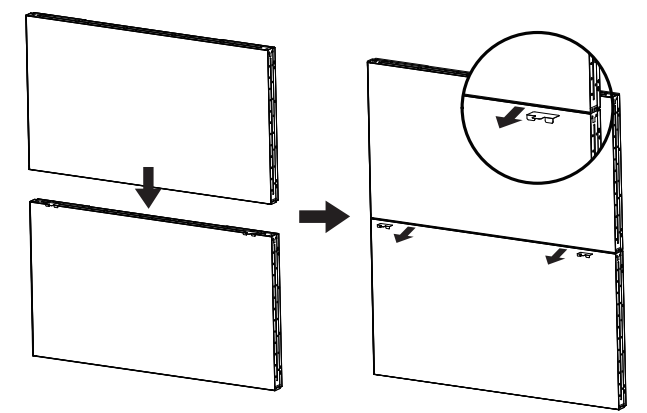

4. Załóż inną wkładkę dystansową na boczną powierzchnię i powtórz ten sam proces, który był wykonany w czynności 3.

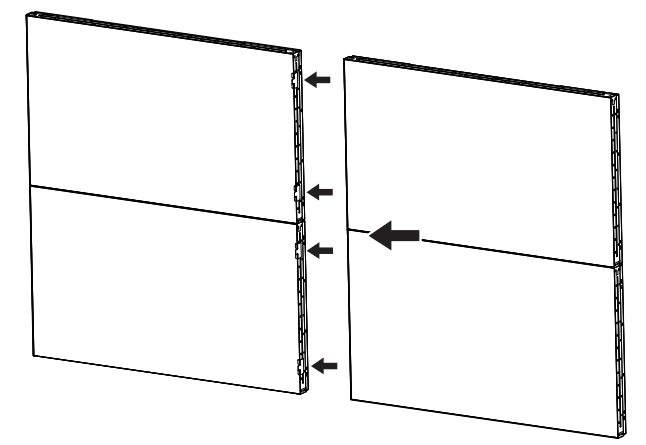

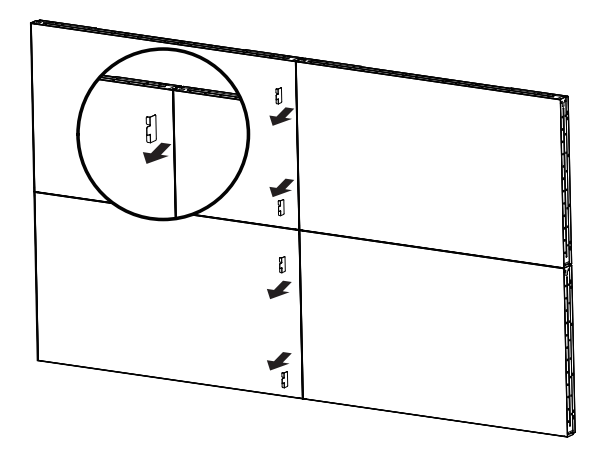

## <span id="page-16-0"></span>**2. Części i funkcje**

## **2.1. Panel sterowania**

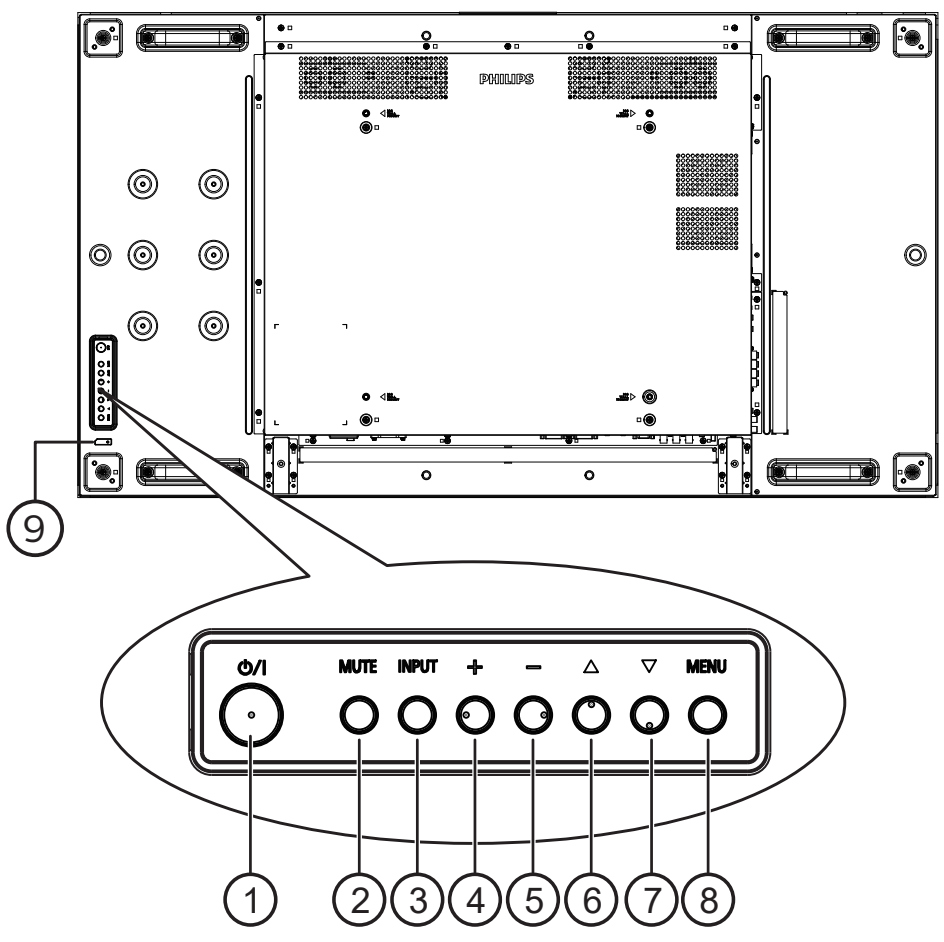

## $(1)$  **Przycisk**  $[(1)]$

Naciśnij ten przycisk, aby włączyć wyświetlacz lub przełączyć go do trybu gotowości.

## <sup>2</sup> **Przycisk [Wyciszenie]**

Naciśnij ten przycisk, aby wyciszyć lub wznowić dźwięk.

#### <sup>3</sup> **Przycisk [Wejście]**

Wybór źródła wejścia.

Potwierdzanie wyboru w menu OSD.

## <sup>4</sup> **Przycisk [ ]**

Zwiększenie wartości regulacji przy włączonym menu OSD lub zwiększenie poziomu wyjścia audio, przy wyłączonym menu OSD.

## <sup>5</sup> **Przycisk [ ]**

Zmniejszenie wartości regulacji przy włączonym menu OSD lub zmniejszenie poziomu wyjścia audio, przy wyłączonym menu OSD.

## <sup>6</sup> **Przycisk [ ]**

Przesuwanie wybranego elementu jeden poziom do góry, przy włączonym menu OSD.

## <sup>7</sup> **Przycisk [ ]**

Przesuwanie wybranego elementu jeden poziom w dół, przy włączonym menu OSD.

## <sup>8</sup> **Przycisk [MENU]**

Powrót do poprzedniego menu przy włączonym menu OSD. Przycisk ten, może również zostać użyty do uaktywnienie menu OSD, przy wyłączonym menu OSD.

## <sup>9</sup> **Czujnik zdalnego sterowania i wskaźnik stanu zasilania**

- Odbiera sygnały poleceń z pilota zdalnego sterowania.
- Wskazuje stan działania wyświetlacza:
	- Zielone światło oznacza włączenie wyświetlacza
	- Czerwone światło oznacza tryb oczekiwania wyświetlacza
	- Bursztynowe światło oznacza, że wyświetlacz przeszedł do trybu APM
	- Po włączeniu pozycji {PLANOWANIE} miga zielone i czerwone światło
	- Jeśli miga czerwone światło, oznacza to wykrycie awarii
	- Światło jest wyłączane po wyłączeniu zasilania wyświetlacza

## <span id="page-17-0"></span>**2.2. Złącza wejścia/wyjścia**

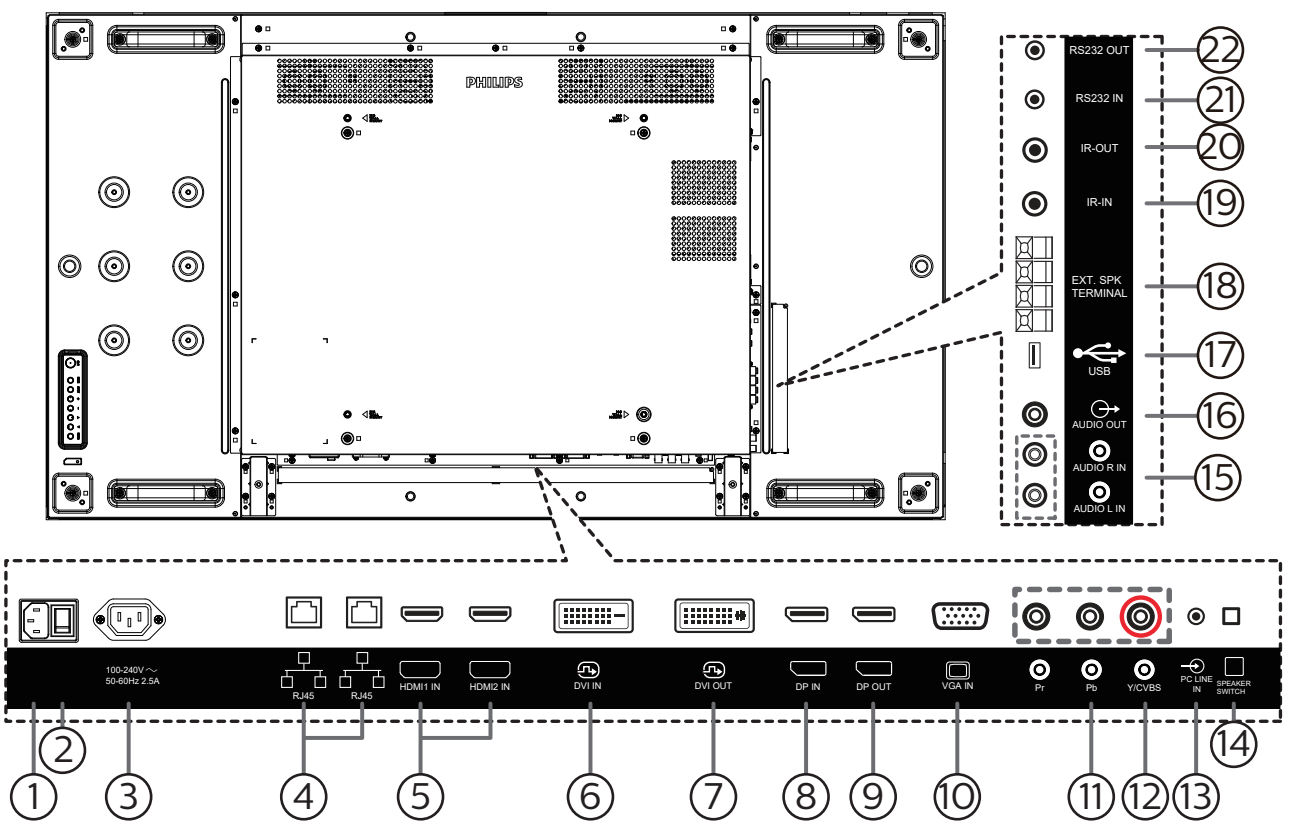

## <sup>1</sup> **WEJŚCIE AC**

Wejście prądu zmiennego z gniazdka ściennego.

<sup>2</sup> **GŁÓWNY PRZEŁĄCZNIK ZASILANIA** Włączenie/wyłączenie zasilania sieciowego.

## <sup>3</sup> **WYJŚCIE PRĄDU ZMIENNEGO**

Zasilanie gniazda AC IN (Wejście prądu zmiennego) odtwarzacza multimediów.

<sup>4</sup> **WEJŚCIE/WYJŚCIE RJ-45** Funkcja sterowania LAN do zastosowania sygnału

zdalnego sterowania z centrum sterowania.

- <sup>5</sup> **WEJŚCIE HDMI 1 / WEJŚCIE HDMI 2** Wejście wideo/audio HDMI.
- <sup>6</sup> **WEJŚCIE DVI** Wejście video DVI-D.

#### <sup>7</sup> **WYJŚCIE DVI** Wyjście video DVI lub VGA.

<sup>8</sup> **WEJŚCIE DisplayPort** 9 **WYJŚCIE DisplayPort** Wejście/wyjście wideo DisplayPort.

#### <sup>10</sup> **WEJŚCIE VGA (D-Sub)** Wejście wideo VGA.

<sup>11</sup> **WEJŚCIE COMPONENT (BNC)**

Wejście źródła video Component YPbPr.

#### <sup>12</sup> **Y/CVBS**

Wejście sygnału wideo.

## <sup>13</sup> **WEJŚCIE PC LINE**

Wejście audio dla źródła VGA (słuchawki stereofoniczne 3,5 mm).

- <sup>14</sup> **PRZEŁĄCZNIK GŁOŚNIKA** Przełącznik włączenia/wyłączenia wewnętrznego głośnika.
- <sup>15</sup> **WEJŚCIE AUDIO**

Wejście audio z zewnętrznego urządzenia AV (RCA).

- <sup>16</sup> **WYJŚCIE AUDIO** Wyjście audio na zewnętrzne urządzenie AV.
- <sup>17</sup> **PORT USB** Podłączenie urządzenia pamięci USB.
- <sup>18</sup> **WYJŚCIE GŁOŚNIKÓW**

## Wyjście audio na głośniki zewnętrzne.

<sup>19</sup> **WEJŚCIE IR /** 20 **WYJŚCIE IR** Wejście/wyjście sygnału podczerwieni dla funkcji połączenia przelotowego.

#### UWAGI:

- Czujnik zdalnego sterowania wbudowany w monitor przestanie działać po podłączeniu przewodu [WEJŚCIE IR].
- Opis zdalnego sterowania urządzeniami RTV za pośrednictwem tego monitora zawiera strona [15](#page-25-1) z opisem połączenie przelotowe podczerwieni.

## <sup>21</sup> **WEJŚCIE RS232 /** 22 **WYJŚCIE RS232**

Wejście/wyjście sieciowe RS232 dla funkcji połączenia przelotowego (loop-through).

## <span id="page-18-0"></span>**2.3. Pilot zdalnego sterowania**

## **2.3.1. Funkcje ogólne**

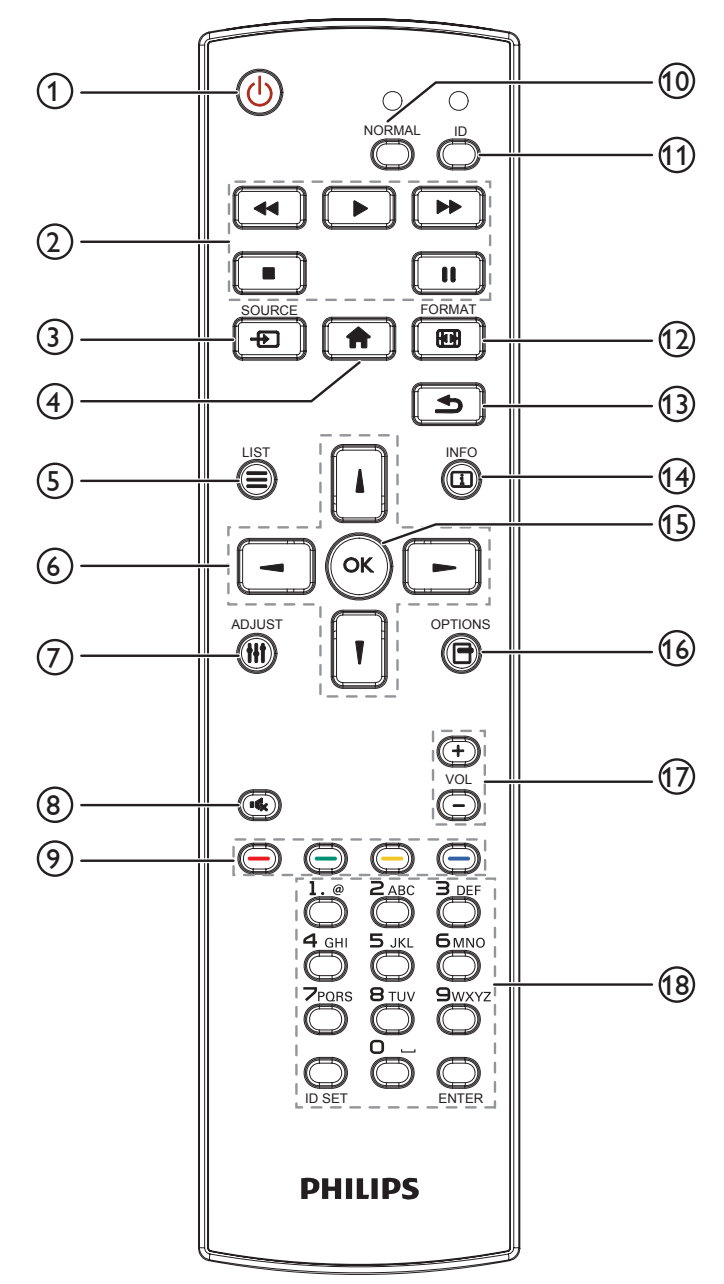

## <sup>1</sup> **Przycisk ZASILANIA [ ]**

Włącz wyświetlacz lub przełącz wyświetlacz do trybu oczekiwania.

## <sup>2</sup> **Przyciski [ODTWARZANIA]**

Sterowanie odtwarzaniem plików multimedialnych.

## <sup>3</sup> **Przycisk ŹRÓDŁO [ ]**

Wybór źródła wejścia. Naciśnij przycisk [] lub [] w celu wybrania opcji USB, Sieć, HDMI 1, HDMI 2, DisplayPort, DVI-D, YPbPr, AV lub VGA. Naciśnij przycisk  $[OK]$  w celu potwierdzenia i wyjścia.

## <sup>4</sup> **Przycisk HOME [ ]**

Dostęp do menu OSD.

<sup>5</sup> **Przycisk LIST [ ]** Zarezerwowany.

<sup>6</sup> **Przyciski NAVIGATION [ ] [ ] [ ] [ ]**

Poruszanie się po menu i wybór opcji.

- 7 **Przycisk ADJUST [ ]** Przejście do obecnie dostępnych menu opcji, obrazu i dźwięku.
- <sup>8</sup> **Przycisk WYCISZENIE [ ]**

Naciśnij, aby włączyć/wyłączyć funkcję wyciszenia.

- <sup>9</sup> **Przyciski KOLOROWE [ ] [ ] [ ] [ ]** Wybór zadań lub opcji.
- <sup>10</sup> **Przycisk [NORMAL] (NORMALNY)** Przełączenie do trybu normalnego.
- <sup>11</sup> **Przycisk [ID]** Przełączenie do trybu ID.
- <sup>(12</sup>) Przycisk FORMAT [**[44]**]

Zmiana trybu powiększenia.

<sup>13</sup> **Przycisk WSTECZ [ ]**

Powrót do poprzedniej strony menu lub wyjście z poprzedniej funkcji.

<sup>14</sup> **Przycisk INFO [ ]**

Wyświetlanie informacji o obecnie wykonywanej czynności.

<sup>15</sup> **Przycisk [ ]**

Potwierdzenie wpisu lub wyboru.

## **16 Przycisk OPTIONS [** $\Box$ **]**

Przejście do obecnie dostępnych menu opcji, obrazu i dźwięku.

## <sup>17</sup> **Przycisk GŁOŚNOŚCI [ ] [ ]**

Zwiększenie lub zmniejszenie poziomu głośności.

## <sup>18</sup> **Przyciski [NUMERIC]**

Wprowadzanie tekstu dla ustawień sieciowych oraz ustawianie ID dla trybu ID.

## <span id="page-19-0"></span>**2.3.2. ID pilota**

ID pilota można ustawić, aby używać jednego pilota do kilku różnych wyświetlaczy.

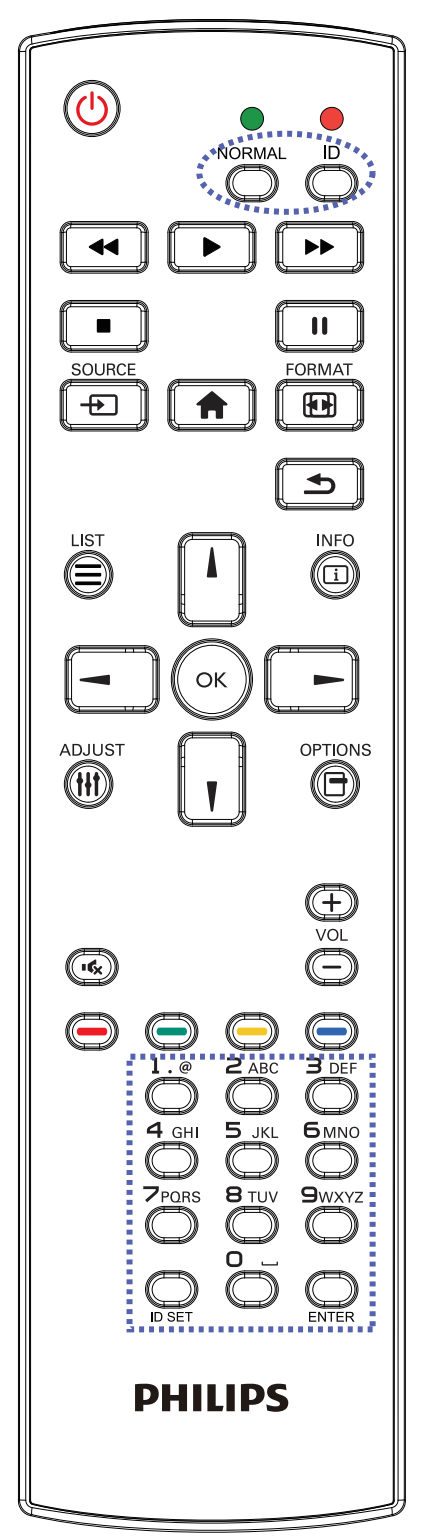

Naciśnij przycisk [ID]. Dwukrotnie zamiga czerwona dioda LED.

1. Naciśnij przycisk [ID SET] na dłużej niż 1 sekundę, aby przejść do trybu ID. Zaświeci się czerwone światło LED. Ponownie naciśnij przycisk [ID SET], aby wyjść z trybu ID. Wyłączy się czerwone światło LED.

Naciśnij cyfry [0] - [9], aby wybrać wyświetlacz do sterowania.

Na przykład: naciśnij [0] i [1] dla wyświetlacza nr 1, naciśnij [1] i [1] dla wyświetlacza nr 11.

Dostępne są numery z zakresu [01] - [255].

- 2. Nienaciśnięcie żadnego przycisku w ciągu 10 sekund spowoduje wyjście z trybu ID.
- 3. Po naciśnięciu nieprawidłowego przycisku, należy zaczekać 1 sekundę po wyłączeniu i zaświeceniu czerwonej diody LED, po czym ponownie nacisnąć prawidłowe cyfry.
- 4. Naciśnij przycisk [ENTER] w celu potwierdzenia. Dwukrotnie zamiga czerwona dioda LED, a następnie zostanie wyłączona.

## **UWAGA:**

- Naciśnij przycisk [NORMAL] (NORMALNY). Dwukrotnie zamiga zielona dioda LED, wskazując normalne działanie wyświetlacza.
- Konieczne jest ustawienie numeru ID dla każdego wyświetlacza przed wyborem jego numeru ID.
- Przycisk " $\mathbf{r}'$  (pauza) na pilocie umożliwia zamrożenie obrazu na ekranie. Przycisk "<sup>2</sup> (odtwarzanie) na pilocie umożliwia wyłączenie zamrożenia obrazu na ekranie.
- Funkcja "zamrażania" może zostać zastosowana tylko w przypadku "rzeczywistych" źródeł wideo, takich jak VGA, AV, YPbPr, HDMI, DVI, DP.
- Dowolna operacja wykonana za pomocą pilota lub zmiana trybu wideo spowoduje anulowanie zamrożenia obrazu na ekranie.

## <span id="page-20-0"></span>**2.3.3. Wkładanie baterii do pilota zdalnego sterowania**

Pilot jest zasilany dwiema bateriami AAA 1,5V.

W celu instalacji lub wymiany baterii:

- 1. Naciśnij, a następnie wsuń pokrywę w celu otwarcia.
- 2. Włóż baterie z zachowaniem prawidłowej biegunowości (+)  $i(-)$ .
- 3. Załóż pokrywę.

## **Przestroga:**

Nieprawidłowe użycie baterii może spowodować wycieki lub wybuch. Należy stosować się do podanych poniżej instrukcji.

- Włóż baterie "AAA" z zachowaniem prawidłowej biegunowości (+) i (-).
- Nie należy mieszać baterii różnych typów.
- Nie należy używać baterii nowych ze starymi. Może to spowodować wycieki lub skrócenie żywotności baterii.
- Zużyte baterie należy jak najszybciej usunąć, aby uniknąć ich wycieku do wnęki baterii. Nie należy dotykać do wylanego kwasu baterii, ponieważ może to spowodować obrażenia skóry.
- Baterii nie wolno wrzucać do ognia lub wkładać do rozgrzanego piekarnika albo mechaniczne zgniatać lub ciąć, ponieważ może to spowodować jej eksplozję; pozostawienie baterii w bardzo wysokiej temperaturze otoczenia, może spowodować jej eksplozję lub wyciek łatwopalnego płynu albo gazu; narażenie baterii na oddziaływanie bardzo niskiego ciśnienia atmosferycznego, może spowodować jej eksplozję lub wyciek łatwopalnego płynu lub gazu.

UWAGA: Baterie należy wyjąć z wnęki baterii, jeżeli urządzenie nie będzie używane przez dłuższy okres czasu.

## **2.3.4. Obsługa pilota zdalnego sterowania**

- Nie wolno dopuszczać do upuszczania ani uderzać w pilota.
- Nie wolno dopuścić do przedostania się żadnego płynu do wnętrza pilota zdalnego sterowania. Jeżeli do pilota zdalnego sterowania przedostała się woda, należy pilota natychmiast wytrzeć suchą szmatką.
- Pilota zdalnego sterowania nie należy kłaść w pobliżu źródeł ciepła lub pary.
- Nie należy podejmować prób rozmontowania pilota zdalnego sterowania, o ile nie chodzi o wymianę baterii w pilocie.

## **2.3.5. Zakres działania pilota zdalnego sterowania**

Pilota należy kierować w stronę czujnika zdalnego sterowania na wyświetlaczu.

Pilota należy używać w odległości do 5 m od czujnika na wyświetlaczu, pod kątem 20 stopni w lewo i w prawo.

UWAGA:

- Pilot zdalnego sterowania może nie działać prawidłowo, gdy na czujnik zdalnego sterowania na wyświetlaczu skierowane jest bezpośrednio światło słoneczne lub silne oświetlenie albo gdy przesyłany sygnał jest blokowany przez jakąś przeszkodę.
- Używanie przewodu czujnika IR zwiększa jakość działania pilota. (Szczegółowe informacje można znaleźć w części 3.5 Połączenie podczerwieni).  $\sqrt{20°}$  20°

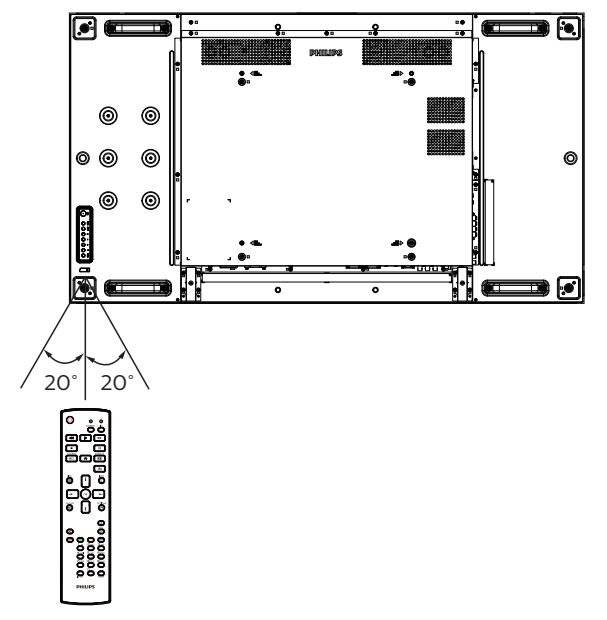

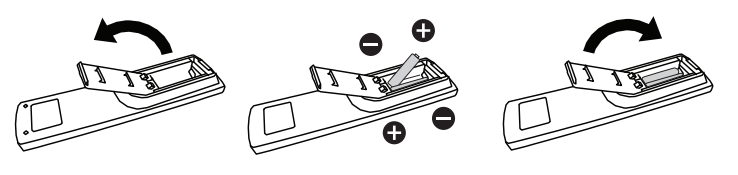

- <span id="page-21-0"></span>**3. Podłączanie urządzeń zewnętrznych**
- <span id="page-21-1"></span>**3.1. Podłączanie urządzeń zewnętrznych (DVD/VCR/VCD)**

## **3.1.1. Używanie wejścia wideo COMPONENT**

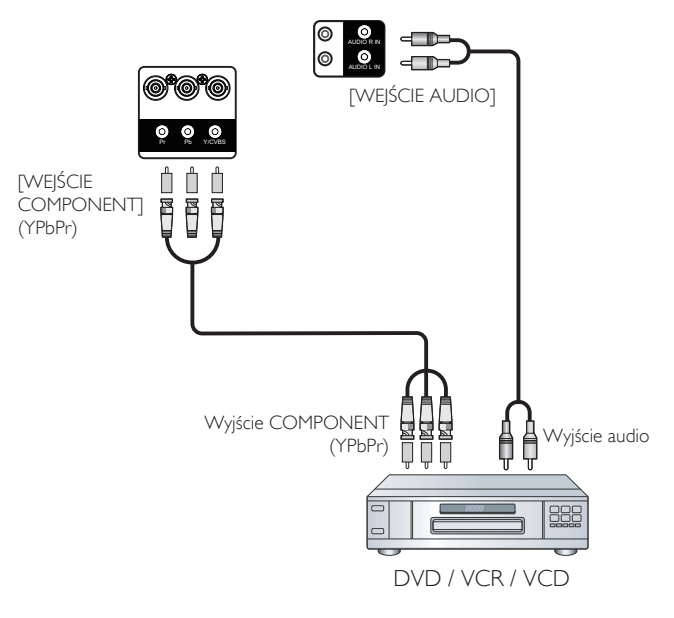

**3.1.2. Używanie wejścia wideo**

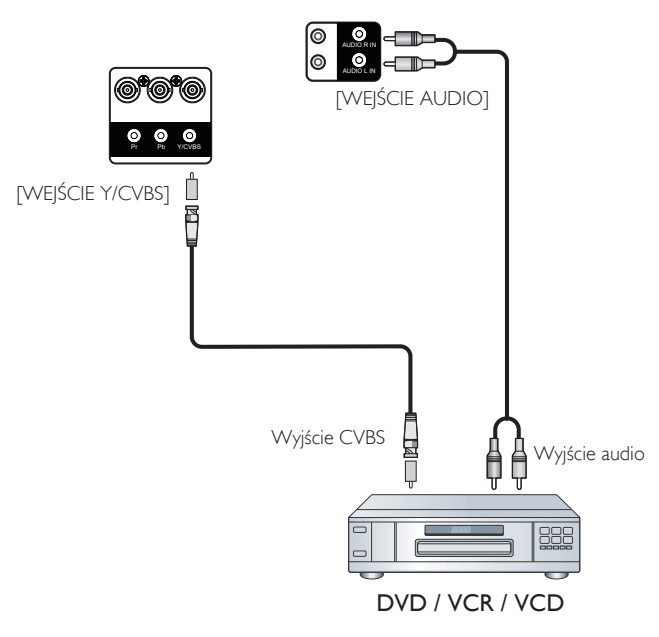

## <span id="page-22-0"></span>**3.1.3. Używanie wejścia wideo HDMI**

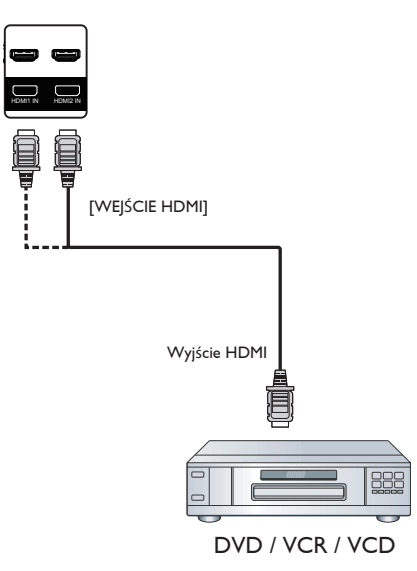

- **3.2. Podłączenie komputera PC**
- **3.2.1. Używanie wejścia VGA**

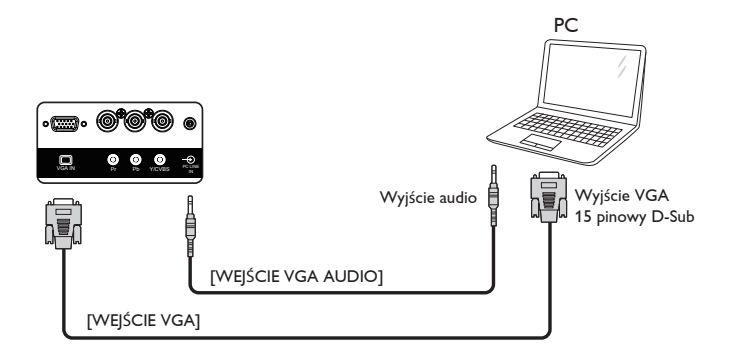

**3.2.2. Używanie wejścia DVI**

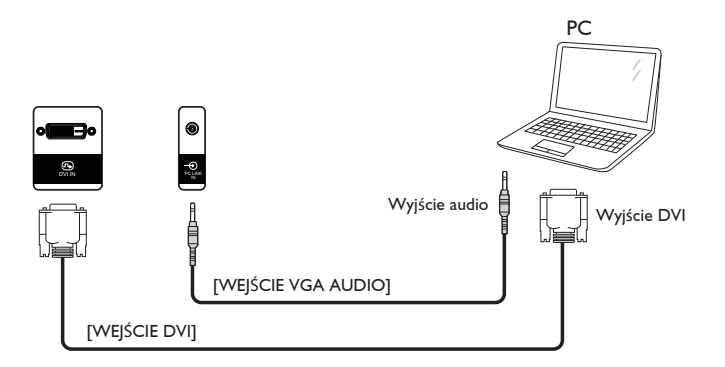

## <span id="page-23-0"></span>**3.2.3. Używanie wejścia HDMI**

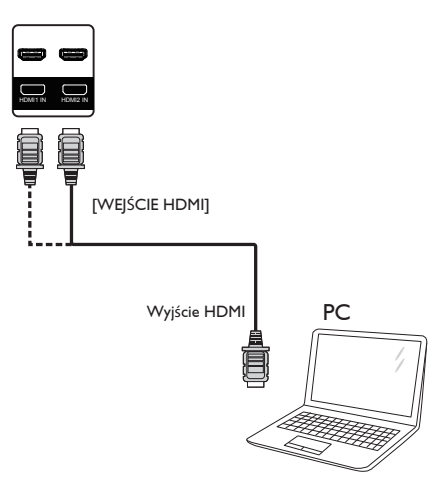

## **3.2.4. Używanie wejścia DisplayPort**

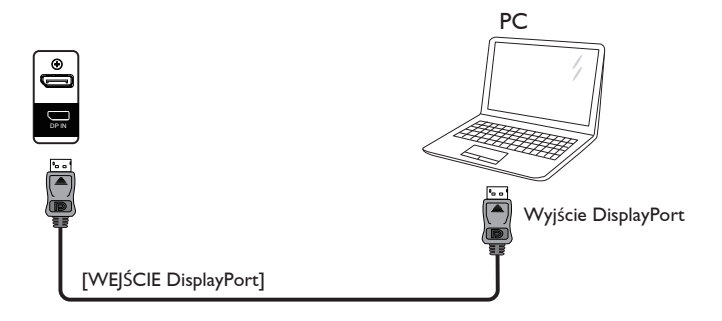

## **3.3. Podłączenie urządzenia audio**

## **3.3.1. Podłączenie zewnętrznych głośników**

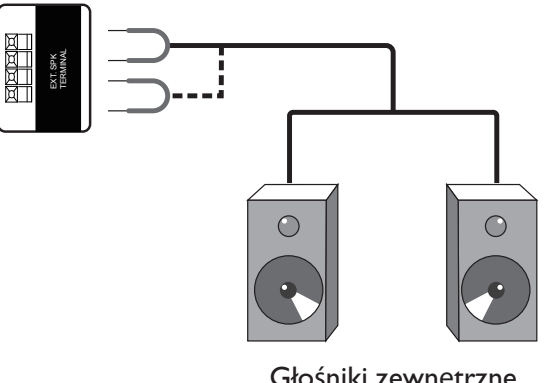

Głośniki zewnętrzne

## <span id="page-24-0"></span>**3.4. Podłączenie wielu wyświetlaczy przy konfiguracji łańcuchowej**

Możliwe jest wzajemne połączenie wielu wyświetlaczy w celu utworzenia konfiguracji łańcuchowej dla zastosowań, takich jak tablica z menu.

## **3.4.1. Połączenie sterowania wyświetlaczem**

Podłącz złącze [Wyjście RS232C] WYŚWIETLACZ 1 do złącza [Wejście RS232C] WYŚWIETLACZ 2.

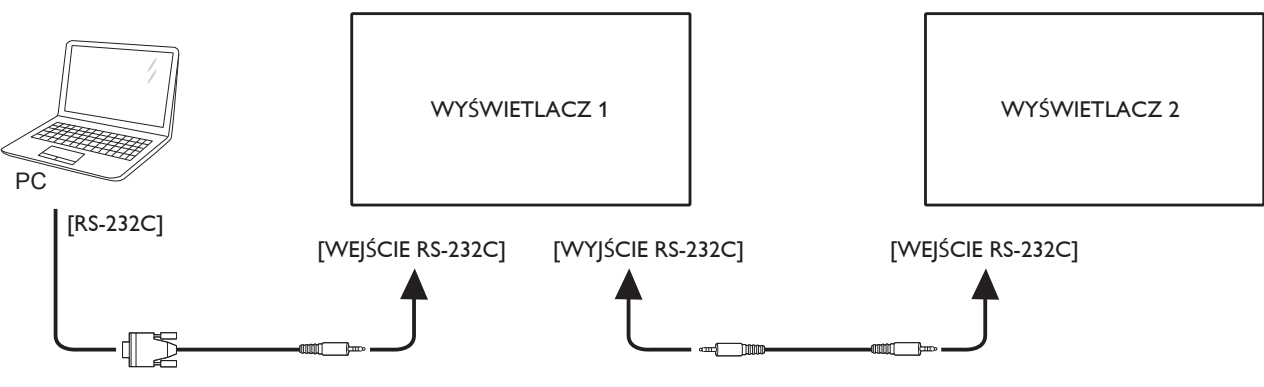

## **3.4.2. Połączenie cyfrowego wideo**

Podłącz złącze [WYJŚCIE DP] WYŚWIETLACZ 1 do złącza [WEJŚCIE DP] WYŚWIETLACZ 2.

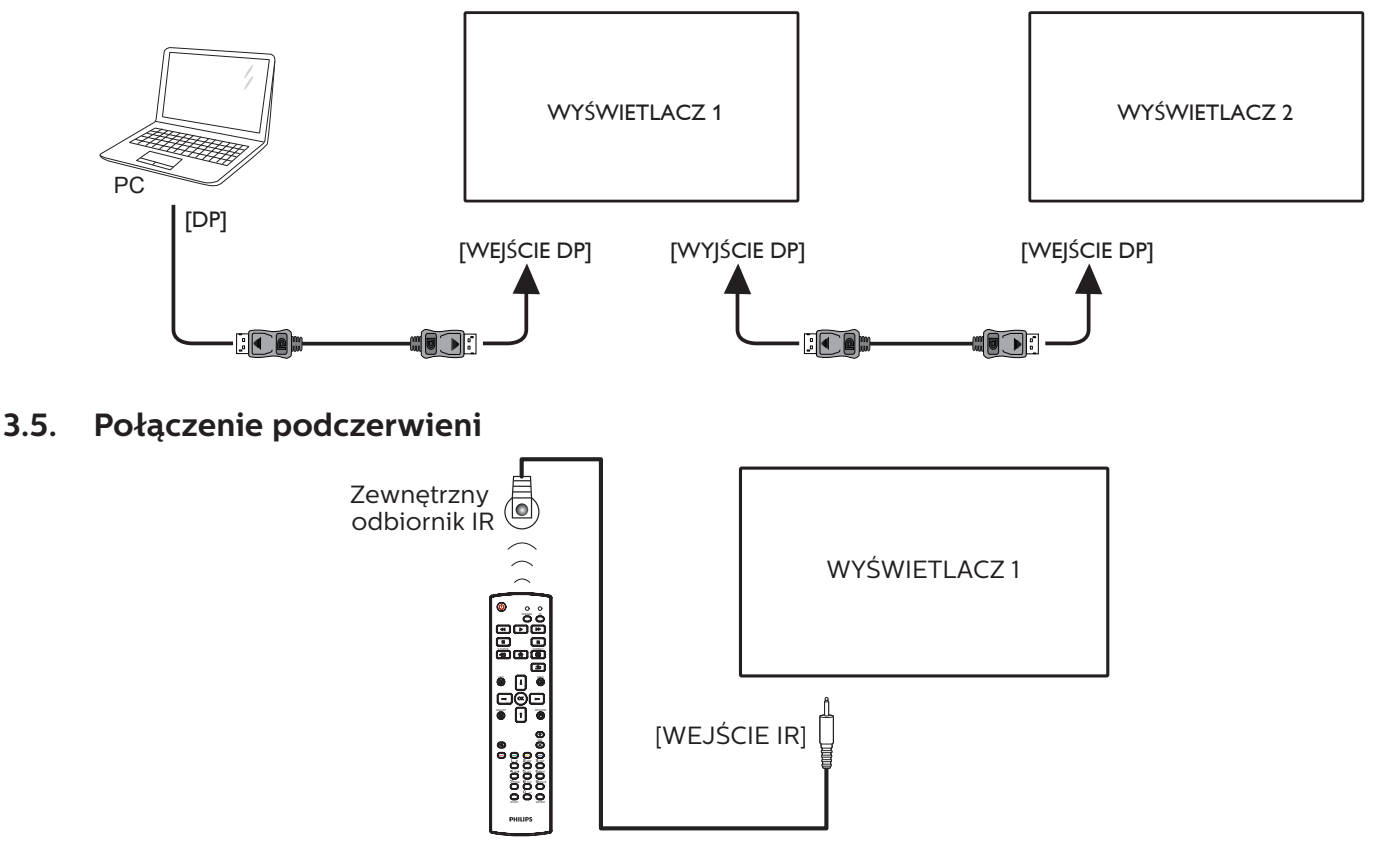

UWAGA:

Czujnik zdalnego sterowania wbudowany w monitor przestanie działać po podłączeniu przewodu [WEJŚCIE IR].

## <span id="page-25-0"></span>**3.6. Połączenie przelotowe podczerwieni**

<span id="page-25-1"></span>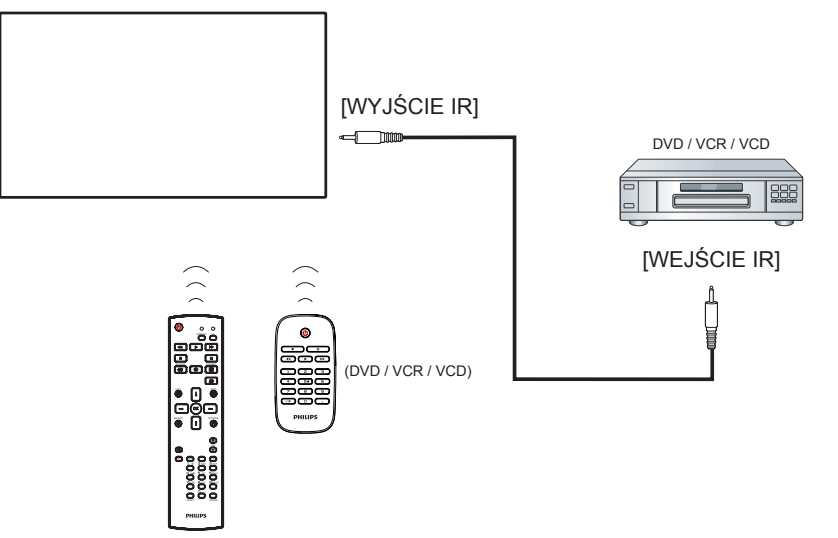

## **3.7. Przewodowe połączenie z siecią**

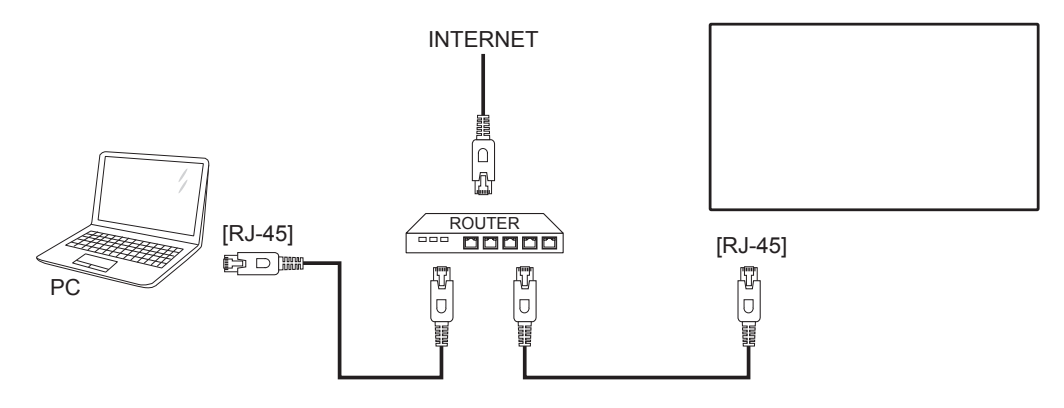

## **Ust. sieci:**

- 1. Włącz router i włącz w nim funkcję DHCP.
- 2. Podłącz router do wyświetlacza kablem Ethernet.
- 3. Naciśnij przycisk [1] HOME na pilocie, a następnie wybierz pozycję Konfiguracja.
- 4. Wybierz pozycję Połącz z siecią, a następnie naciśnij przycisk  $[OK]$ .
- 5. Zaczekaj, aż wyświetlacz odnajdzie połączenie sieciowe.
- 6. Jeśli wyświetlone zostanie okno "Umowa licencyjna użytkownika oprogramowania", zaakceptuj umowę.

UWAGA: Należy połączyć przy użyciu ekranowanego kabla Ethernet CAT-5 w celu zapewnienia zgodności z dyrektywą EMC.

## <span id="page-26-0"></span>**4. Działanie**

UWAGA: Przyciski sterowania opisane w tej sekcji znajdują się głównie na pilocie zdalnego sterowania, chyba że zaznaczono inaczej.

## **4.1. Oglądanie obrazu z podłączonego źródła wideo**

Podłączanie urządzeń zewnętrznych opisano na stronie [11](#page-21-1).

- 1. Naciśnij przycisk  $\boxed{+}$   $\boxed{2}$  ŻRÓDŁO.
- 2. Naciśnij przycisk [ ] lub [ ], aby wybrać urządzenie, a następnie naciśnij przycisk  $[OK]$ .

## <span id="page-26-1"></span>**4.2. Zmiana formatu obrazu**

Można zmienić format obrazu odpowiednio do aktualnego źródła. Każde źródło wideo oferuje pewien zbiór dostępnych formatów obrazu.

Dostępne formaty obrazu zależą od rodzaju źródła wideo:

- 1. Naciśnij przycisk FORMAT [[1].
- 2. Naciśnij przycisk [ $\parallel$ ] lub [ $\parallel$ ], aby wybrać format obrazu, a następnie naciśnij przycisk  $[OK]$ .
	- {Automatyczne powiększanie}: Powiększanie obrazu na cały ekran. Zalecane jest wybranie pozycji Automatyczne

powiększanie w celu uzyskania minimalnych zniekształceń obrazu. Opcja ta nie jest zalecana w przypadku źródeł HD i PC.

- {Format 16:9}: Przeskalowanie formatu 4:3 do 16:9. Niezalecane dla źródeł HD i PC.
- {Szeroki ekran}: Wyświetla szeroki obraz bez rozciągania. Niezalecane dla źródeł HD i PC.
- {Niewyskalowane}: Maksymalny poziom szczegółów w przypadku źródła PC. Opcja ta jest dostępna tylko wtedy, gdy w menu {Obraz} wybrany zostanie tryb PC.
- {4:3}: Wyświetla klasyczny format 4:3.
- {Niest. powiększ.}: Stosowanie niestandardowych ustawień powiększenia wybranych w podmenu Format i krawędzie.

## **4.3. Odtwarzanie plików multimedialnych w sieci lokalnej**

Aby móc odtwarzać pliki w sieci lokalnej, potrzebne są następujące elementy:

- Przewodowa sieć domowa, połączenie przez router uPnP.
- Opcjonalnie: Kabel LAN łączący wyświetlacz z siecią domową.
- Serwer multimediów na komputerze.
- Odpowiednie ustawienia w zaporze sieciowej na komputerze, umożliwiające działanie serwera multimediów.

## **4.3.1. Ust. sieci**

- 1. Podłącz wyświetlacz i komputer do tej samej sieci.
- 2. Włącz komputer i router.
	- Konfiguracja jednego monitora:

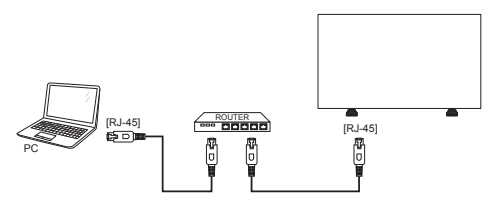

• Konfiguracja kilku monitorów:

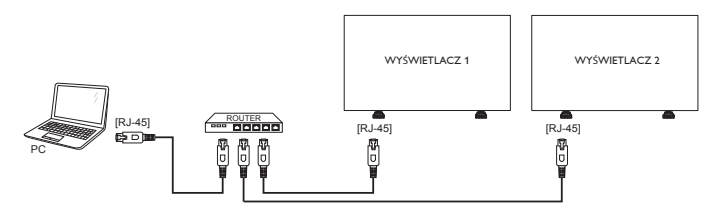

UWAGA: Jeśli urządzenie nie wróci do trybu DLNA z powodu zewnętrznych zakłóceń elektrycznych (np. wyładowań elektrostatycznych), wymagana jest interwencja użytkownika.

## **Konfigurowanie udostępniania multimediów**

- 1. Zainstaluj serwer multimediów na komputerze, aby udostępniać pliki. Oto przykłady serwerów multimediów:
	- Na komputer PC: Windows Media Player 11 (lub nowszy) lub TVersity
	- Na komputer Mac: Twonky
- 2. Włącz udostępnianie multimediów na komputerze, używając ustawień serwera. Więcej informacji na temat konfigurowania serwera multimediów można znaleźć na odpowiedniej witrynie internetowej.

## **4.3.2. Jak korzystać z DLNA-DMP**

Upewnij się, że dostępne jest połączenie z siecią. Informacje o połączeniu z siecią można wyświetlić, naciskając przycisk $\left[\mathbf{i}\right]$ .

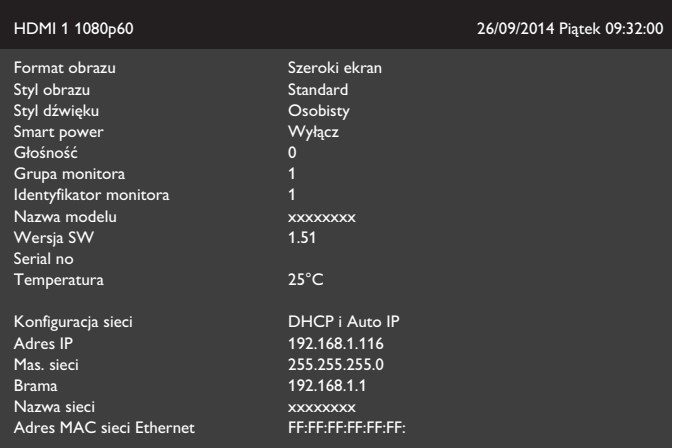

## <span id="page-27-0"></span>**Odtwarzanie plików z monitora**

1. Naciśnij przycisk [ $\bigoplus$ ] ŹRÓDŁO, wybierz pozycję Sieć i naciśnij przycisk  $[OK]$ .

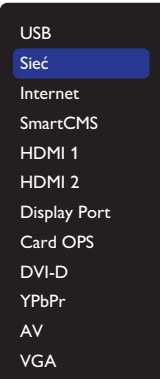

- 2. Wszystkie komputery są połączone z tym samym routerem, dlatego zwróć uwagę, aby wybrać odpowiedni.
- 3. Naciśnij przycisk [ $\parallel$ ] i [-], aby wybrać katalog i pliki do odtworzenia.
- 4. Do tego samego komputera PC można podłączyć do 4 wyświetlaczy i odtwarzać na nich ten sam strumień multimediów.

## **4.3.3. Jak korzystać z DLNA-DMR z komputera PC**

1. Naciśnij przycisk [1] HOME, wybierz pozycję Sieć i naciśnij przycisk  $[OK]$ .

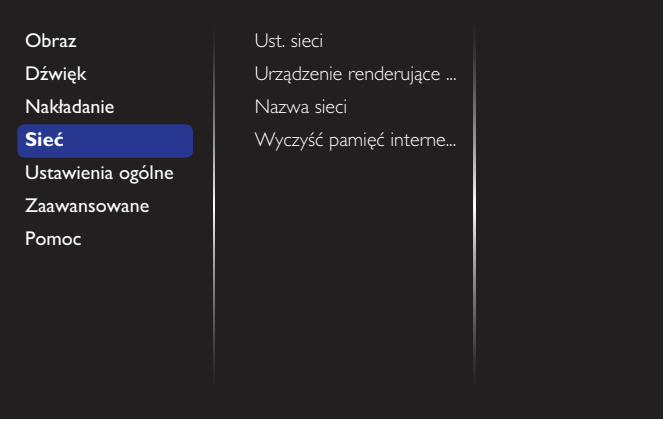

2. Ustaw dla pozycji Urządzenie renderujące media cyfrowe – DMR opcję Włącz.

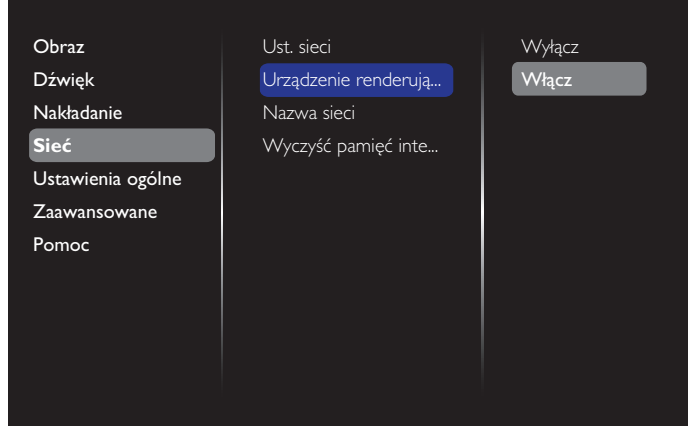

3. Ustaw nazwę wyświetlacza.

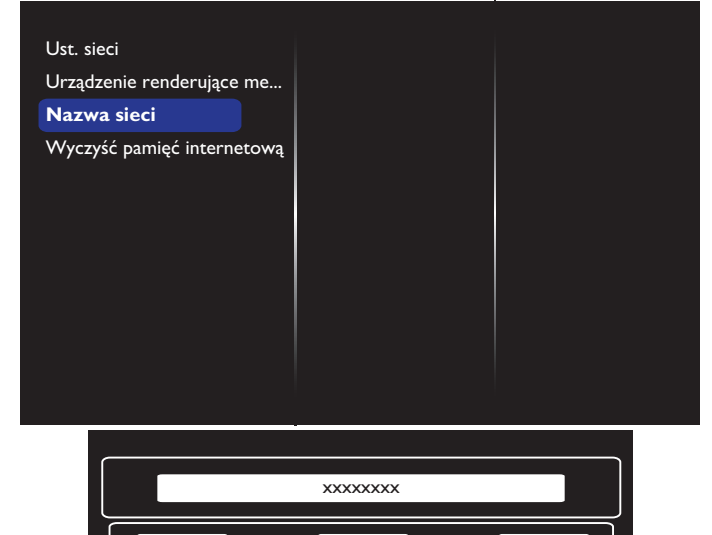

4. Naciśnij przycisk [1] HOME, a następnie naciśnij przycisk [**+**]] ŻRÓDŁO. Następnie wybierz pozycję Sieć i naciśnij przycisk  $[OK]$ .

Anuluj **Gotowe Hills** Usuń

- 5. Na komputerze PC przejdź do pozycji **Centrum sieci i** udostępniania i kliknij Wybierz grupę domową i opcje udostępniania.
- 6. Sprawdź formaty multimediów. Następnie kliknij Wybierz opcje przesyłania strumieniowego multimediów....
- 7. Przejdź do pozycji Zaawansowane ustawienia udostępniania i kliknij Włącz odnajdowanie sieci.
- 8. Przejdź do katalogu z plikami multimedialnymi i wybierz plik, klikając go prawym przyciskiem myszy. W podmenu Odtwarzaj na można znaleźć wszystkie podłączone do sieci wyświetlacze. Wybierz wyświetlacz i plik multimedialny do odtworzenia.

## **Odtwarzanie plików**

- 1. Naciśnij przycisk  $\left[\frac{1}{\sqrt{2}}\right]$  ŻRÓDŁO.
- 2. Wybierz pozycję Sieć i naciśnij przycisk  $[OK]$ .
- 3. Wybierz plik z przeglądarki treści i naciśnij przycisk  $[OK]$ , aby uruchomić odtwarzanie.
- 4. Naciskaj przyciski [ODTWARZANIA] na pilocie, aby sterować odtwarzaniem.

## Porady:

- Wybierz górny pasek, aby filtrować pliki według typu.
- Wybierz pozycję Sortuj, aby uporządkować pliki według nazwy albumu, wykonawcy lub innych pól.
- Aby usunąć listę serwerów multimediów offline, naciśnij przycisk [ ] OPTIONS. Następnie wybierz pozycję Usuń serwery offline i naciśnij przycisk  $[OK]$ .

## <span id="page-28-0"></span>**4.4. Odtwarzanie plików multimedialnych z urządzenia USB**

1. Podłącz urządzenie USB do portu USB wyświetlacza.

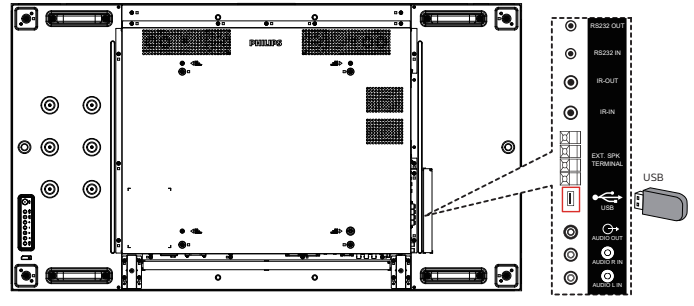

2. Naciśnij przycisk [ $\bigoplus$ ] ŹRÓDŁO, wybierz pozycję USB i naciśnij przycisk  $[OK]$ .

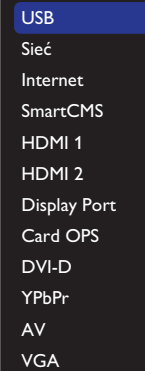

- 3. Nastąpi automatyczne przeszukanie nośnika pamięci USB. Wszystkie znalezione pliki multimedialne zostaną podzielone na 3 grupy: **J. Muzyka, Film i O Zdjęcie.**
- 4. Naciśnij przycisk [ ] BACK, aby wrócić do najwyższej warstwy na ekranie. Naciśnij przycisk  $\left[ \rightleftharpoons \right]$  lub  $\left[ \rightleftharpoons \right]$ , aby wybrać typ pliku. Naciśnij przycisk  $[OK]$ , aby wejść na listę odtwarzania.
- 5. Wybierz wymagany plik. Naciśnij  $\bigcirc K$ ], aby rozpocząć odtwarzanie.
- 6. Wykonuj instrukcje na ekranie, aby sterować odtwarzaniem.
- 7. Naciskaj przyciski [ODTWARZANIA] (**), 1, 44 DD**), aby sterować odtwarzaniem.

## **4.5. Opcje odtwarzania**

## **4.5.1. Odtwarzanie plików z muzyką**

1. Na górnym pasku menu wybierz opcję J Muzyka.

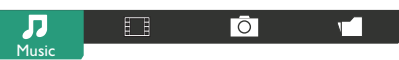

- 2. Wybierz ścieżkę z muzyką i naciśnij przycisk  $[OK]$ .
	- W celu odtworzenia wszystkich ścieżek w folderze wybierz jeden plik z muzyką. Następnie naciśnij przycisk [**]**, aby wybrać opcję Odtwarzaj wszystko.
	- Aby przejść do następnego lub poprzedniego utworu, naciśnij przycisk [] lub [].
	- Aby wstrzymać utwór, naciśnij przycisk  $[OK]$ . Ponownie naciśnij przycisk  $[OK]$ , aby wznowić odtwarzanie.
	- Aby przewinąć o 10 sekund do przodu lub do tyłu, naciśnij przycisk  $[$   $\equiv$ ] lub  $[$   $\equiv$ ].
- Aby przewinąć do tyłu lub do przodu, naciśnij przycisk [< | lub [ $\blacktriangleright$ ]. Naciskając go wielokrotnie, można przełączać się między prędkościami.
- Aby zatrzymać muzykę, naciśnij przycisk [ ].

## **Opcje odtwarzania muzyki**

Podczas odtwarzania muzyki naciśnij przycisk [10] OPTIONS, a następnie naciśnij przycisk  $[OK]$ , aby wybrać opcję:

- {Losowo}: Odtwarzanie utworów w losowej kolejności.
- {Powtarzanie}: Wybierz opcję {Powtarzanie}, aby powtarzać odtwarzanie ścieżki lub albumu albo wybierz opcję {Odtwórz raz}, aby odtworzyć ścieżkę jeden raz.
- UWAGA: Aby wyświetlić informacje dotyczące piosenki (np. tytuł, wykonawcę lub czas trwania), wybierz piosenkę, a następnie naciśnij przycisk  $[\![\mathbf{i}]\!]$  INFO. Aby ukryć informacje, naciśnij ponownie przycisk  $\begin{bmatrix} i \end{bmatrix}$ ] INFO.

## **4.5.2. Odtwarzanie filmów**

1. Na górnym pasku menu wybierz opcję **Film.** 

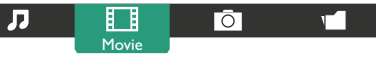

- 2. Wybierz wideo i naciśnij przycisk  $[OK]$ .
	- W celu odtworzenia wszystkich plików wideo w folderze, wybierz jeden plik wideo. Następnie naciśnij przycisk  $\blacksquare$ ], aby wybrać opcję Odtwarzaj wszystko.
	- Aby wstrzymać film, naciśnij przycisk  $[OK]$ . Ponownie naciśnij przycisk  $[OK]$ , aby wznowić odtwarzanie.
	- Aby przewinąć o 10 sekund do przodu lub do tyłu, naciśnij przycisk [-] lub [-].
	- Aby przewinąć do tyłu lub do przodu, naciśnij przycisk [< il lub [ $\blacktriangleright$ ]. Naciskając go wielokrotnie, można przełączać się między prędkościami.
	- Aby zatrzymać film, naciśnij przycisk [ ].

## **Opcje odtwarzania filmów**

Podczas odtwarzania wideo naciśnij przycisk [ ] OPTIONS, a następnie naciśnij przycisk  $[OK]$ , aby wybrać opcję:

- {Napisy}: Wybór dostępnych ustawień napisów.
- {Język napisów}: Wybór języka napisów, jeśli jest dostępny.
- {Losowo}: Odtwarzanie filmów w losowej kolejności.
- {Powtarzanie}: Wybierz opcję {Powtarzanie}, aby zapętlić wielokrotne odtwarzanie filmu lub opcję {Odtwórz raz}, aby film był odtwarzany tylko jednokrotnie.
- {Status}: Wyświetlanie informacji na temat filmu (np. pozycja odtwarzania, czas trwania, tytuł lub data).

## **4.5.3. Odtwarzanie plików zdjęć**

1. Na górnym pasku menu wybierz opcję  $\overline{O}$  Zdjęcie.

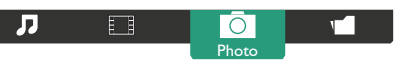

2. Wybierz miniaturę zdjęcia i naciśnij przycisk  $[OK]$ .

## **Uruchamianie pokazu slajdów**

Jeśli w folderze znajduje się wiele zdjęć, wybierz jedno zdjęcie. Następnie naciśnij przycisk [- ], aby wybrać opcję Odtwarzaj wszystko.

- <span id="page-29-0"></span>• Aby przejść do poprzedniego lub następnego zdjęcia, naciśnij przycisk  $\left[ \right]$  lub  $\left[ \right]$ , a następnie naciśnij przycisk  $[OK]$
- Aby zatrzymać pokaz slajdów, naciśnij przycisk  $[\![\mathbf{i}]\!]$ .

## **Opcje pokazu slajdów**

Podczas odtwarzania pokazu slajdów naciśnij przycisk [ ] OPTIONS, a następnie naciśnij przycisk  $[OK]$ , aby wybrać opcję:

- {Losowo}: Odtwarzanie zdjęć w losowej kolejności.
- {Powtarzanie}: Wybierz opcję {Powtarzanie}, aby wyświetlać pokaz w trybie ciągłym lub opcję {Odtwórz raz}, aby go wyświetlić jednokrotnie.
- {Slideshow Time} (Czas pokazu slajdów): Wybierz czas wyświetlania każdego zdjęcia w pokazie slajdów.
- {Przej. pokazu sl.}: Wybierz efekt przejścia pomiędzy zdjęciami.

## **4.6. Jak korzystać z przeglądarki Opera (HTML5)**

Należy sprawdzić kabel sieci LAN, aby upewnić się, że połączenie z siecią jest dostępne.

1. Naciśnij przycisk  $\overline{+}$   $\overline{?}$   $\overline{Z}$ RÓDŁO, a następnie wybierz pozycję Internet i naciśnij przycisk  $[OK]$ .

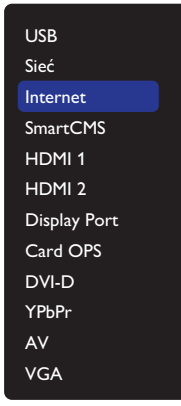

2. Przesuń kursor na pasek adresu URL. Naciśnij przycisk  $[OK]$ ], aby wyświetlić klawiaturę ekranową. Aby wprowadzić adres URL, można przesunąć kursor. Po zakończeniu wprowadzania adresu URL wybierz pozycję Gotowe.

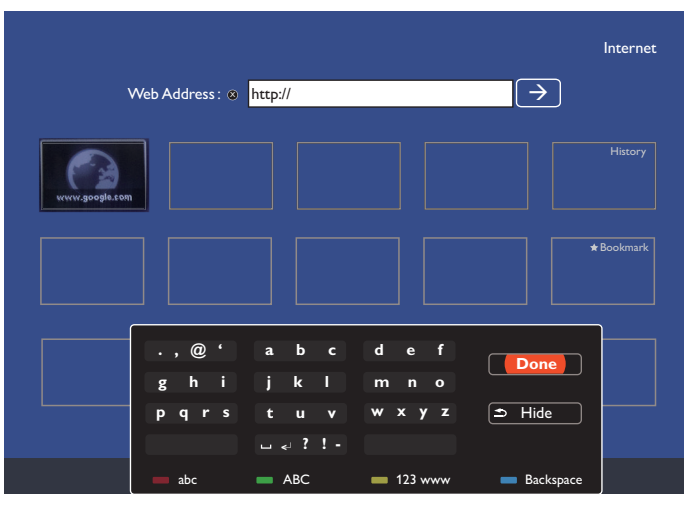

3. Przesuń kursor na ikonę " $\rightarrow$ " i naciśnij przycisk [ $\bigcirc K$ ].

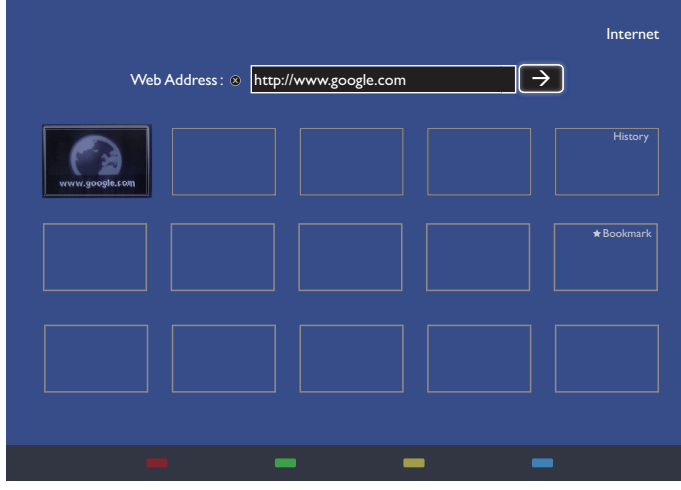

4. Wyświetlona zostanie poniższa strona internetowa:

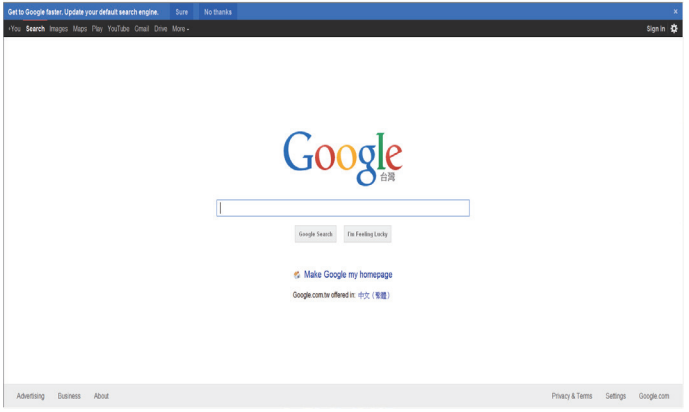

#### UWAGI:

- Przeglądarka Opera nie obsługuje formatu FLASH.
- Przeglądarka nie jest źródłem wideo. Ekran przeglądarki nie zostanie wyświetlony po ponownym uruchomieniu wyświetlacza.

## <span id="page-30-0"></span>**5. Zmiana ustawień**

**Korzystanie z pilota zdalnego sterowania:** 

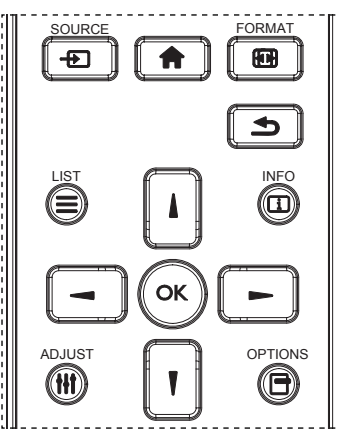

- 1. Naciśnij przycisk [1] na pilocie, aby wyświetlić menu OSD.
- 2. Naciśnij przycisk [] lub [], aby wybrać element do regulacji.
- 3. Naciśnij przycisk [OK] lub [-] w celu przejścia do podmenu.
- 4. W podmenu naciśnij przycisk [ ] lub [ ] w celu przełączenia między pozycjami, naciśnij przycisk [ ] lub [ ] w celu regulacji ustawień. Jeśli dostępne jest podmenu, naciśnij przycisk [OK] lub [-] w celu przejścia do podmenu.
- 5. Naciśnij przycisk [1, aby wrócić do poprzedniego menu lub naciśnij przycisk [1] w celu wyjścia z menu OSD.

## **Korzystanie z przycisków sterowania na wyświetlaczu**

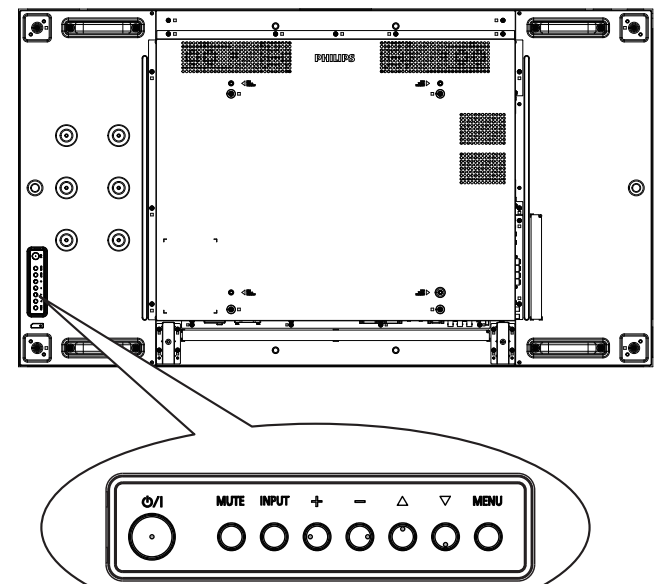

- 1. Naciśnij przycisk [MENU] w celu wyświetlenia menu ekranowego.
- 2. Naciśnij przycisk  $[\triangle] [\blacktriangledown] [\dashv]$  lub  $[\dashv]$ , aby wybrać pozycję menu lub dostosować jej wartość.
- 3. Naciśnij przycisk [INPUT], aby potwierdzić wybór menu i przejść do podmenu.
- 4. Naciśnij przycisk [MENU], aby wyjść z menu ekranowego.

## **5.1. Ustawienia**

Naciśnij przycisk [<sup>4</sup>] HOME.

## **5.1.1. Obraz**

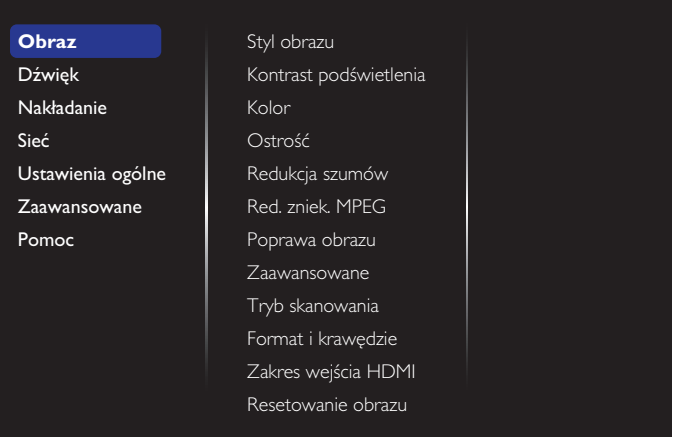

## **Styl obrazu**

Wybór predefiniowanego ustawienia obrazu.

### **Kontrast podświetlenia**

Regulacja jasności podświetlenia ekranu.

### **Kolor**

Regulacja koloru nasycenia obrazu.

## **Ostrość**

Regulacja ostrości obrazu.

#### **Redukcja szumów**

Wybór poziomu redukcji zakłóceń obrazu.

#### **Red. zniek. MPEG**

Wygładzenie linii granicznych i rozmyć w obrazie.

#### **Poprawa obrazu**

Każdy piksel zostaje dostosowany do pikseli otaczających, dając w efekcie wspaniały obraz o wysokiej rozdzielczości.

- {Ostrość zaawansowane}: Ulepszona ostrość obrazu, zwłaszcza w okolicach linii i obrysów.
- {Dynamiczny kontr.}: Dynamiczna poprawa jakości szczegółów w ciemnych, średnich i jasnych obszarach obrazu.
- {Intensyf. barw}: Dynamiczna poprawa nasycenia kolorów i wyrazistości szczegółów.

## **Zaawansowane**

Dostęp do zaawansowanych ustawień, takich jak gamma, odcień, kontrast wideo itp.

- {Gamma}: Regulacja nieliniowego ustawienia luminancji i kontrastu obrazu.
- {Odcień}: Zmiana równowagi kolorów.
- {Odcień personalny}: Dostosowywanie ustawień równowagi kolorów. Dostępne wyłącznie po wybraniu pozycji {Odcień}  $\rightarrow$  {Własne}.
- {Kontrast wideo}: Regulacja kontrastu wideo.
- {Jasność}: Regulacja jasności ekranu.
- {Nasycenie}: Regulacja nasycenia ekranu.

## <span id="page-31-0"></span>**Tryb skanowania**

Zmiana obszaru wyświetlania obrazu.

#### **Format i krawędzie**

- {Format obrazu}: Zmiana formatu obrazu.
- {Powiększenie}: Jednoczesne powiększenie rozmiaru obrazu w poziomie i w pionie.
- {Powiększenie H}: Powiększenie wyłącznie rozmiaru obrazu w poziomie.
- {Powiększenie V}: Powiększenie wyłącznie rozmiaru obrazu w pionie.

Uwaga: Pozycje Powiększenie, Powiększenie H i Powiększenie V są dostępne tylko wtedy, gdy dla ustawienia Format obrazu wybrana zostanie opcja Niest. powiększ. Informacje na temat pozycji Format obrazu można znaleźć na stronie [16](#page-26-1).

### **Zakres wejścia HDMI**

Zakres kolorów formatu wideo HDMI

- {Automatycznie}: Automatyczny zakres kolorów formatu wideo HDMI.
- {Limit}: Ograniczony zakres kolorów formatu wideo HDMI.
- {Pełny}: Pełny zakres kolorów formatu wideo HDMI.

#### **Resetowanie obrazu**

Przywrócenie wszystkich fabrycznych ustawień obrazu.

## **5.1.2. Dźwięk**

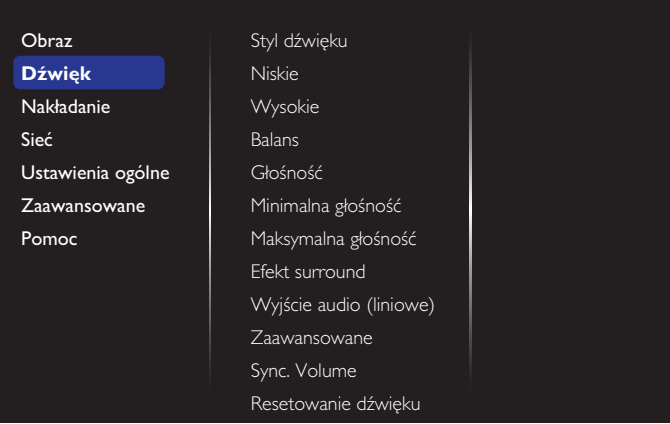

#### **Styl dźwięku**

Dostęp do wstępnych ustawień dźwięku.

#### **Niskie**

Regulacja w celu zwiększenia lub zmniejszenia niskiej częstotliwości dźwięków.

#### **Wysokie**

Regulacja w celu zwiększenia lub zmniejszenia wysokiej częstotliwości dźwięków.

#### **Balans**

Regulacja w celu podkreślenia balansu prawego lub lewego wyjścia audio.

#### **Głośność**

Zwiększanie lub zmniejszanie głośności.

#### **Minimalna głośność**

Ustawianie minimalnej głośności.

#### **Maksymalna głośność**

Ustawianie maksymalnej głośności.

#### **Efekt surround**

Ustawianie efektów odtwarzania dźwięku przestrzennego.

## **Wyjście audio (liniowe)**

Regulacja sygnału dźwiękowego na wyjściu.

### **Zaawansowane**

Zaawansowane ustawienia dźwiękowe.

- {Automat. regulacja głośności}: Włączenie eliminacji nagłych zmian głośności.
- {Ustawienia głośnika}: Włączenie lub wyłączenie wbudowanych głośników.
- {Czysty dźwięk}: Poprawa jakości dźwięku.
- {Format wyjścia audio}: Wybór typu wyjścia audio przez złącze cyfrowego wyjścia audio. (Tylko HDMI)
- {Opóźnienie wyjścia audio}: Automatyczna synchronizacja obrazu na ekranie z dźwiękiem z podłączonego zestawu kina domowego.
- {Offset wyjścia audio}: Ustawienie regulujące przesunięcie wyjścia audio. Opcja dostępna, jeśli włączono opcję {Opóźnienie wyjścia audio}.

#### **Sync. Volume (Synchr. Głośność)**

Włączenie lub wyłączenie funkcji Synchr. głośn. Ustaw opcję {Włącz} w celu synchronizacji głośności głośnika wewnętrznego i wyjścia liniowego. Ustaw opcję {Wyłącz} w celu oddzielnej regulacji głośności głośnika wewnętrznego i wyjścia liniowego.

#### **Resetowanie dźwięku**

Przywracanie ustawienia domyślnego.

## **5.1.3. Nakładanie**

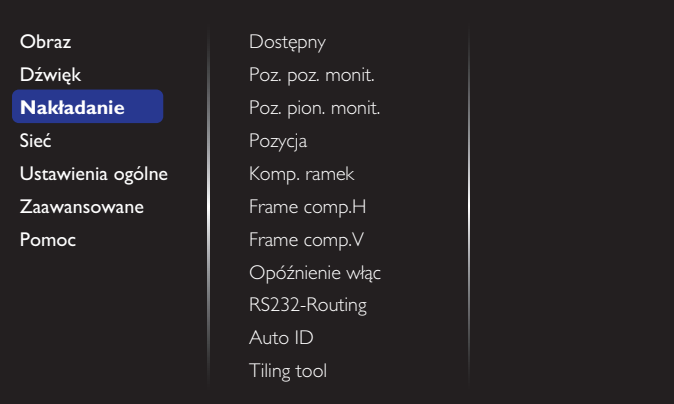

Możliwość utworzenia pojedynczej dużej matrycy ekranowej (ściana wideo), zawierającej do 100 zestawów wyświetlaczy (do 10 zestawów w pionie i do 10 zestawów w poziomie).

#### **Dostępny**

Włączenie lub wyłączenie funkcji Nakładanie. Po wybraniu opcji {Włącz} wyświetlacz zastosuje ustawienia dla pozycji {Poz. poz. monit.}, {Poz. pion. monit.}, {Pozycja} i {Komp. ramek}.

#### **Poz. poz. monit.**

Regulacja wyświetlaczy po stronie poziomej.

#### **Poz. pion. monit.**

Regulacja wyświetlaczy po stronie pionowej.

#### **Pozycja**

Regulacja pozycji tego wyświetlacza na ekranie matrycowym.

Przykład: Matryca ekranowa 2 x 2 (4 wyświetlaczy) Poz. poz. monit. = 2 wyświetlaczy Poz. pion. monit. = 2 wyświetlaczy

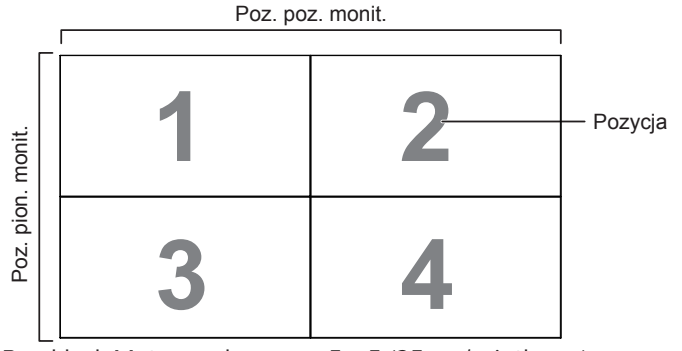

Przykład: Matryca ekranowa 5 x 5 (25 wyświetlaczy) Poz. poz. monit. = 5 wyświetlaczy Poz. pion. monit. = 5 wyświetlaczy

Poz. poz. monit. **1 2 3 4 5** Pozycja monit Poz. pion. monit. **6 7 8 9 10** pion. **11 12 13 14 15** Poz. **16 17 18 19 20 21 22 23 24 25**

#### **Komp. ramek**

Włączenie lub wyłączenie funkcji kompensacji ramek. Po wybraniu opcji {Włącz} wyświetlacz dopasuje obraz w celu kompensacji szerokości ramek wyświetlacza dla uzyskania dokładnego wyświetlania obrazu.

{Włącz}

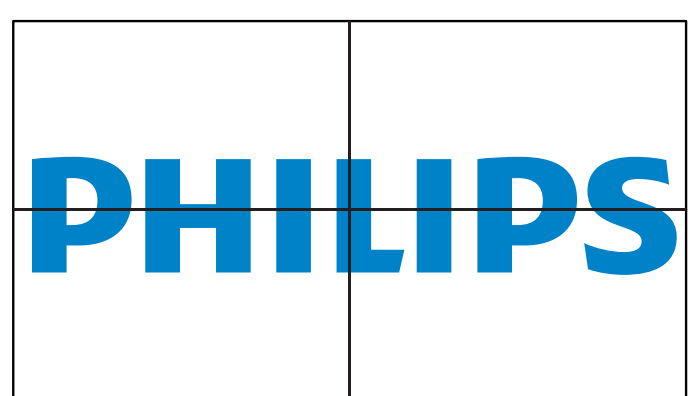

## {Wyłącz}

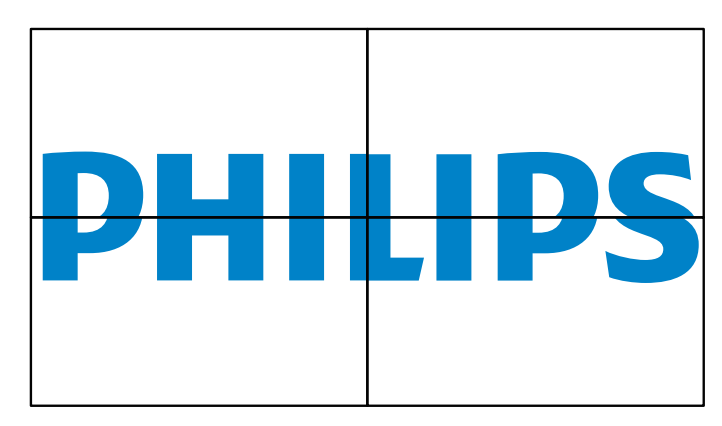

### **Frame comp.H**

Regulacja kompensacji ramek w poziomie.

#### **Frame comp.V**

Regulacja kompensacji ramek w pionie.

#### **Opóźnienie włąc**

Po podłączeniu wielu wyświetlaczy można dostosować czas opóźnienia włączenia zasilania (w sekundach) dla każdego wyświetlacza w celu zmniejszenia obciążenia mocy.

#### **RS232-Routing**

Wybór portu sterowania.

- {RS232}: Wybór sterowania przez RS232.
- {LAN(RJ-45)}: Wybór sterowania przez LAN.
- $\{IR\}$

Wybór trybu działania pilota zdalnego sterowania, gdy przez połączenie RS232C jest podłączonych wiele wyświetlaczy.

• {Kontrola pilota}

Wybierz tryb działania pilota, gdy przez połączenie RS232C jest podłączonych wiele wyświetlaczy.

• {Normalny}

Wszystkie wyświetlacze można obsługiwać normalnie za pomocą pilota zdalnego sterowania.

• {Główny}

Wyznaczenie tego monitora jako podstawowego do operacji z pilotem zdalnego sterowania. Tylko ten wyświetlacz można obsługiwać pilotem zdalnego sterowania.

• {Dodatkowy}

Wyznaczenie tego wyświetlacza jako wyświetlacza dodatkowego. Tego wyświetlacza nie można obsługiwać pilotem zdalnego sterowania i otrzymuje on sygnały sterowania jedynie z podstawowego wyświetlacza, przez połączenie RS232C.

• {Control Monitor-ID}

Ustawienie numeru ID do sterowania wyświetlaczem przez podczerwień w ramach połączenia RS232C.

### **Auto ID**

Konfiguracja pozycji {Identyfikator monitora} podłączonego urządzenia na podstawie ustawień {Poz. poz. monit.}. Przykład: Ustawienie 4 zestawów monitorów w poziomie

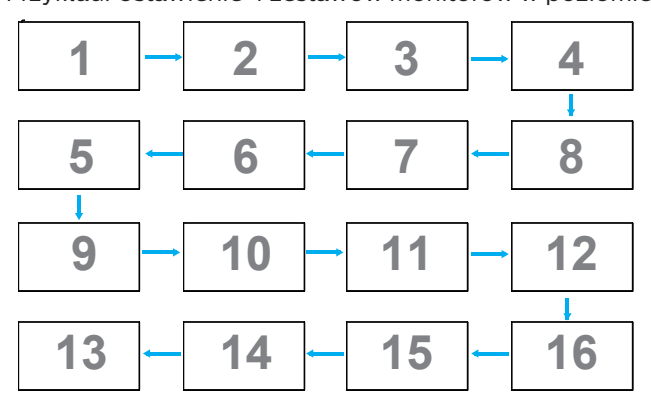

Uwaga: Aby móc korzystać z tej funkcji, wszystkie urządzenia muszą być połączone szeregowo za pomocą kabla RS-232, a ich porty sterowania sieciowego muszą być ustawione na RS-232.

Uwaga: W przypadku używania tej funkcji dla połączenia DP 1.2, maksymalna obsługiwana rozdzielczość to 1920x1080 przy 60Hz przy 4 zestawach. Rozdzielczość 4K x 2K/30 Hz będzie obsługiwana tylko w przypadku 2 zestawów.

#### **Tiling tool**

W celu uaktywnienia funkcji narzędzia nakładania należy wprowadzić numer seryjny zakupionego produktu.

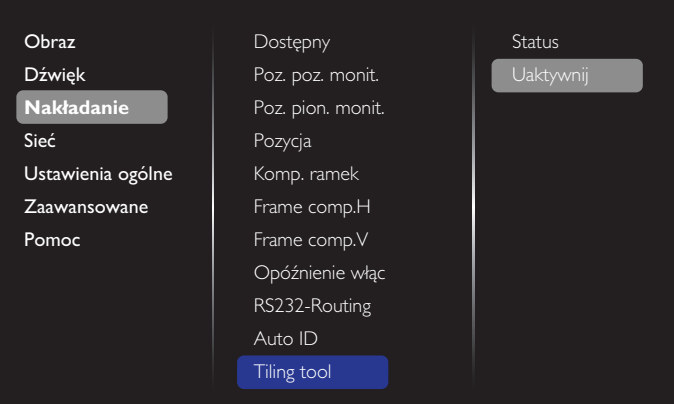

## (1). Przejdź do pozycji Uaktywnij.

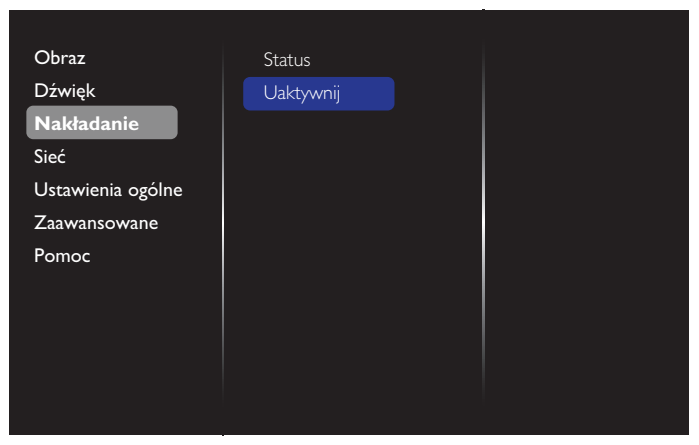

(2). Wprowadź klucz aktywacji w menu OSD.

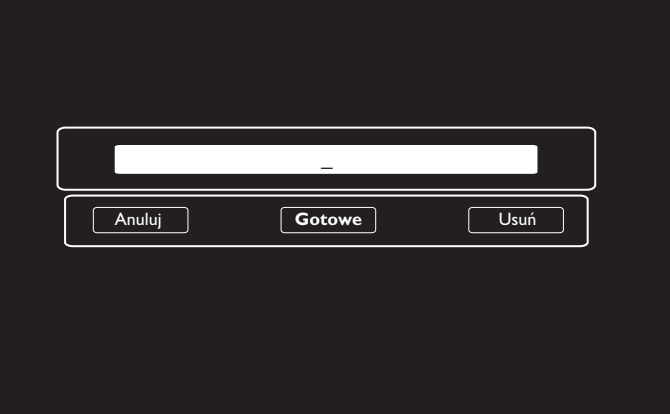

(3). Naciśnij przycisk [OK], aby wyświetlić klawiaturę ekranową w celu wprowadzenia klucza aktywacji. Po zakończeniu wybierz pozycję Gotowe.

Uwaga: Naciśnij żółty przycisk na pilocie, aby włączyć klawiaturę numeryczną.

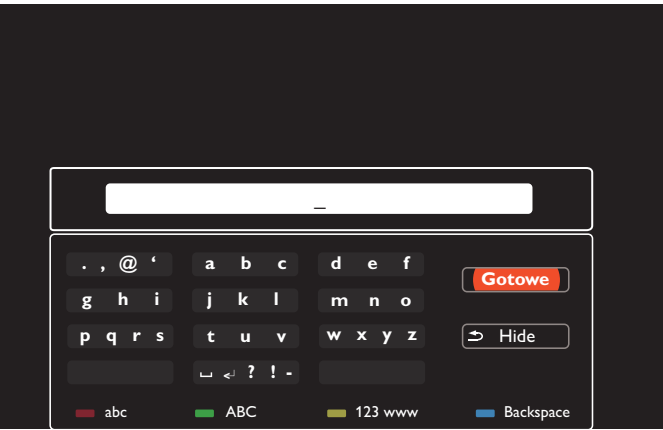

(4). Wyświetlony zostanie komunikat o aktywacji narzędzia nakładania.

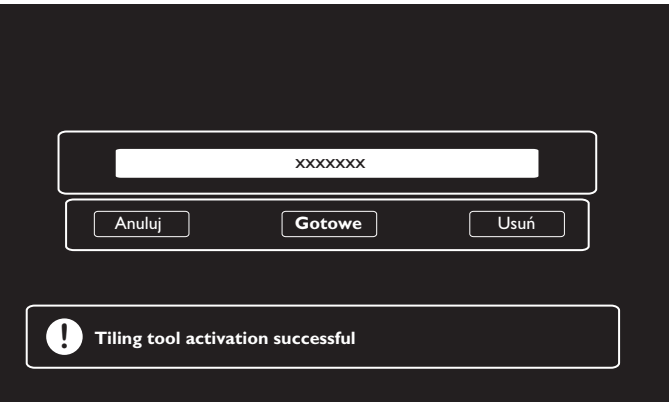

#### <span id="page-34-0"></span>(5). Sprawdź stan narzędzia nakładania.

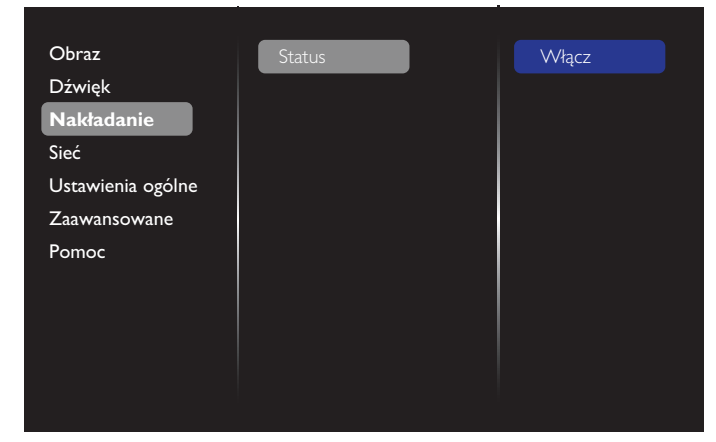

## **5.1.4. Sieć**

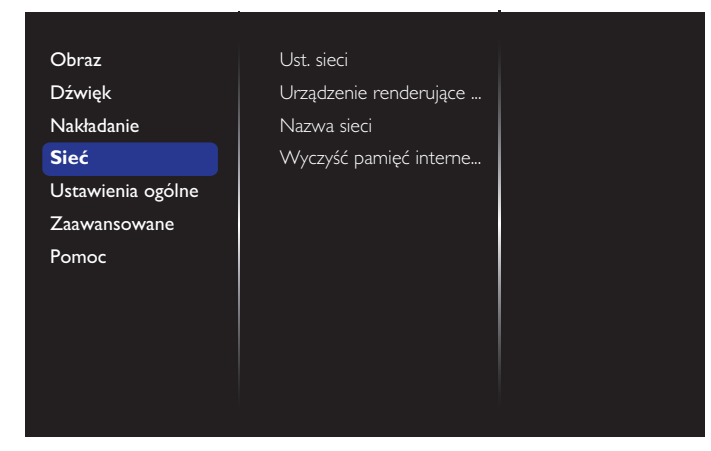

#### **Ust. sieci**

- {Konfiguracja sieci}: Wybór sposobu, w jaki wyświetlacz ma przypisywać adresy zasobom sieciowym. Dostępne opcje to {DHCP i Auto IP} (zalecana) i {Statyczny IP}.
- {Typ sieci}: Wybierz opcję Przew. (domyślna), aby ustawić typ sieci.

#### **Urządzenie renderujące media cyfrowe – DMR**

Otrzymywanie plików multimedialnych z podłączonego urządzenia przez sieć.

#### **Nazwa sieci**

W przypadku połączenia wielu wyświetlaczy można zmienić nazwę każdego z nich w celu ułatwienia identyfikacji.

Wprowadź nazwę za pomocą klawiatury ekranowej lub klawiatury pilota zdalnego sterowania.

#### **Wyczyść pamięć internetową**

Usuwanie wszystkich plików cookie, list zakładek i historii oraz tekstu używanego do autouzupełniania.

## **5.1.5. Ustawienia ogólne**

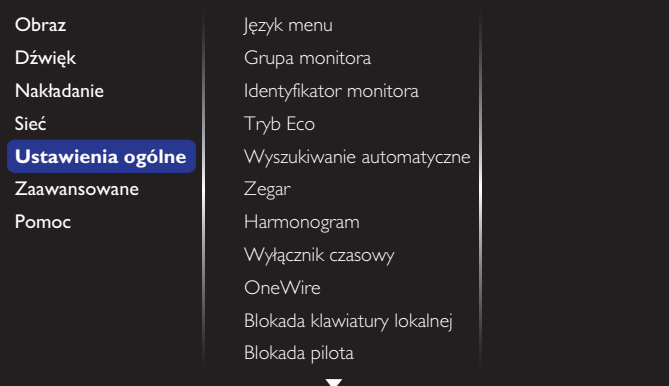

#### **Język menu**

Ustawienie języka menu OSD.

#### **Grupa monitora**

Regulacja zakresu grupy od 1 do 255. Domyślne ustawienie to 255.

#### **Identyfikator monitora**

Ustawienie numeru ID do sterowania wyświetlaczem przez połączenie RS232C. Po podłączeniu wielu zestawów wyświetlaczy, każdy z nich musi mieć unikatowy numer ID. Numer identyfikacyjny wyświetlacza mieści się w zakresie od 1 do 255. Domyślne ustawienie to 1.

#### **Tryb Eco**

Ustawienie to umożliwia automatyczne zmniejszenie zużycia energii przez wyświetlacz.

UWAGA: Jeśli dla pozycji Tryb Eco ustawiona zostanie opcja "Normalny", nie będzie można przywrócić ustawienia domyślnego, jakim jest "niskie zużycie energii w trybie gotowości", w menu "Ust. Fabryczne". "Niskie zużycie energii w trybie gotowości" dla pozycji Tryb Eco będzie jednak można przywrócić ręcznie.

#### **Wyszukiwanie automatyczne**

Włączenie tej funkcji zapewnia automatyczne wykrywanie przez wyświetlacz dostępnych źródeł sygnału.

#### **Zegar**

Ustawienie bieżącej daty i czasu dla wewnętrznego zegara wyświetlacza.

#### UWAGI:

Definicja i zachowanie czasu letniego.

Aktualna implementacja czasu letniego to narzędzie przypomnienia dla użytkownika, który nie wie, jak regulować zegar dla czasu letniego. Nie wykonuje ono automatycznie regulacji zegara w czasie rzeczywistym. Problem polega na tym, że nie ma stałych reguł w zależności od regionu lub kraju. W celu rozwiązania problemu użytkownik musi mieć możliwość ustawiania początku i końca czasu letniego. Po włączeniu korekcji czasu letniego (wybór użytkownika), należy ustawić zegar czasu rzeczywistego na datę włączenia i wyłączenia czasu letniego. W dniu początku czasu letniego, zegar należy przestawić do przodu o 1 godzinę o godzinie 2-ej. W dniu końca czasu letniego, zegar należy przestawić do tyłu o 1 godzinę o godzinie 2-ej.

Istniejące menu włączenia/wyłączenia czasu letniego należy zamienić na następującą strukturę:

Element menu {Czas letni} otwiera podmenu zawierające następujące elementy:

• Element menu {Data rozpoczęcia czasu letniego} Element wyboru

{1st, 2nd, 3rd, 4th, Ostatni} niedziela elementu wyboru {1-12 Miesiąc}

• Element menu {Data zakończenia czasu letniego} Element wyboru {1st, 2nd, 3rd, 4th, Ostatni} niedziela elementu wyboru {1-12

Miesiąc}

- Element wyboru {Czas korekcji} Element wyboru {0,5, 1,0, 1,5, 2,0} godzina
- Element menu {Czas letni} Element wyboru {włącz, wyłącz}

Gdy "czas letni" jest "włączony", zegar czasu rzeczywistego będzie dostosowywany automatycznie po nadejściu czasu letniego (np. 5 kwietnia 2015, o godzinie 02.00: czas zostanie przestawiony na 1 godzinę później lub 25 października 2015, o godzinie 02.00: czas zostanie przestawiony na 1 godzinę wcześniej).

### **Harmonogram**

Ta funkcja umożliwia zaprogramowanie do 7 różnych odstępów czasu uaktywniania wyświetlacza.

Można ustawić:

- Źródło wejścia wykorzystywane przez wyświetlacz dla każdego okresu harmonogramu uaktywniania.
- Czas włączenia i wyłączenia wyświetlacza.
- Dni tygodnia uaktywniania wyświetlacza.

UWAGI:

- Przed użyciem tej funkcji zalecane jest ustawienie bieżącej daty i godziny w menu {Zegar}.
- Po zmianie opcji {Zegar} w menu {Ustawienia ogólne} należy ponownie ustawić funkcję {Harmonogram}.

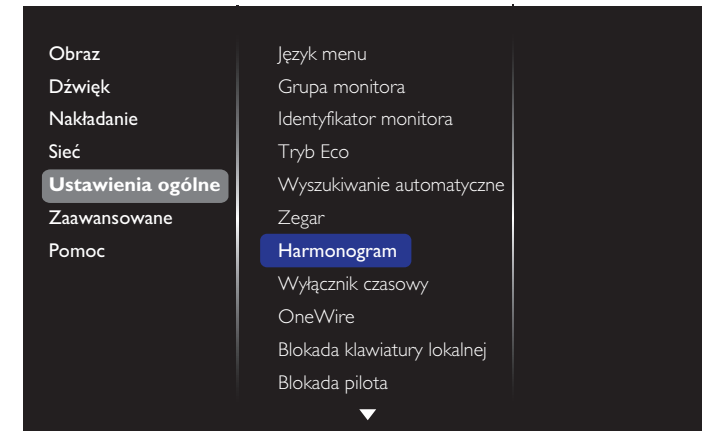

1. Można ustawić łącznie 7 harmonogramów. Przejdź do pozycji Status i wybierz opcję Włącz.

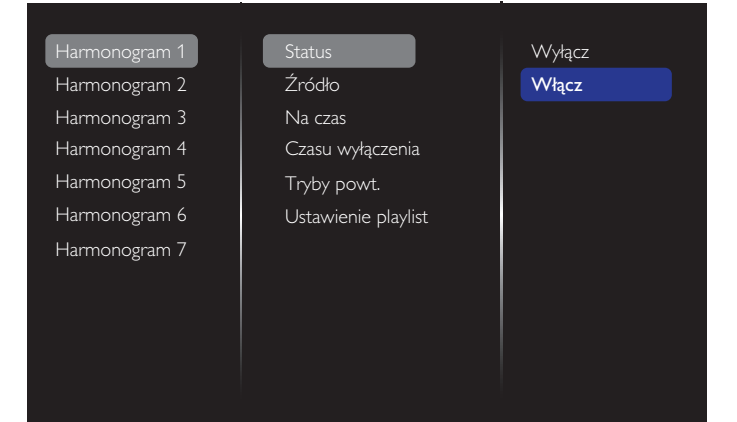

- 2. Przejdź do pozycji Źródło i wybierz źródło wejścia. Po wybraniu pozycji {Źródło} → {Lista odtwarzania USB} należy ustawić listę odtwarzania. Po wybraniu pozycji  $\{2 \times 1 \}$   $\rightarrow$  {Internet} należy ustawić adres URL.
- UWAGA: Po wybraniu pozycji {Źródło} {Autoodtwarzanie} należy utworzyć folder o nazwie "philips" w katalogu głównym urządzenia USB i umieścić w nim pliki (zdjęcia lub filmy), które mają być wyświetlane.

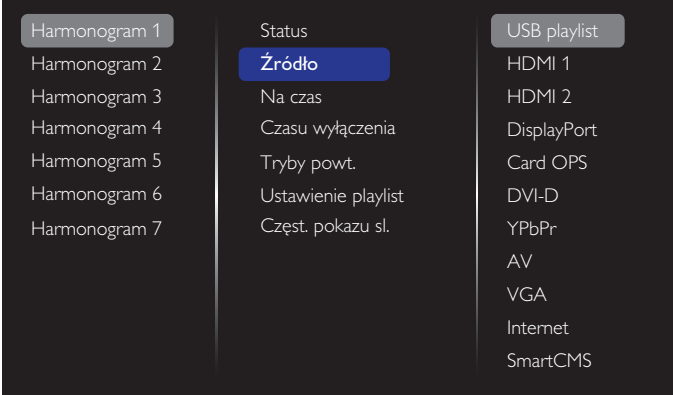

#### 3. Ustaw pozycję Na czas.

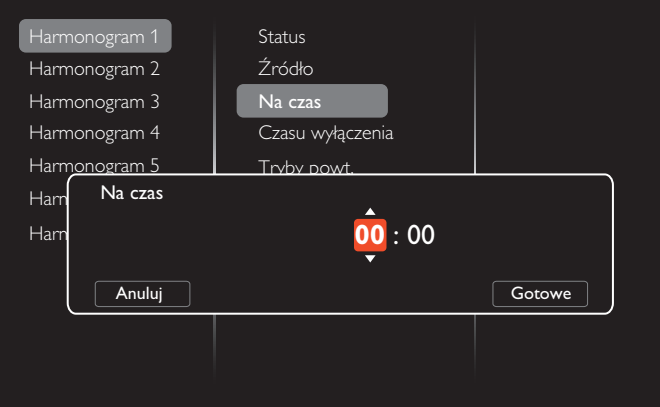

#### 4. Ustaw pozycję Czasu wyłączenia.

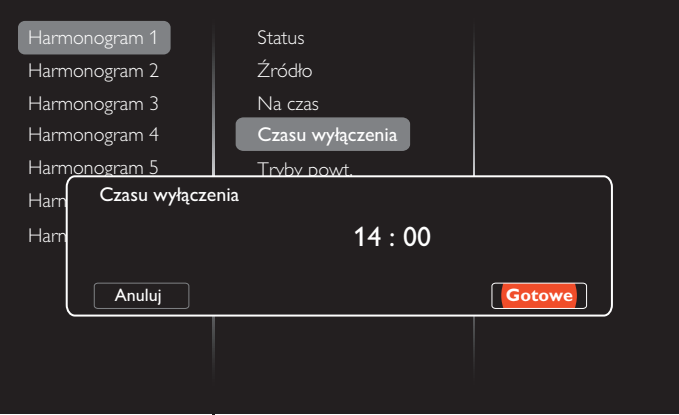

## 5. Przejdź do pozycji Tryby powt. i wybierz tryb powtarzania.

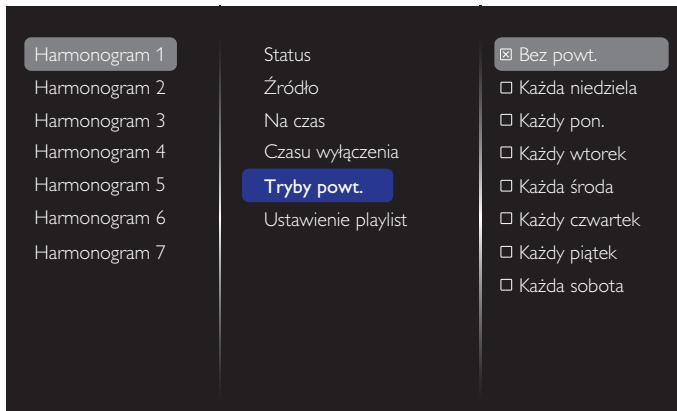

6. Po wybraniu pozycji { $\angle Z$ ródło}  $\rightarrow$  {USB} przejd $\angle Z$  do pozycji Ustawienie playlist.

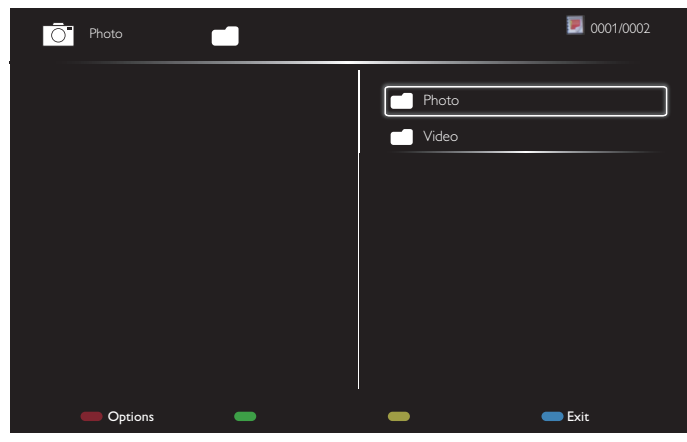

- Naciśnij przyciski [] [], aby wybrać pliki.
- Naciśnij przyciski  $\left[ \rightleftharpoons \right]$  w celu przełączenia pomiędzy pozycją Playlist (Playlista) i File Manager (Menedżer plików).
- Naciśnij przycisk  $[OK]$ , aby ustawić lub usunąć listę odtwarzania.
- 7. Aby zapisać listę odtwarzania, naciśnij przycisk [<sup>1133</sup>] i wybierz pozycję Zapisz listę.

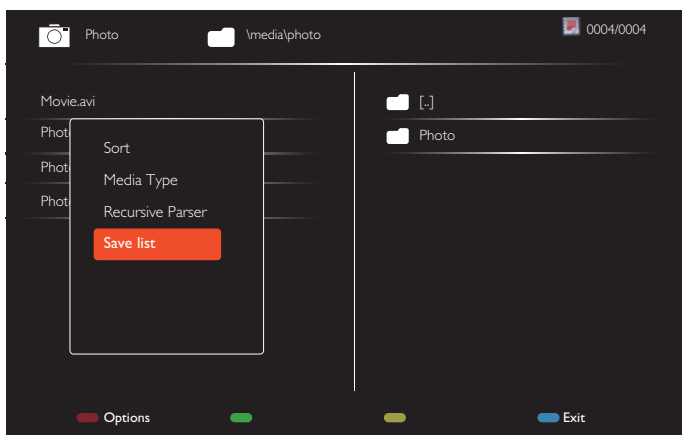

UWAGI:

- Każda lista odtwarzania obsługuje do 30 plików.
- Lista odtwarzania nie zostanie usunięta nawet po przywróceniu ustawień domyślnych w menu {Ustawienia fabr.}. Należy ręcznie usunąć pliki lub usunąć plik "usb\_ schedulinglist.txt" z urządzenia USB.

#### **Wyłącznik czasowy**

Wyłączanie wyświetlacza po upływie ustawionego czasu.

#### **OneWire**

Podłącz urządzenia zgodne ze standardem HDMI-CEC do portu HDMI tego wyświetlacza i steruj nimi przy użyciu tego samego pilota zdalnego sterowania.

#### **Blokada klawiatury lokalnej**

Włączenie lub wyłączenie funkcji klawiatury (przyciski sterowania) tego wyświetlacza.

- {Odblokuj}: Włączenie funkcji klawiatury.
- {Zablokuj wszystko}: Blokada funkcji klawiszy.
- {Zablokuj wszystko bez głośności}: Wyłączenie funkcji wszystkich klawiszy oprócz  $[-]$  i  $[+]$ .
- {Zablokuj wszystko bez zasilania}: Wyłączenie funkcji wszystkich klawiszy oprócz [(<sup>|</sup>)].
- {Zablokuj z wyjątkiem głośności i zasilania}: Wyłączenie funkcji wszystkich klawiszy oprócz  $[-]$ ,  $[+]$  i  $[()]$ :

#### **Blokada pilota**

Włączenie lub wyłączenie funkcji przycisków pilota zdalnego sterowania.

- {Odblokuj}: Włączenie funkcji pilota zdalnego sterowania.
- {Zablokuj wszystko}: Blokada wszystkich funkcji pilota zdalnego sterowania.
- {Zablokuj wszystko bez głośności}: Wyłączenie funkcji wszystkich przycisków pilota oprócz  $[-]$  i  $[+]$ .
- {Zablokuj wszystko bez zasilania}: Wyłączenie funkcji wszystkich przycisków pilota oprócz przycisku [(<sup>|</sup>)] ZASILANIA.
- {Zablokuj z wyjątkiem głośności i zasilania}: Wyłączenie funkcji wszystkich przycisków pilota oprócz  $\left[ \begin{matrix} -1 \\ -1 \end{matrix} \right]$  i  $\left[ \begin{matrix} 1 \\ 2 \end{matrix} \right]$ ZASILANIA:
- UWAGA: Aby wyłączyć funkcję blokady za pomocą ustawienia Blokada klawiatury lokalnej lub Blokada pilota, naciśnij przyciski [11998 na pilocie.

#### **Pixel shift**

Dla źródeł wejścia wideo można wybrać opcję {Włącz} w celu zapewnienia automatycznego przesuwania obrazu po upływie 30 sekund braku obsługi wyświetlacza, aby nie dopuścić do powstania efektu "wypalenia" lub "powidoku".

#### **Smart power**

Wybierz poziom podświetlenia, aby zoptymalizować zużycie energii i kontrast obrazu.

Opcje wyboru to: {Wyłącz}, {Standard}, {Średnio}, {Wysoki}.

#### **Wake on lan**

Po wybraniu opcji {Włącz} wyświetlacz będzie mógł być uaktywniany przez sieć.

#### **Stan włączenia**

Wybór stanu wyświetlacza po podłączeniu przewodu zasilającego następnym razem.

- {Włącz} Wyświetlacz włączy się po podłączeniu przewodu zasilającego do gniazdka ściennego.
- {Tryb gotowości} Wyświetlacz pozostanie w trybie gotowości po podłączeniu przewodu zasilającego do gniazdka ściennego.
- {Ostatni stan} Wyświetlacz powróci do poprzedniego stanu zasilania (włączenie/wyłączenie/oczekiwanie) po odłączeniu i wymianie przewodu zasilającego.

## <span id="page-37-0"></span>**Czujnik światła**

Wybierz opcję {Włącz}, po czym wyświetlacz automatycznie wyreguluje podświetlenie. Opcja ta jest dostępna tylko po podłączeniu CRD41.

#### **Wykr. użytk.**

Ustawienie włączania podświetlenia wyświetlacza po wykryciu obecności użytkownika i wyłączania podświetlenia po upływie określonego czasu.

Opcje wyboru to: {Wyłącz, 10-60} minut. Pozycja ta jest dostępna tylko po podłączeniu CRD41.

#### **Dioda LED wysokiej mocy**

Wybierz opcję {Wyłącz} w celu wyłączenia wskaźnika LED zasilania.

#### **Logo**

Wybierz opcję {Wyłącz}, aby logo Philips nie pojawiało się po włączeniu wyświetlacza.

#### **Zaawansowane funkcje zarządzania zasilaniem**

Po ustawieniu dla tej funkcji opcji {Włącz} wyświetlacz będzie wyłączał się automatycznie, jeśli nie wykryje żadnego sygnału.

#### **Powiadomienie dotyczące źródła**

Po naciśnięciu przycisku [(<sup>|</sup>)] ZASILANIA w celu włączenia wyświetlacza ze stanu gotowości lub po zmianie sygnału wejścia w górnym, lewym rogu ekranu wyświetlane są informacje OSD.

Wybierz opcję {Wyłącz} w celu wyłączenia tej funkcji.

#### **DisplayPort Ver.**

Ustawianie wersji DisplayPort 1.1a lub 1.2. Ustawienie to dotyczy tylko wejścia i wyjścia DisplayPort.

1.1a: Ustawianie dla pozycji DisplayPort Ver. opcji 1.1a (domyślna); wyjście DisplayPort będzie klonem wejścia DisplayPort.

1,2: Ustawianie dla pozycji DisplayPort Ver. opcji 1.2 w celu obsługi MST (ang. Multi-Stream Transport).

Uwagi:

- Jeśli po wybraniu źródła DisplayPort na wyświetlaczu widoczny będzie czarny ekran lub nieprawidłowy obraz, należy przełączyć na wersję 1.1a, a następnie wyłączyć i włączyć zasilanie.
- W przypadku łańcuchowych połączeń DP należy wybrać tę samą wersję DP we wszystkich urządzeniach przenośnych.

#### **Wiatrak chło.**

Wybierz opcję {Włącz} w celu stałego włączenia wentylatora. Wybierz opcję {Auto} w celu włączania/wyłączania wentylatora zgodnie z temperaturą wyświetlacza. UWAGI:

• W przypadku domyślnej opcji {Auto} wentylator chłodzący zostanie uaktywniony, gdy temperatura wyniesie 45°C (113°F). Działanie wentylatora chłodzącego zostanie zatrzymane po obniżeniu

temperatury do 43°C (109°F).

- Po osiągnięciu temperatury 58°C (136°F) na ekranie pojawi się komunikat ostrzeżenia o temperaturze. Wyłączone zostaną wszystkie główne funkcje oprócz przycisku [(<sup>l</sup>)].
- Po osiągnięciu temperatury 60°C (140°F) zasilanie wyświetlacza zostanie wyłączone automatycznie.

#### **Ustawienia fabr.**

Przywrócenie wszystkich ustawień fabrycznych.

## **5.1.6. Zaawansowane**

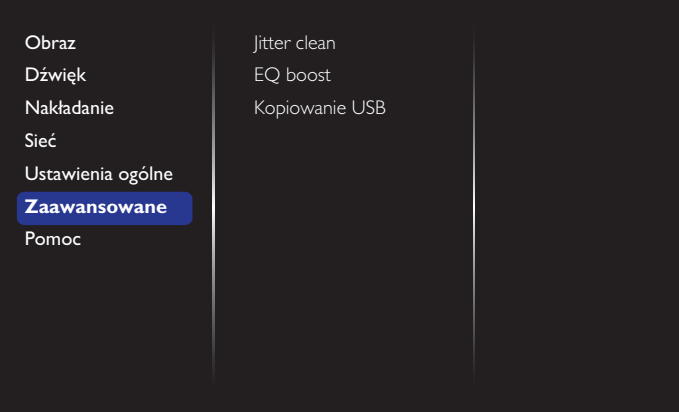

#### **Jitter clean**

Włączenie/wyłączenie funkcji usuwania drżenia obrazu dla poprawienia jakości sygnału HDMI i DVI. Domyślne ustawienie to włączenie.

#### **EQ boost**

Regulacja wzmocnienia EQ sygnału cyfrowego.

#### **Kopiowanie USB**

Skopiowanie logo użytkownika "Welcomelogo.png" do pamięci wewnętrznej.

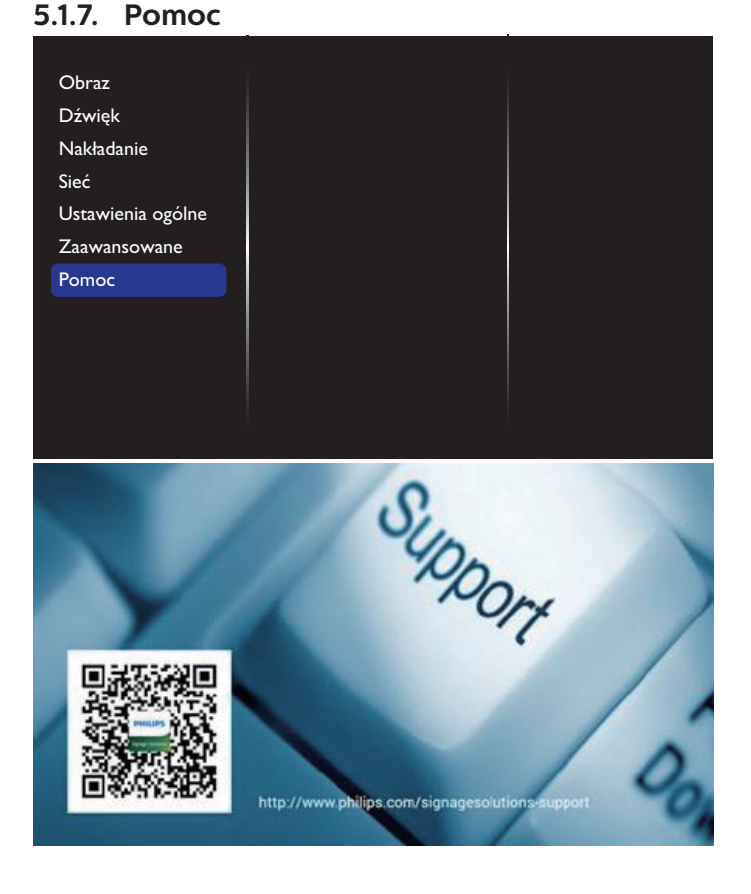

## <span id="page-38-0"></span>**6. Kompatybilność urządzenia USB**

## **Formaty napisów wideo USB (dla języków napisów itp.)**

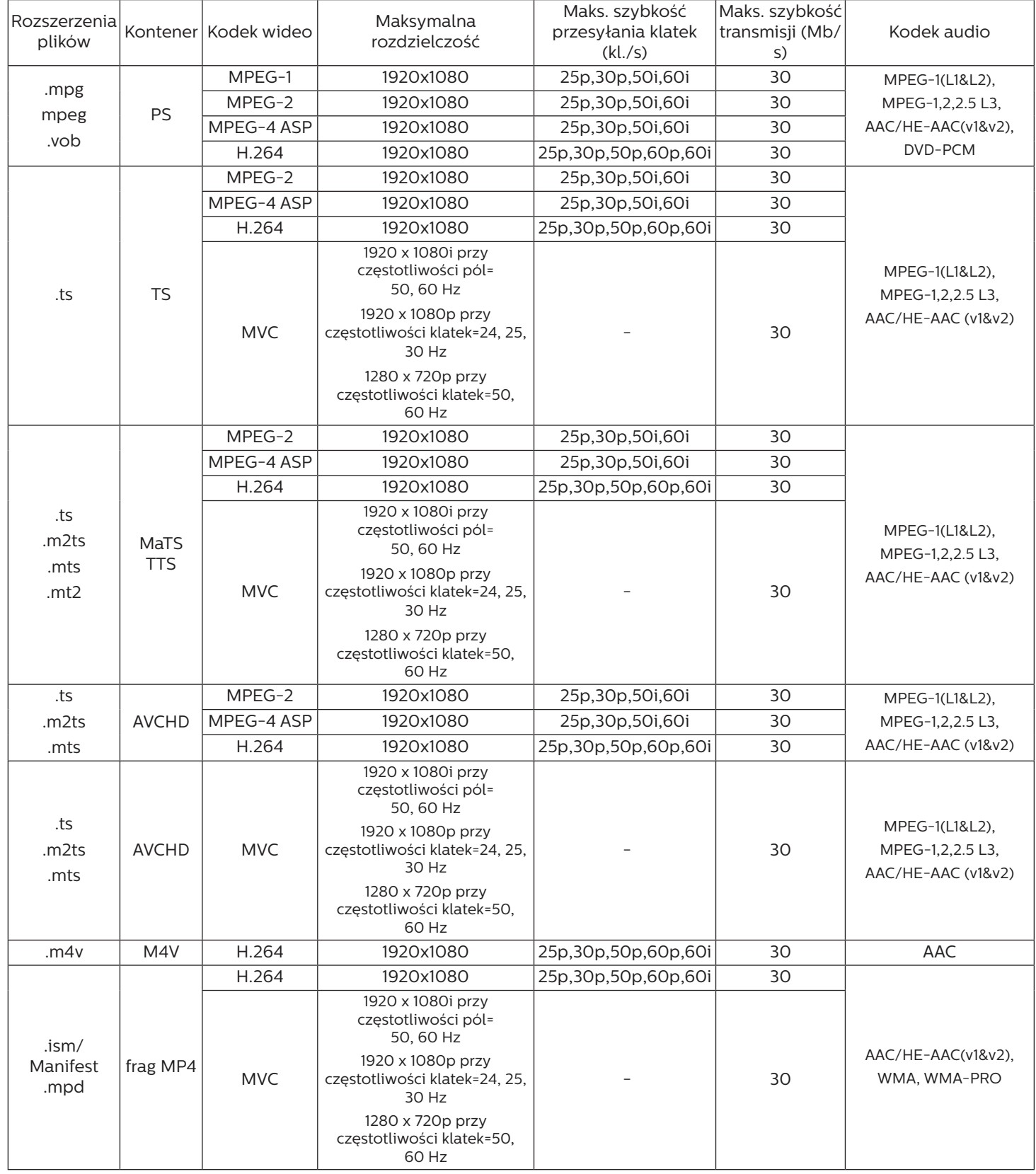

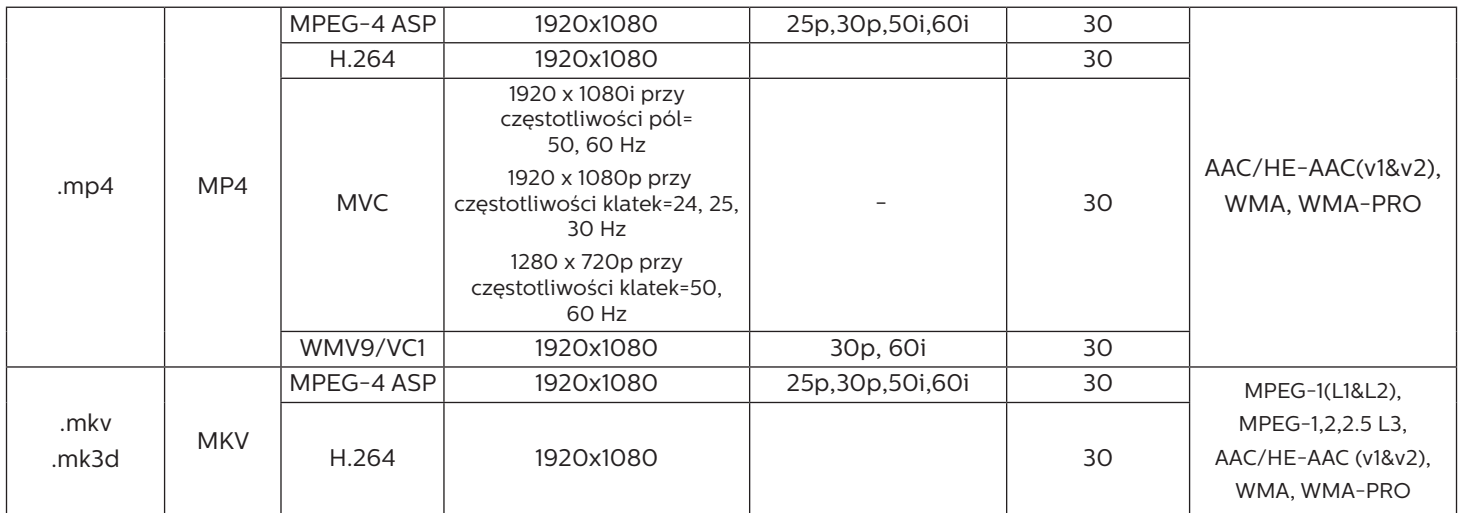

## **Formaty multimediów USB**

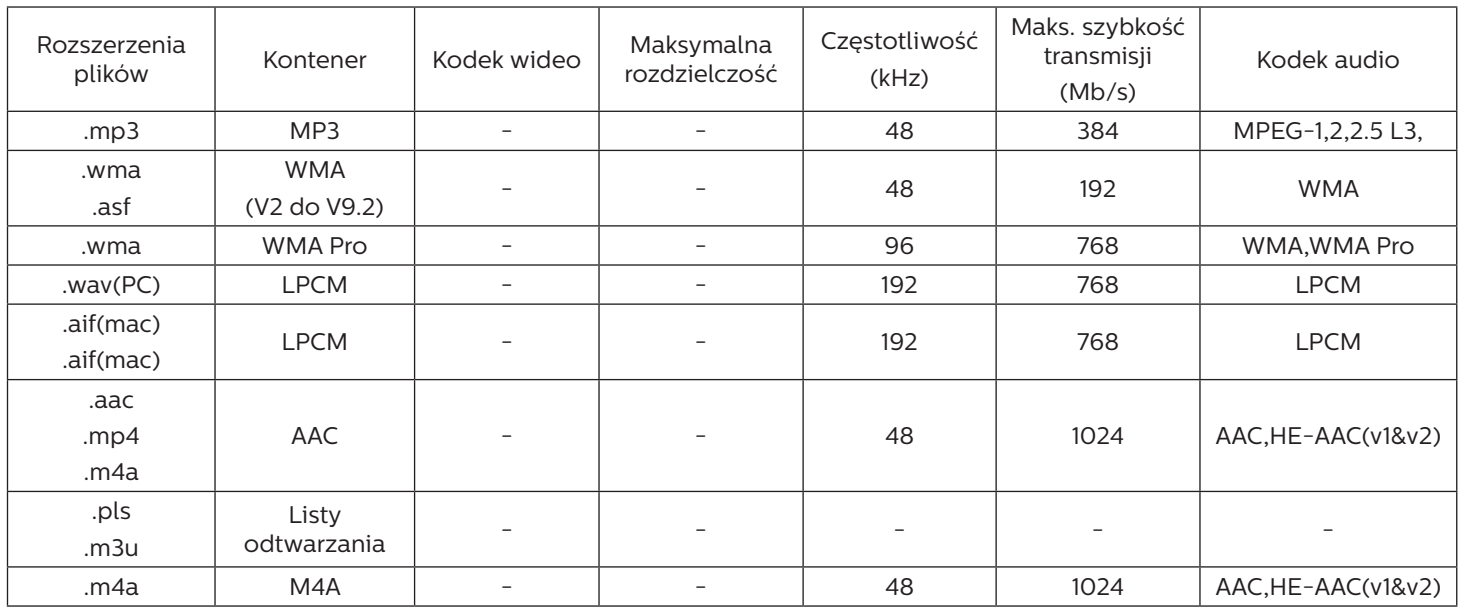

## **Formaty zdjęć USB**

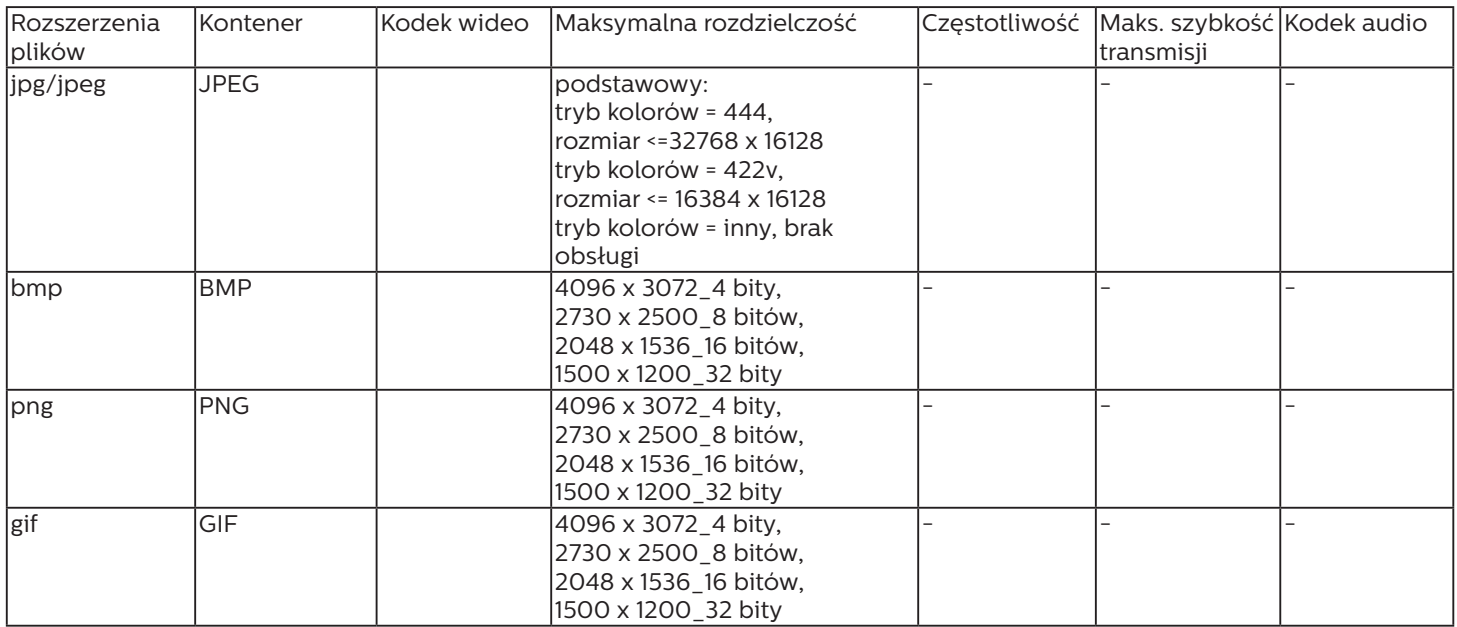

UWAGI:

- Dźwięk lub wideo mogą nie działać, jeśli standardowa szybkość transmisji/szybkość przesyłania klatek treści, jest wyższa od kompatybilnej szybkości transmisji/szybkości przesyłania klatek w tabeli powyżej.
- Odtwarzanie treści wideo z szybkością transmisji lub z szybkością przesyłania klatek wyższą od określonej w tabeli powyżej, może być zakłócone.

## <span id="page-41-0"></span>**7. Tryb wejścia**

## **Rozdzielczość VGA:**

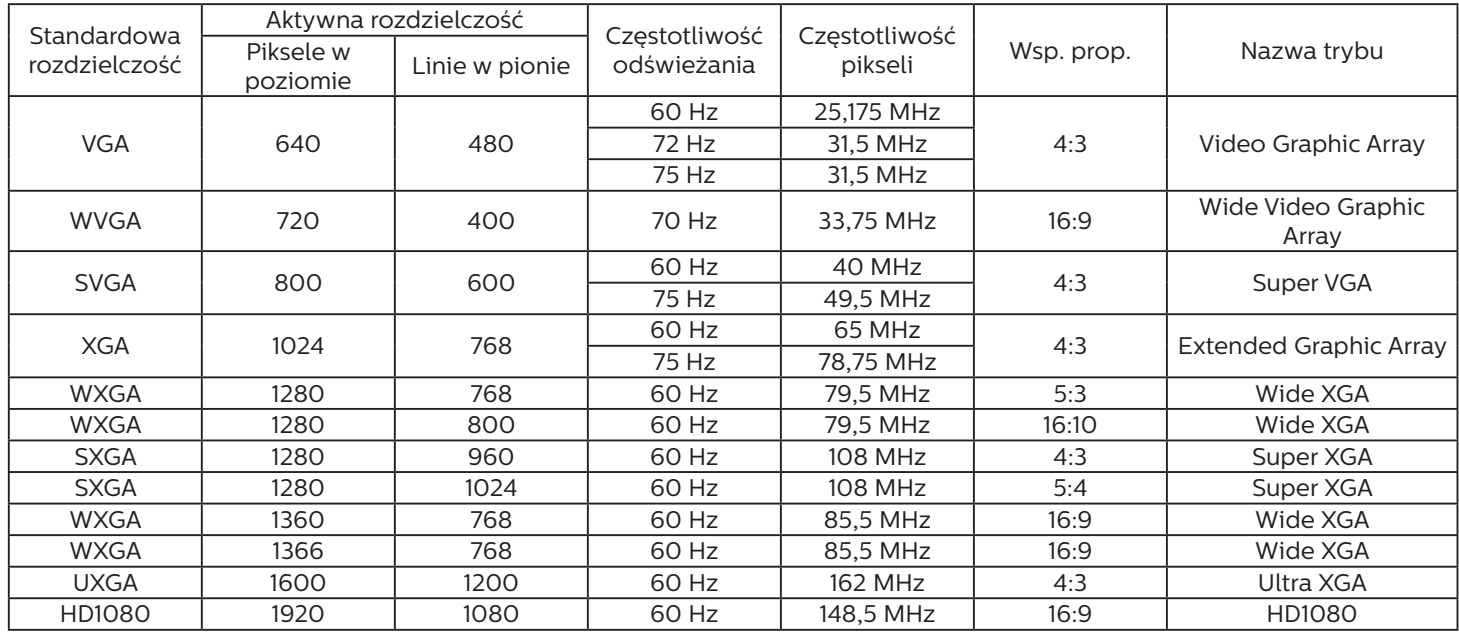

## **Rozdzielczość HD:**

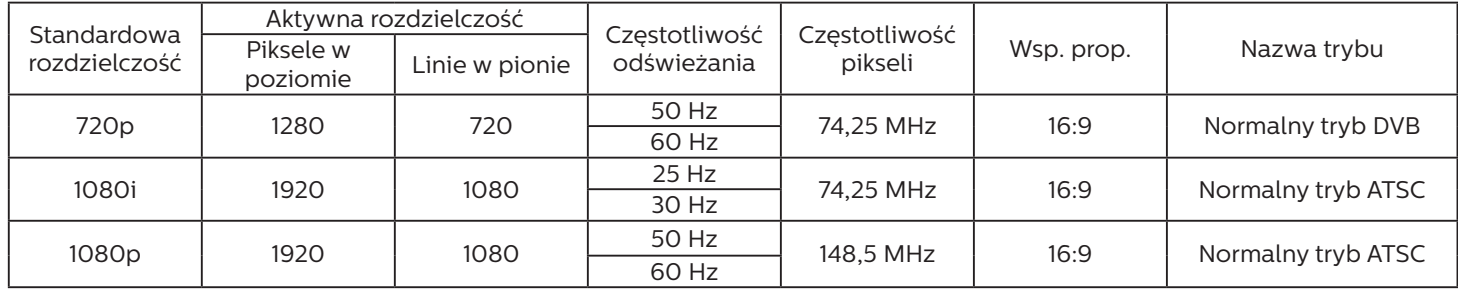

• Jakość tekstu PC jest optymalna w trybie HD 1080 (1920 x 1080, 60 Hz).

• Wygląd ekranu wyświetlacza komputera PC zależy od producenta (i określonej wersji Windows).

• Sprawdź podręcznik instrukcji komputera PC w celu uzyskania informacji o podłączeniu komputera PC do wyświetlacza.

- Jeśli istnieje tryb częstotliwości pionowej i poziomej, wybierz 60 Hz (w pionie) i 31,5 kHz (w poziomie). W niektórych przypadkach po wyłączeniu zasilania komputera PC (lub po odłączeniu komputera PC) na ekranie mogą pojawić się nienormalne sygnały (takie jak paski). W takiej sytuacji naciśnij przycisk [WEJŚCIE] w celu przejścia do trybu wideo. Należy także sprawdzić, czy komputer PC jest podłączony.
- Gdy sygnały synchronizacji poziomej są nieregularne w trybie RGB, sprawdź tryb oszczędzania energii komputera PC lub połączenia kablowe.
- Tabela ustawień wyświetlania jest zgodna ze standardami IBM/VESA i opiera się na wejściu analogowym.
- Tryb obsługi DVI odnosi się do tego samego co tryb obsługi PC.
- Najlepsze taktowanie dla częstotliwości pionowej w każdym trybie to 60 Hz.

## <span id="page-42-0"></span>**8. Polityka defektów pikseli**

Dokładamy wszelkich starań w celu zapewnienia najwyższej jakości produktów i stosujemy jedne z najbardziej zaawansowanych procesów produkcyjnych, jak również rygorystyczną kontrolę jakości. Jednakże, czasami nie można uniknąć defektów pikseli lub subpikseli paneli PDP/TFT stosowanych w wyświetlaczach plazmowych i LCD. Żaden producent nie może zagwarantować wykluczenia defektu pikseli ze wszystkich paneli, firma Philips gwarantuje natomiast, że każdy wyświetlacz plazmowy i LCD, w którym stwierdzi się niedopuszczalną ilość defektów, zostanie naprawiony w ramach gwarancji, na warunkach gwarancji lokalnej.

W tej informacji objaśniono różne rodzaje defektów pikseli i określono dopuszczalny poziom defektów dla ekranu LCD. Aby wyświetlacz został zakwalifikowany do naprawy na podstawie gwarancji, liczba defektów pikseli musi przekraczać określony poziom, jak wskazano w tabeli referencyjnej. Jeśli defekty pikseli ekranu LCD mieszczą się w zakresie specyfikacji, wymiana gwarancyjna/żądanie naprawy zostaną odrzucone. Dodatkowo, ponieważ niektóre rodzaje lub kombinacje defektów pikseli są bardziej widoczne niż inne, firma Philips ustala dla nich nawet wyższe standardy jakości.

## **8.1. Piksele i subpiksele**

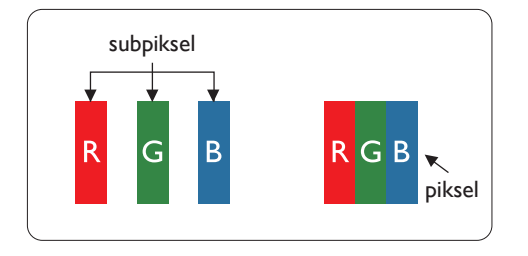

Piksel lub inaczej element obrazu, składa się z trzech subpikseli w kolorach podstawowych: czerwonym, zielonym i niebieskim. Wiele pikseli tworzy razem obraz. Gdy świecą wszystkie subpiksele danego piksela, trzy kolorowe subpiksele wyglądają jak pojedynczy biały piksel. Kiedy wszystkie subpiksele są ciemne, trzy kolorowe subpiksele wyglądają jak pojedynczy czarny piksel. Inne kombinacje świecących i ciemnych subpikseli wyglądają jak pojedyncze piksele innych kolorów.

## **8.2. Rodzaje defektów pikseli + definicja punktu**

Piksele i subpiksele są wyświetlane na ekranie w różny sposób. Istnieją trzy kategorie defektów pikseli, a każda z nich obejmuje kilka rodzajów defektów subpikseli.

## Definicja punktu = Co to jest uszkodzony "punkt"?

Jeden lub więcej uszkodzonych, sąsiadujących ze sobą subpikseli określa się jako jeden "punkt". Liczba uszkodzonych subpikseli nie ma znaczenia dla definicji uszkodzonego punktu. Oznacza to, że uszkodzony punkt może składać się z jednego, dwóch lub trzech uszkodzonych subpikseli, które mogą być ciemne lub świecić.

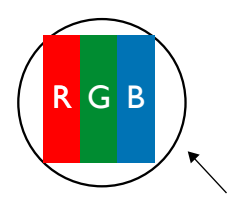

Jeden punkt = jeden piksel; składa się z trzech subpikseli czerwonego, zielonego i niebieskiego.

## **8.3. Defekty jasnych punktów**

Defekty jasnych punktów wyglądają tak, jakby piksele lub subpiksele stale świeciły lub stale były "włączone". Można wyróżnić następujące typy defektów jasnych punktów:

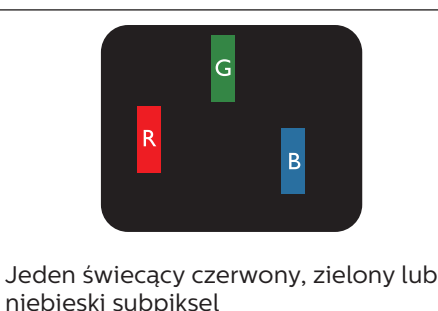

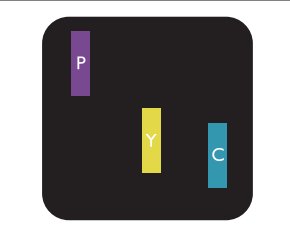

Dwa sąsiednie świecące subpiksele: Czerwony + niebieski = purpurowy Czerwony + zielony = żółty Zielony + niebieski = błękitny (jasnoniebieski)

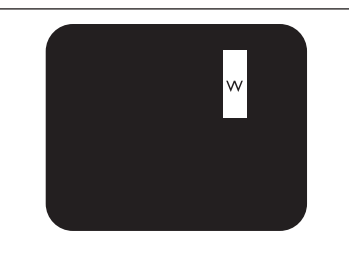

Trzy sąsiednie świecące subpiksele (jeden biały piksel)

## <span id="page-43-0"></span>**8.4. Defekty ciemnych punktów**

Defekty czarnych punktów wyglądają tak, jakby piksele lub subpiksele były stale ciemne lub stale "wyłączone". Poniżej znajdują się przykłady defektów czarnych punktów:

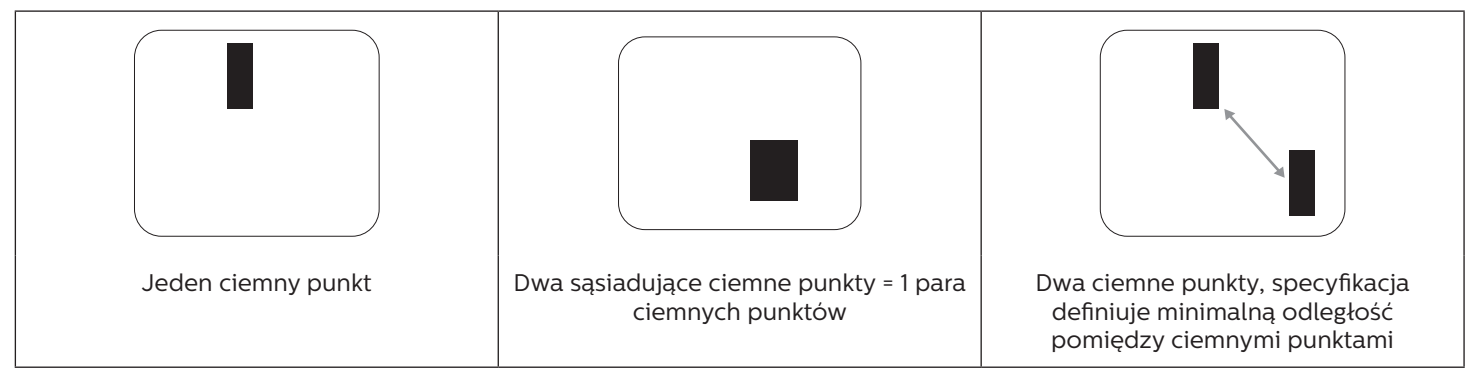

## **8.5. Bliskość defektów pikseli**

Ponieważ mogą być bardziej zauważalne defekty pikseli i subpikseli tego samego rodzaju, znajdujące się niedaleko siebie, firma Philips określa również tolerancje bliskości defektów pikseli. Tabela poniżej zawiera właściwe specyfikacje:

- Dozwolona liczba sąsiadujących ciemnych punktów = (sąsiadujące ciemne punkty = 1 para ciemnych punktów)
- Minimalna odległość pomiędzy ciemnymi punktami
- Łączna liczba wszystkich uszkodzonych punktów

## **8.6. Tolerancje defektów pikseli**

Aby panel PDP/TFT wyświetlacza plazmowego/LCD Philips został zakwalifikowany w okresie gwarancyjnym do naprawy z powodu defektów pikseli, muszą w nim wystąpić defekty pikseli przekraczające tolerancje podane w tabeli poniżej.

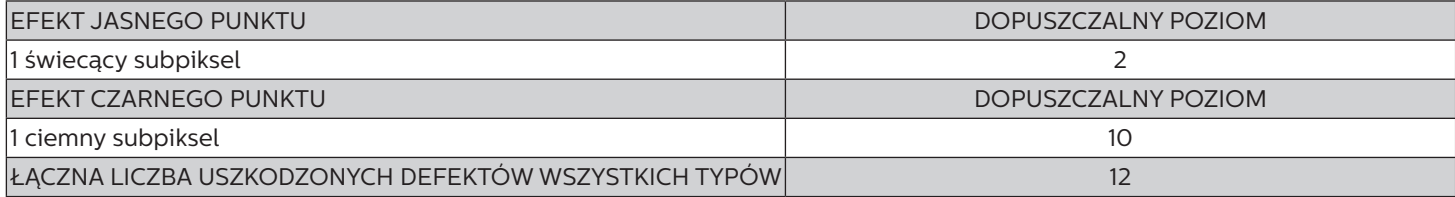

UWAGA: \* Defekty 1 lub 2 sąsiadujących subpikseli = 1 defekt punktu

## **8.7. MURA**

Ciemne punkty lub plamki mogą być czasami widoczne w niektórych panelach ciekłokrystalicznych (LCD). Efekt ten jest określany w branży jako Mura, co jest japońskim odpowiednikiem terminu "nierówność". Termin ten jest wykorzystywany do opisu nieregularnego wzoru lub obszaru, w którym, w pewnych warunkach, występuje niejednolitość ekranu. Mura to wynik nierówności warstwy ciekłokrystalicznej, w większości przypadków spowodowany długim działaniem, przy wysokiej temperaturze otoczenia. Efekt Mura jest dobrze znany w przemyśle i jest nienaprawialny. Nie jest on także objęty warunkami gwarancji.

Efekt Mura został dostrzeżony od momentu wprowadzenia technologii LCD, w przypadku większych ekranów, przy działaniu w cyklu 24/7 i przy działaniu wielu wyświetlaczy przy słabym oświetleniu. Wszystkie te czynniki zwiększają możliwość efektu Mura w wyświetlaczach.

## **JAK STWIERDZIĆ EFEKT MURA**

Istnieje wiele symptomów Mura i wiele przyczyn. Kilka z nich wymieniono poniżej:

- Zanieczyszczenia lub obce cząstki w matrycy ciekłokrystalicznej
- Nierówna dystrybucja matrycy LCD podczas produkcji
- Niejednolita dystrybucja luminancji podświetlenia
- Naprężenie panelu podczas montażu
- Wady w komórkach LCD
- Naprężenia wywołane temperaturą wydłużone działanie przy wysokiej temperaturze

## **JAK UNIKNĄĆ EFEKTU MURA**

Chociaż nie gwarantujemy każdorazowego całkowitego usunięcia efektu Mura, ogólnie efekt Mura można zminimalizować jedną z podanych metod:

- <span id="page-44-0"></span>• Obniżenie jasności podświetlenia
- Używanie wygaszacza ekranu
- Obniżenie temperatury w pobliżu urządzenia

## **9. Czyszczenie i rozwiązywanie problemów**

## **9.1. Czyszczenie**

### **Ostrzeżenie dotyczące używania wyświetlacza**

- Nie należy przybliżać rąk, twarzy lub obiektów do otworów wentylacyjnych wyświetlacza. Górna część wyświetlacza jest zwykle bardzo gorąca, ponieważ przez otwory wentylacyjne wychodzi powietrze o wysokiej temperaturze. Zbyt duże przybliżenie części ciała może spowodować poparzenia lub obrażenia osobiste. Umieszczenie obiektu w pobliżu górnej części wyświetlacza może spowodować uszkodzenia związane z ciepłem obiektu oraz obrażenia użytkownika.
- Przed przeniesieniem wyświetlacza należy odłączyć wszystkie kable. Przenoszenie wyświetlacza z podłączonymi kablami może spowodować uszkodzenie kabli, a przez to pożar lub porażenie prądem elektrycznym.
- Przed wykonaniem jakichkolwiek procedur związanych z czyszczeniem lub konserwacją należy odłączyć wtyczkę zasilania od ściennego gniazda zasilania.

### **Instrukcje czyszczenia panelu przedniego**

- Przedni panel monitora został specjalnie zabezpieczony. Powierzchnię należy delikatnie wytrzeć wyłącznie szmatką do czyszczenia lub miękką, niestrzępiącą się szmatką.
- Jeśli powierzchnia zostanie zabrudzona, miękką, niestrzępiącą się szmatkę należy namoczyć w wodzie z dodatkiem łagodnego detergentu. Szmatkę należy następnie wykręcić, aby usunąć nadmiar płynu. Powierzchnię ekranu należy wytrzeć w celu usunięcia brudu. Następnie należy wysuszyć tego samego rodzaju szmatką.
- Nie należy dopuszczać do zarysowania lub uderzenia powierzchni panelu palcami lub twardymi obiektami dowolnego rodzaju.
- Nie należy stosować substancji lotnych, takich jak substancje w sprayu, rozpuszczalniki czy rozcieńczalniki.

### **Instrukcje czyszczenia obudowy**

- Jeśli obudowa zostanie zabrudzona, należy ją wytrzeć miękką, suchą szmatką.
- Jeśli obudowa zostanie silnie zabrudzona, niestrzępiącą się szmatkę należy namoczyć w wodzie z dodatkiem łagodnego detergentu. Szmatkę należy następnie wykręcić, aby usunąć możliwie najwięcej wilgoci. Wytrzyj obudowę. Użyj do wytarcia innej suchej szmatki, aż do wysuszenia powierzchni.
- Nie używaj roztworu zawierającego olej do czyszczenia części plastikowych. Taki produkt uszkadza plastikowe części i powoduje utratę gwarancji.
- Nie należy dopuszczać do kontaktu wody czy detergentu z powierzchnią wyświetlacza. Jeśli do środka urządzenia dostanie się woda lub wilgoć, mogą wystąpić problemy w działaniu oraz niebezpieczeństwo porażenia prądem elektrycznym.
- Nie należy dopuszczać do zarysowania lub uderzania obudowy palcami lub twardymi obiektami dowolnego rodzaju.
- Nie należy stosować do czyszczenia obudowy substancji lotnych, takich jak substancje w sprayu, rozpuszczalniki czy rozcieńczalniki.
- W pobliżu obudowy nie należy umieszczać na dłużej żadnych przedmiotów wykonanych z gumy lub PCW.

## <span id="page-45-0"></span>**9.2. Rozwiązywanie problemów**

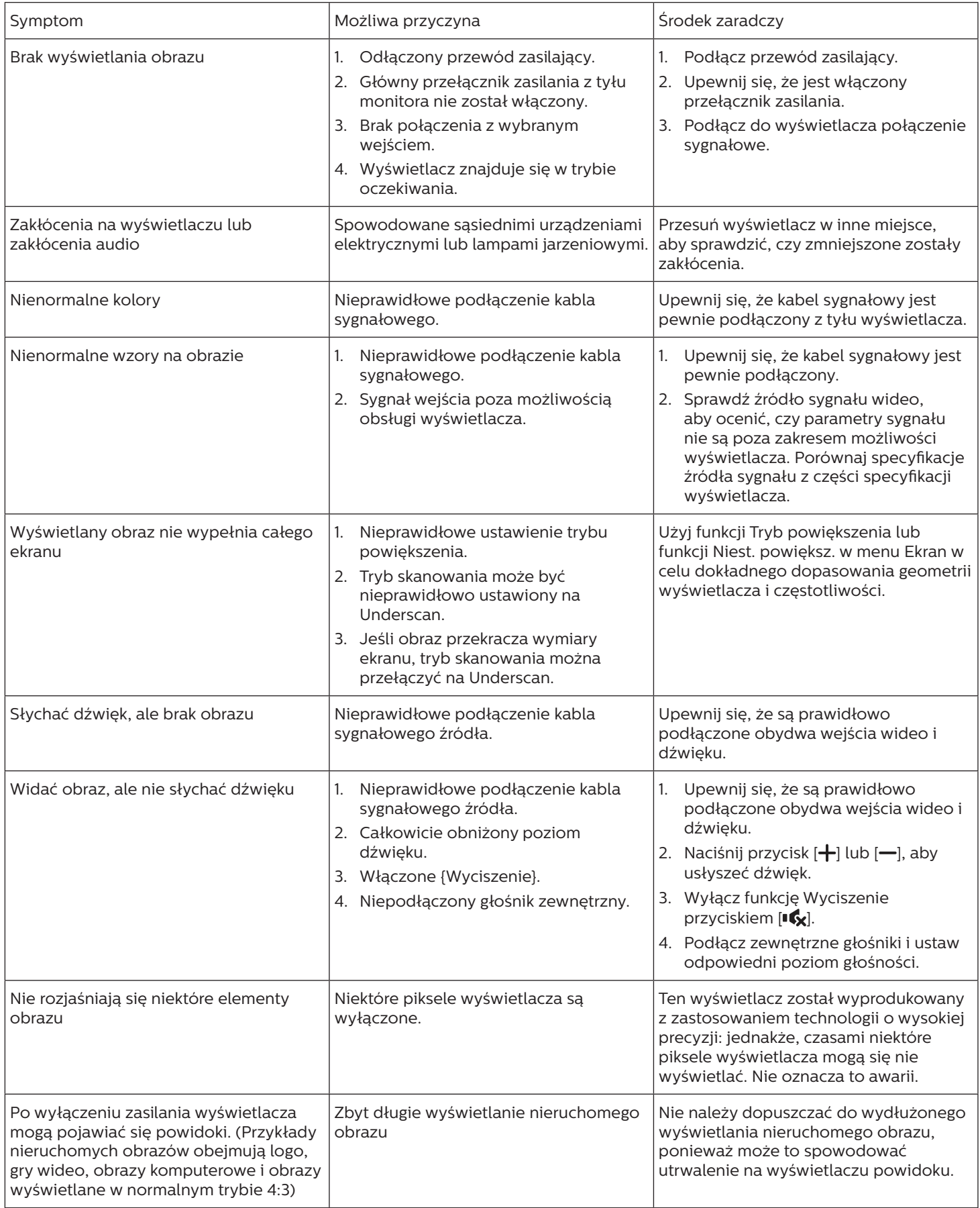

# <span id="page-46-0"></span>**10. Dane techniczne**

## **Wyświetlacz:**

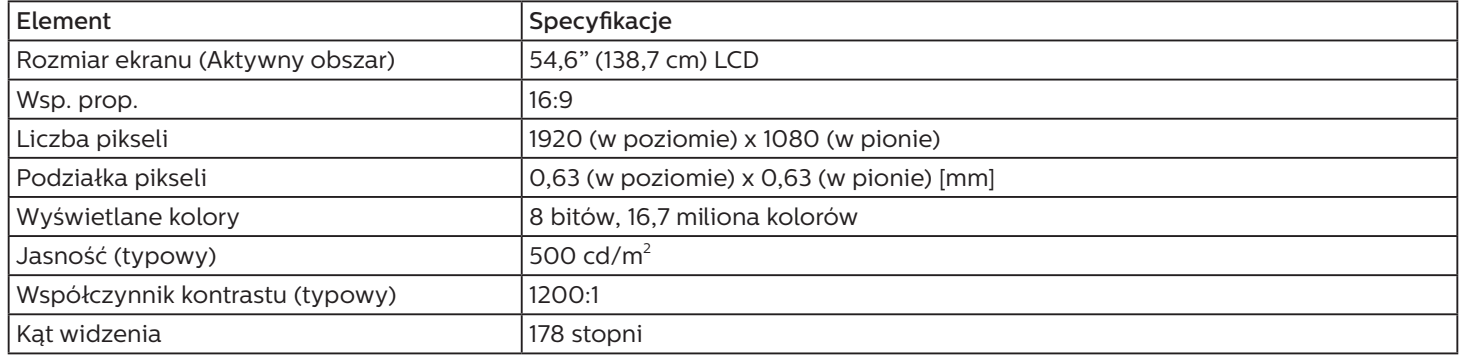

## **Złącza wejścia/wyjścia:**

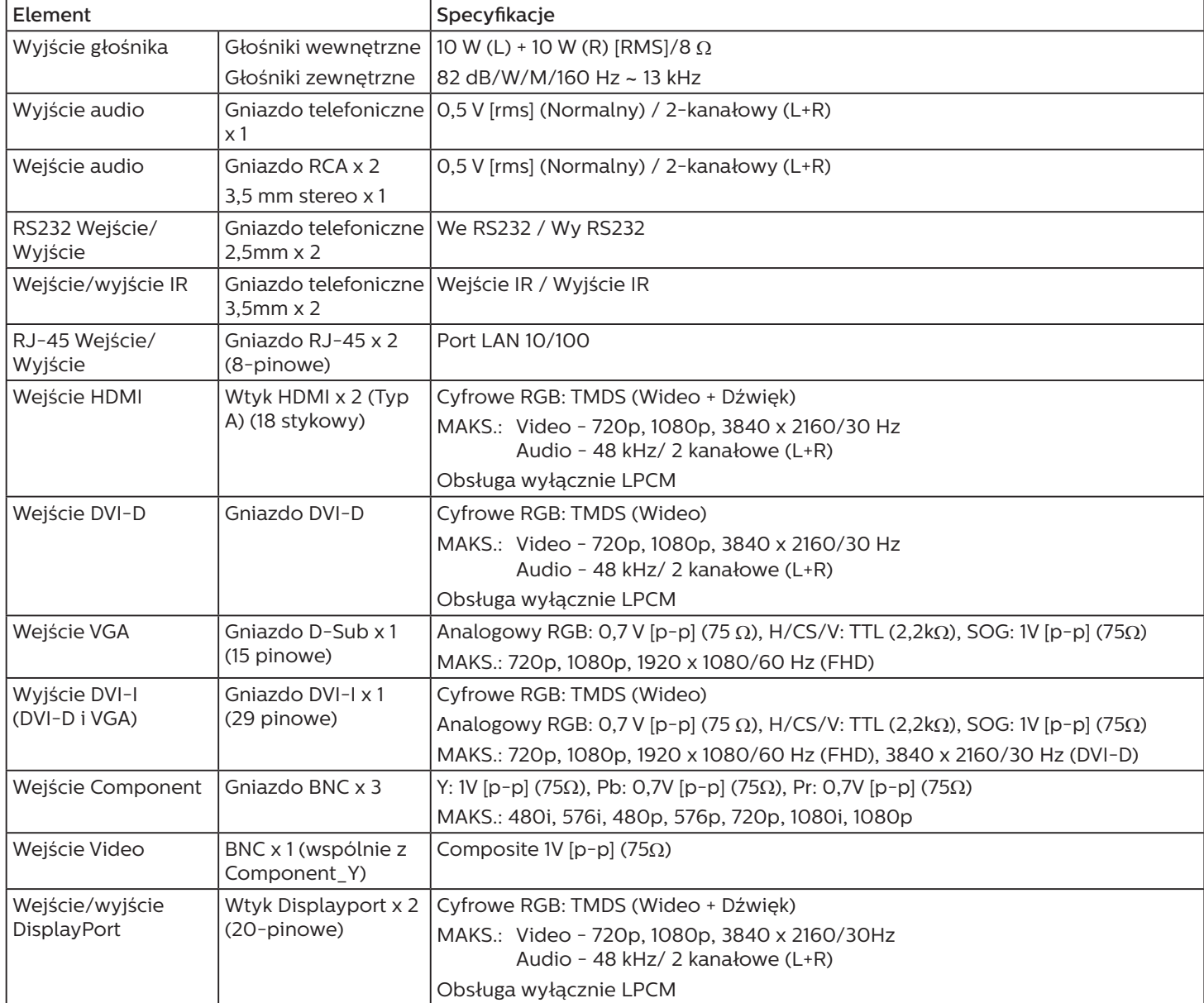

## **Ogólne:**

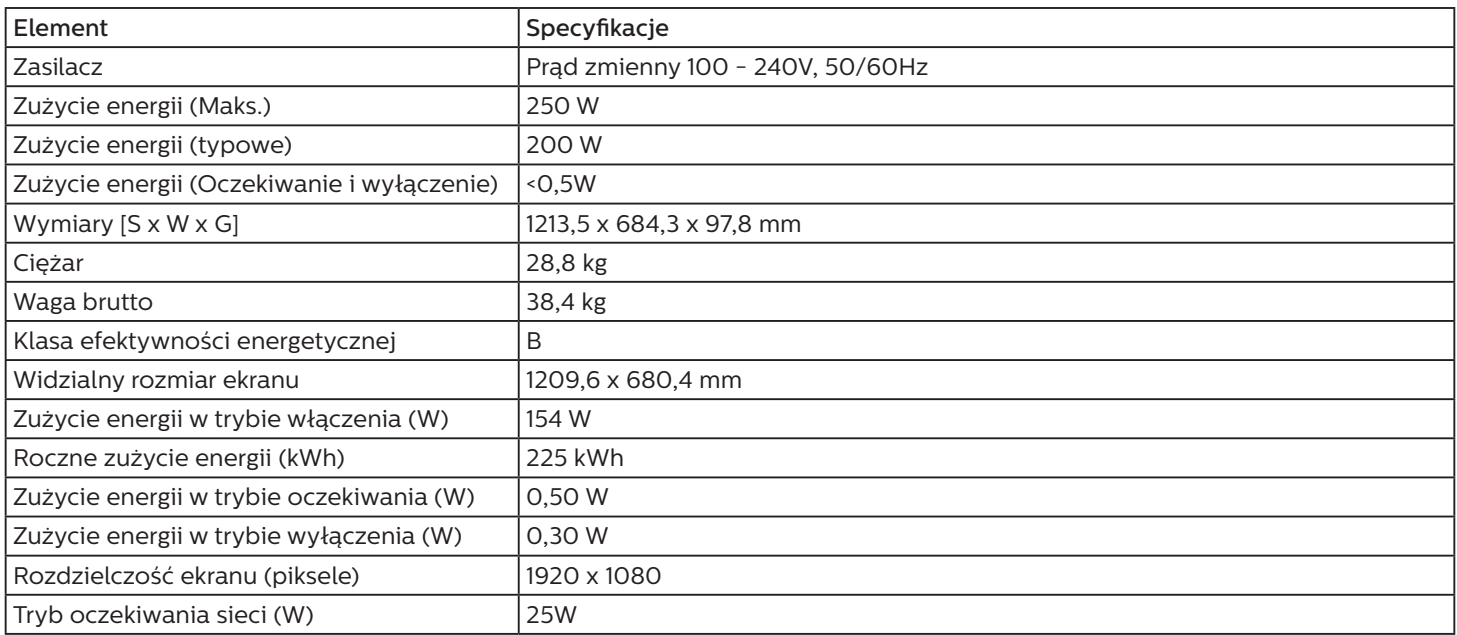

## **Warunki środowiskowe:**

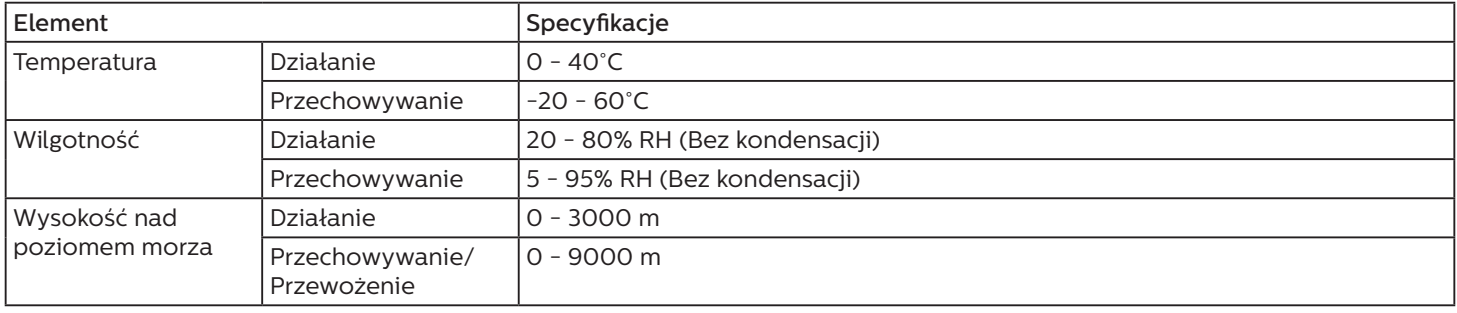

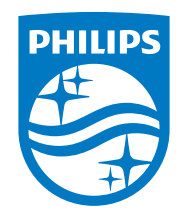

2020 © TOP Victory Investment Ltd. Wszelkie prawa zastrzeżone.

Ten produkt został wyprodukowany i jest sprzedawany na odpowiedzialność Top Victory Investments Ltd. oraz Top Victory Investments Ltd. jest gwarantem w odniesieniu do tego produktu. Philips i Philips Shield Emblem to zastrzeżone znaki towarowe Koninklijke Philips N.V., używane na podstawie licencji.

Specyfikacje mogą zostać zmienione bez powiadomienia.